## **Einleitung**

Mit dem Tourenkalender bietet Ihnen Möbelpilot® eine Übersicht, die der in vielen Unternehmen genutzten Magnetübersicht nachempfunden wurde. So werden z.B. Änderungen per Drag-and-Drop innerhalb des Kalenders vorgenommen. Diese wiederum werden automatisch in die entsprechenden Auftragsfelder zurückgeschrieben, so dass auch hier wieder die aktuellen Informationen abgerufen werden können.

**Alternativ zu der neuen Lösung beinhaltet Möbelpilot® 6.0 auch weiterhin die bisherige Form der Tourenplanung. Welche Variante Sie nun vorrangig nutzen wollen, entscheiden Sie selbst. Im Falle, dass Sie die alte Lösung favorisieren, sollten Sie in den allgemeinen Ablaufparametern die Vorgabe "Historische Tourenplanung verwenden" aktivieren. Dann ruft Möbelpilot® über die entsprechenden Hyperlinks das bisherige Formular auf. Sie können dann nur aus der alten Kalenderansicht über den**

**Button** in die neue Kalenderansicht wechseln.

## **Grundsätzliches**

### **Aufruf des Tourenkalenders: Variante 1**

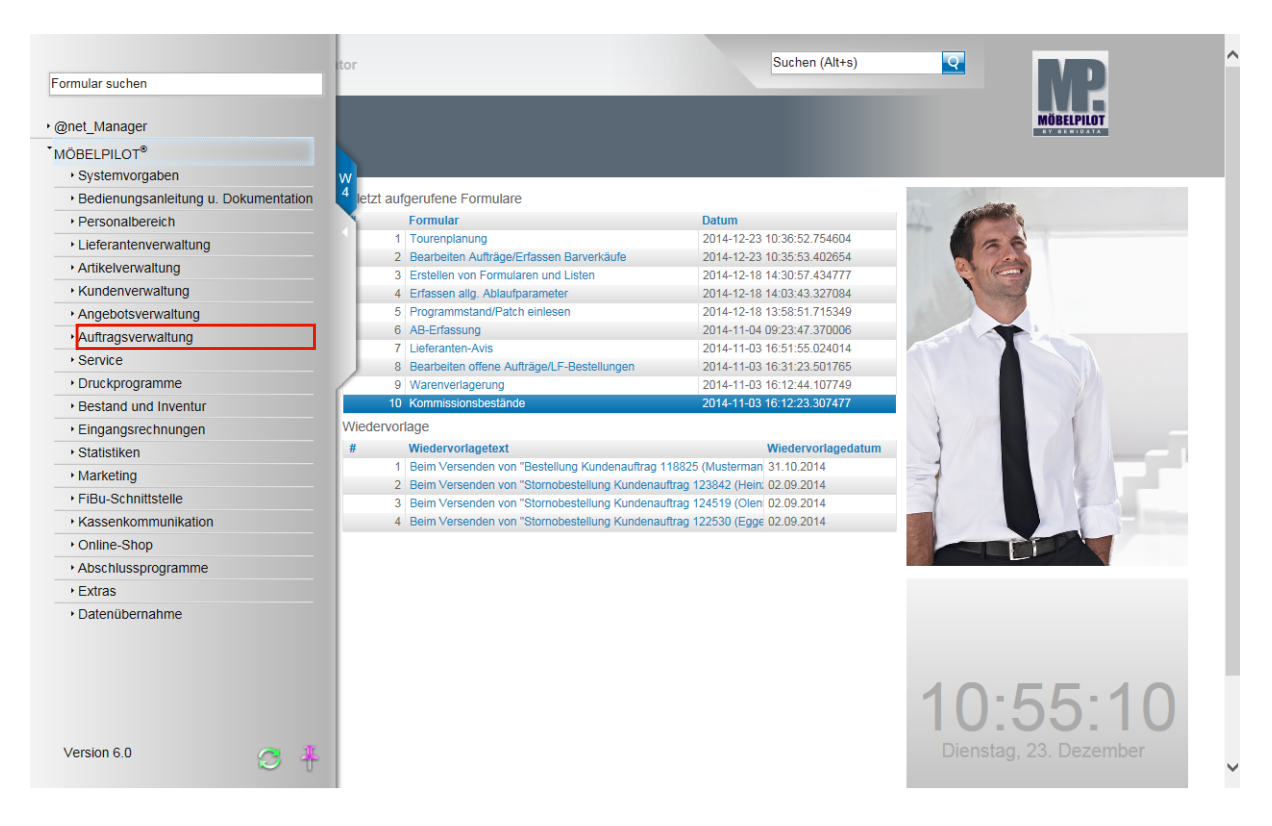

Es gibt mehrere Möglichkeiten den Tourenkalender aufzurufen.

#### **Variante 1:**

Klicken Sie auf den Hyperlink **Auftragsverwaltung**.

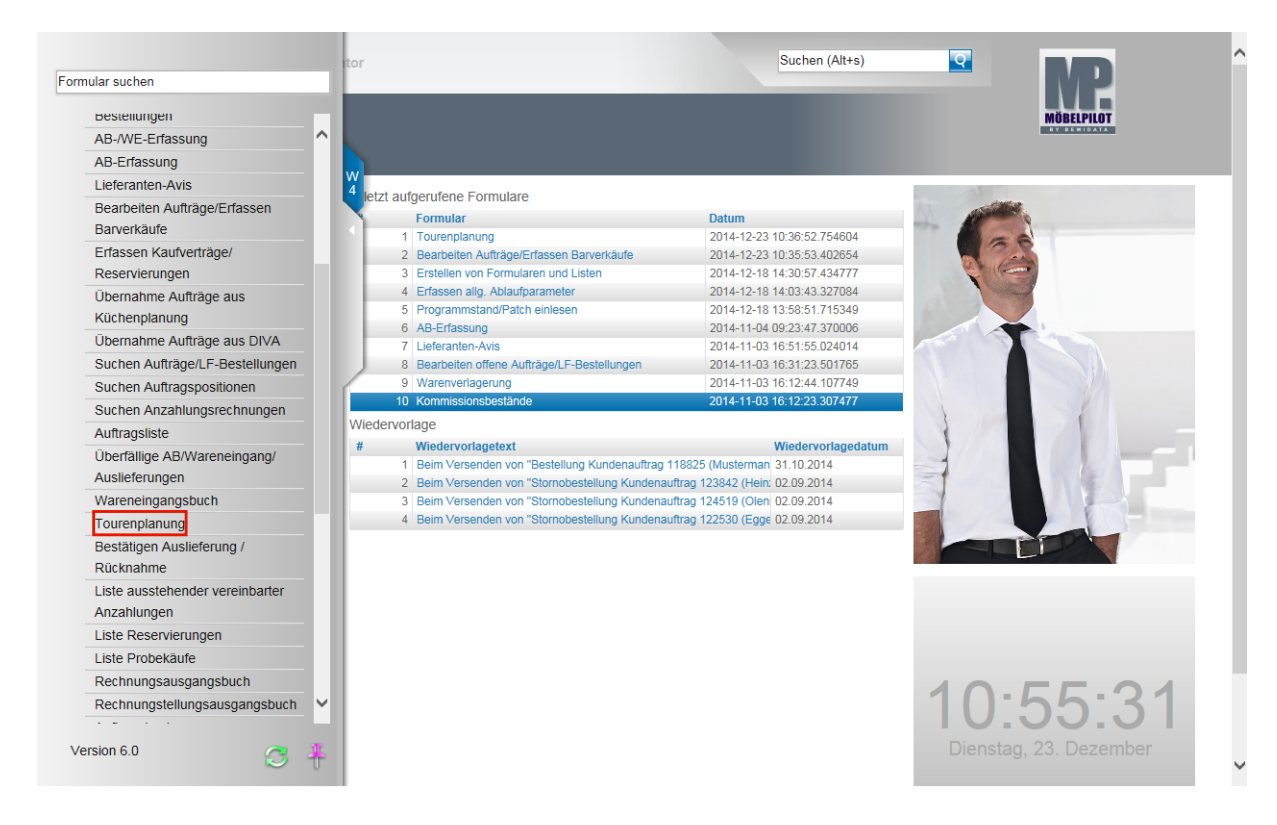

Klicken Sie auf den Hyperlink **Tourenplanung**.

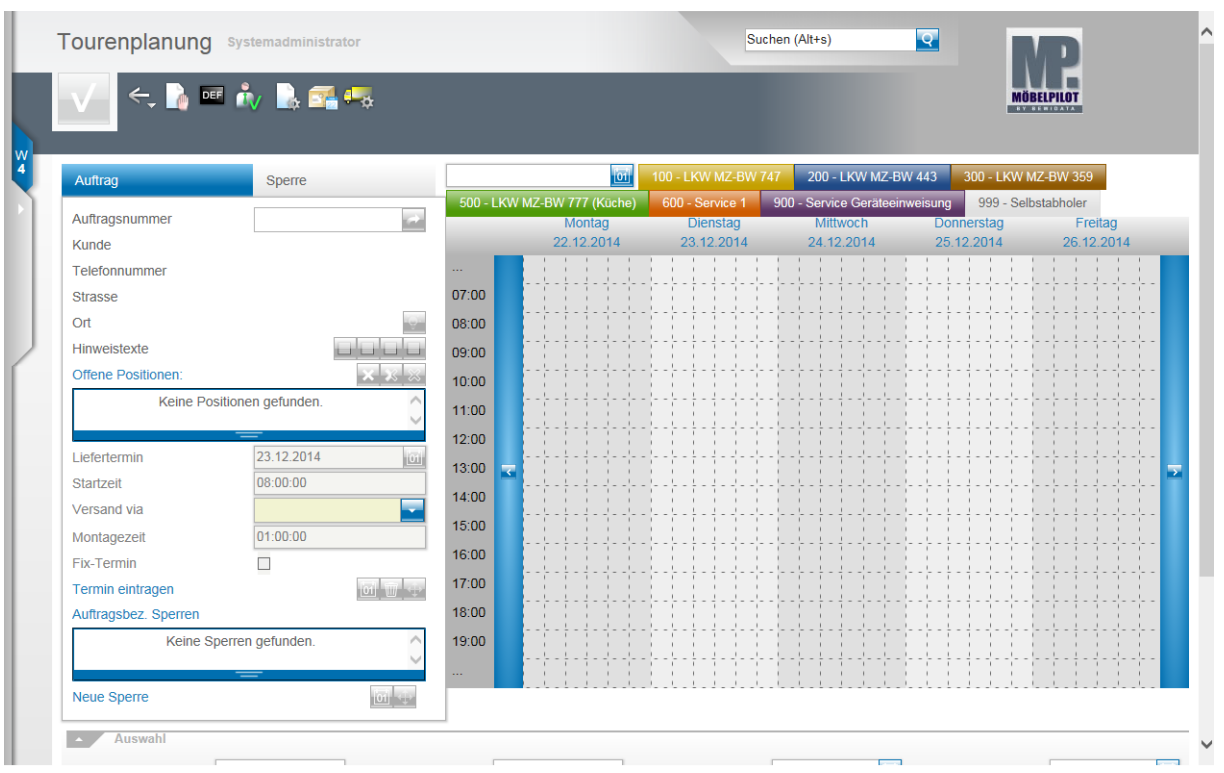

#### Ansicht Tourenkalender

#### **Aufruf des Tourenkalenders: Variante 2**

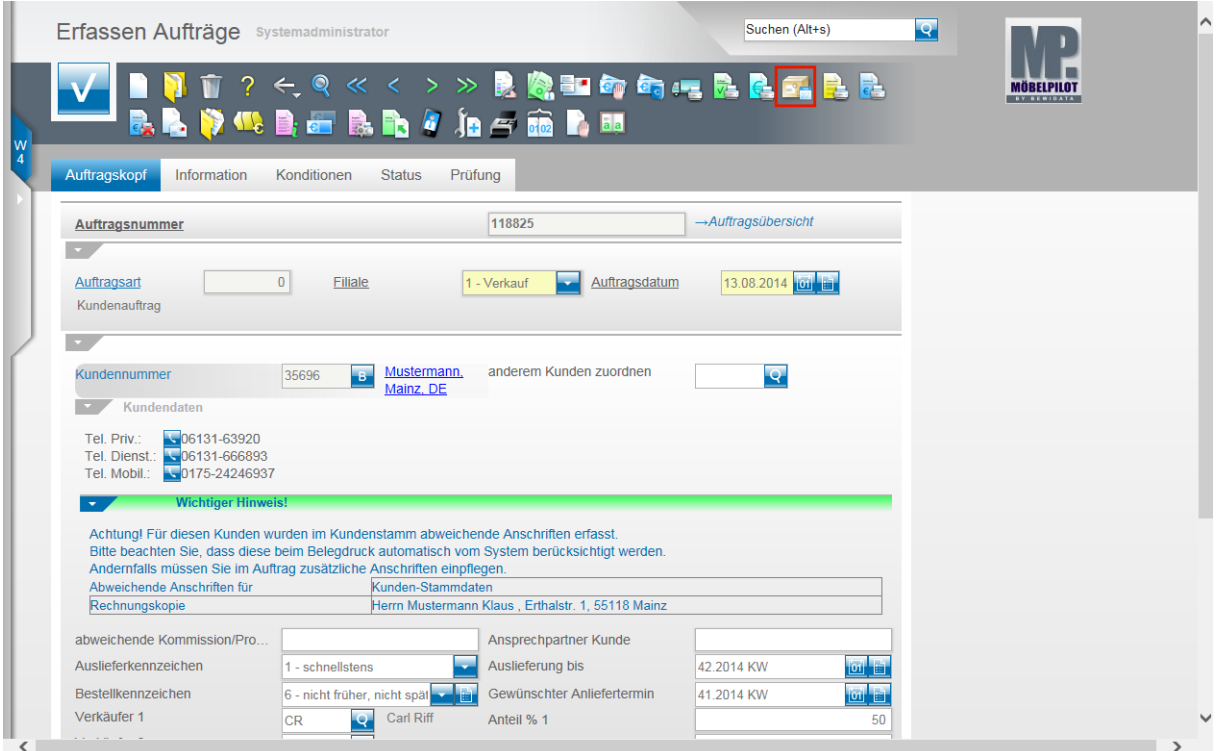

#### **Variante 2:**

 $\mathbf{A}$ 

Klicken Sie im Auftragskopf auf den Hyperlink **Versandplanung für Gesamtauftrag**.

Wie bereits erwähnt, steht die neue Tourenplanung erstmals ab der Version MÖBELPILOT 6.0 zur Verfügung. Anwender die auch weiterhin mit der bisherigen Lösung arbeiten wollen, können in den allgemeinen Ablaufparametern die Vorgabe "**Historische Tourenplanung verwenden"** aktivieren. Wurde diese

Einstellung vorgenommen, dann rufen der hier beschriebene Button aber auch der Menüpunkt im Inhaltsverzeichnis das "alte" Formular auf.

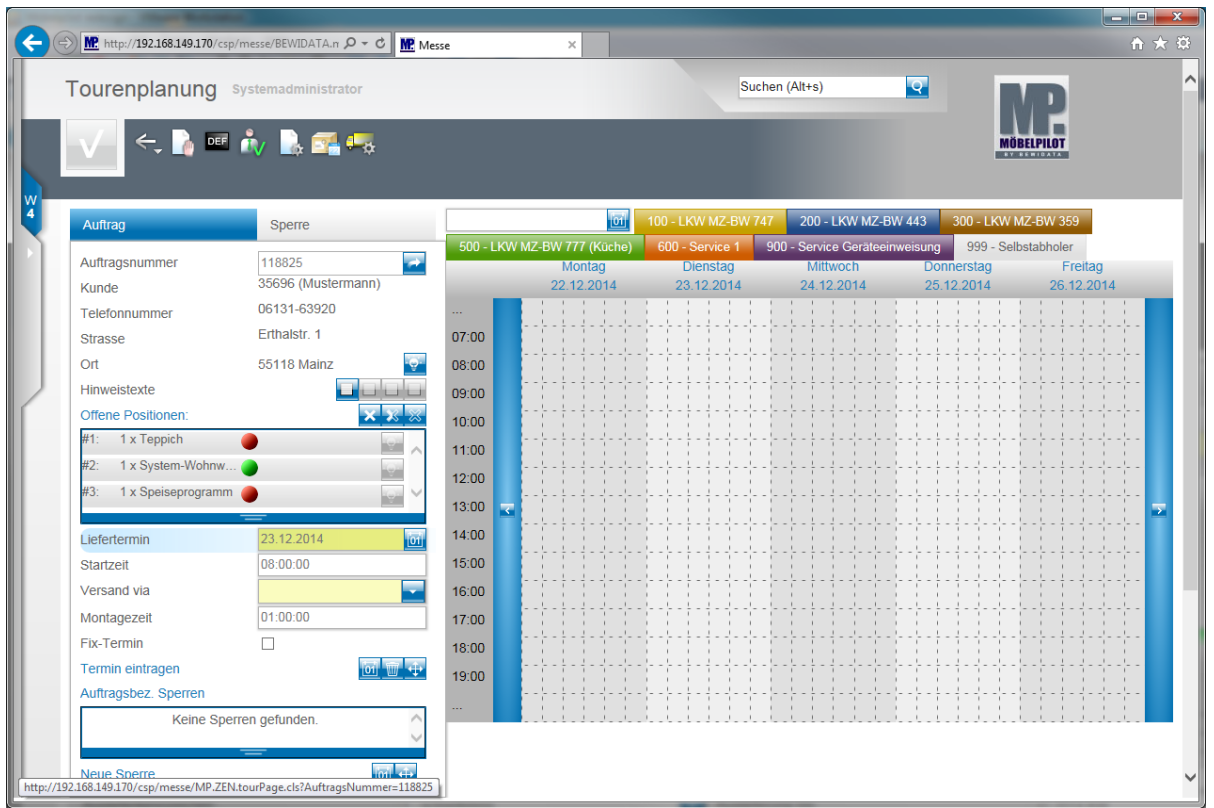

Ist die Vorgabe **Historische Tourenplanung verwenden** deaktiviert, dann führen beide aufgezeigten Varianten zu dieser Übersicht.

> Ruft man die Tourenplanung direkt aus einem Auftrag auf, dann werden die Auftragsdaten bereits im Planungsbereich angezeigt.

## **Formular-Details**

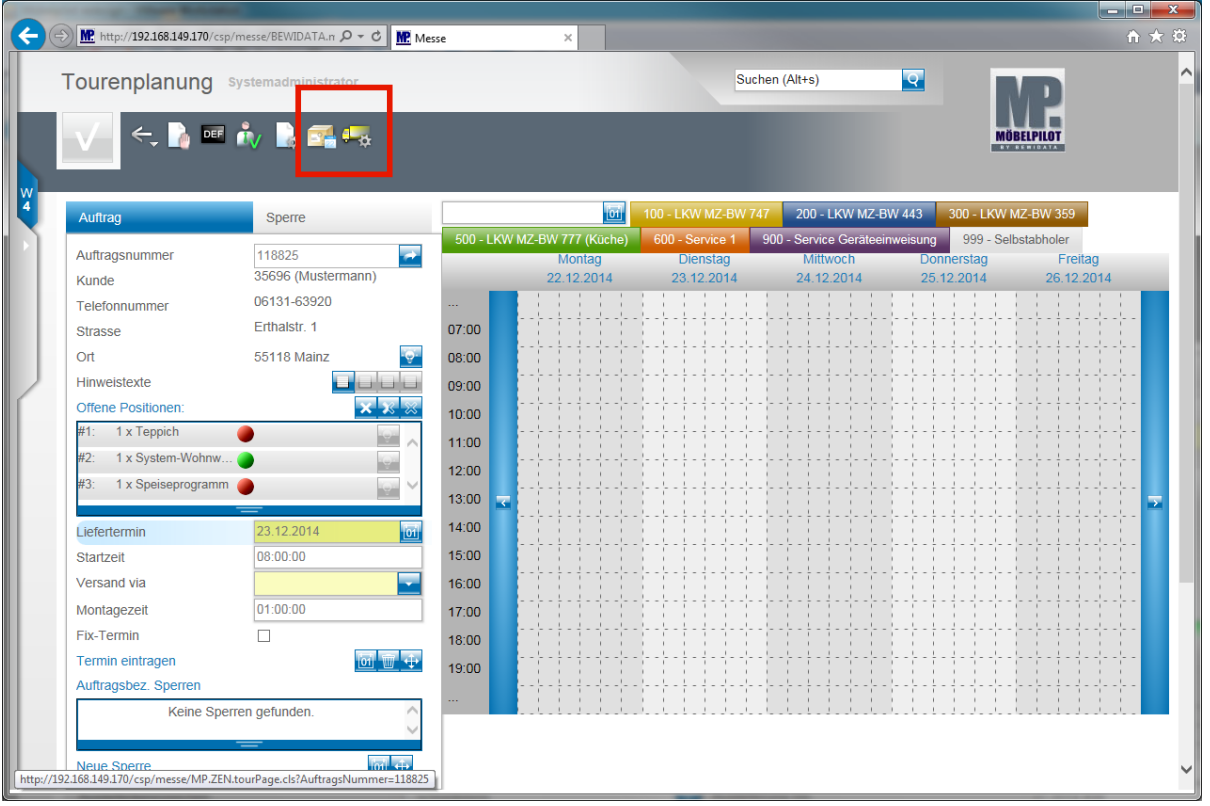

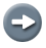

Über den Button **Ruffen** rufen Sie sich die historische Tourenplanung auf.

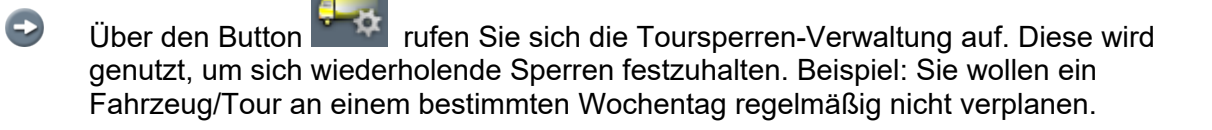

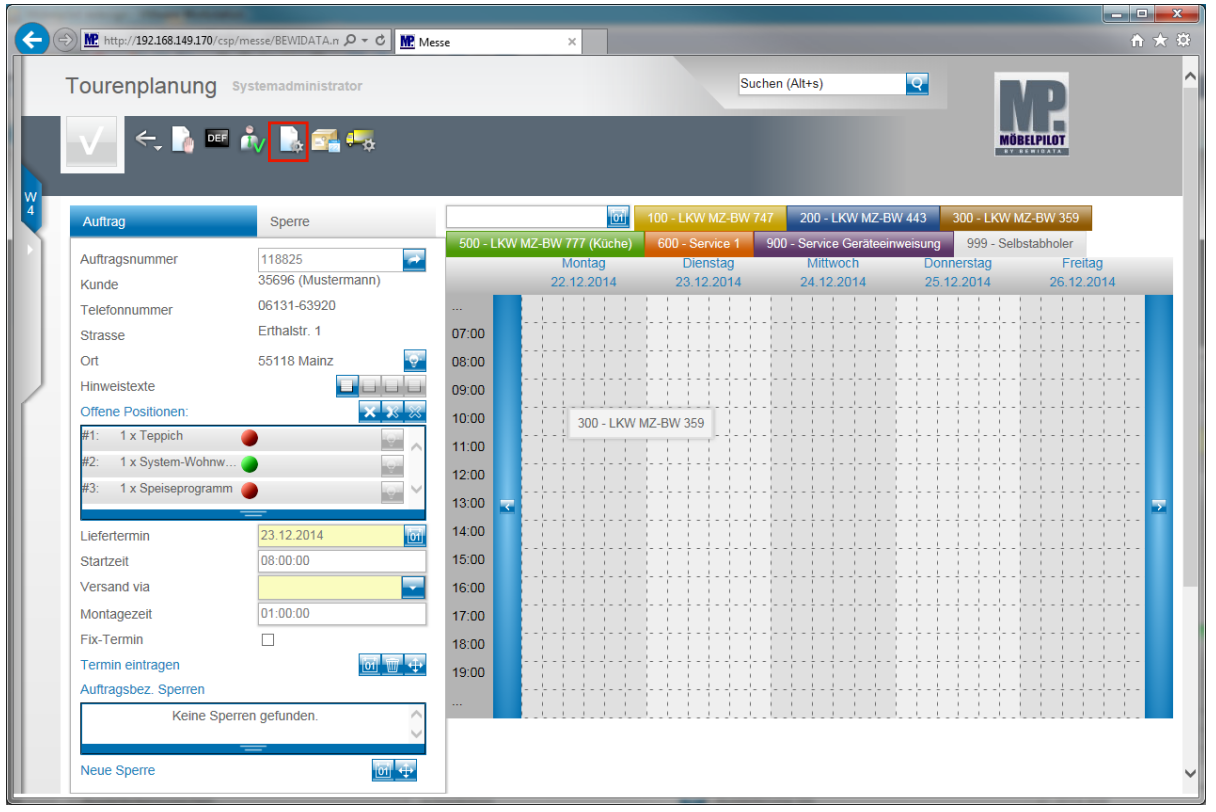

Klicken Sie auf den Button **Parameter einstellen**.

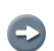

Über den Button **Parameter einstellen**, rufen Sie sich ein Untermenü auf. Hier können Sie entweder für einzelne oder alle Anwender, Filialen oder Mandanten Voreinstellungen tätigen.

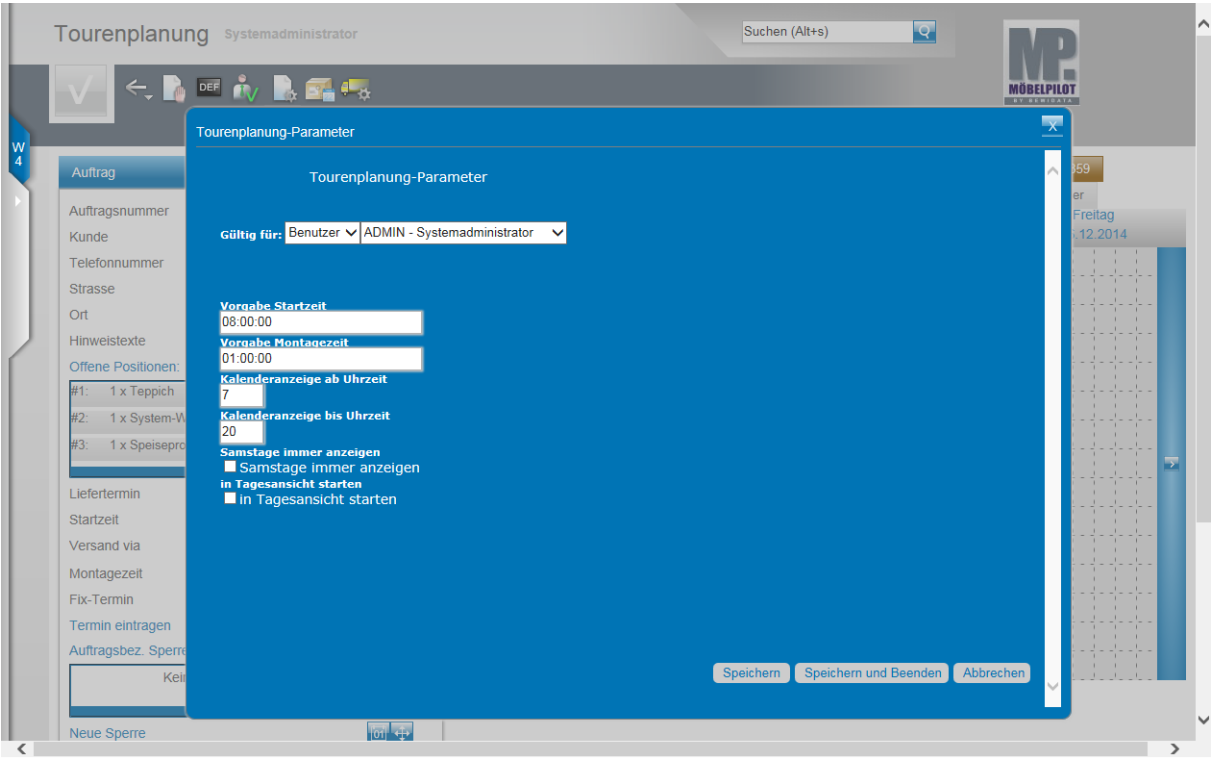

 $\bigodot$ Legen Sie in diesem Formular fest, welche Uhrzeit als Vorgabe im Feld **Startzeit** angezeigt werden soll. Sie können die Zeitangaben in Format Std:Min:Sek eingeben. Als Trennzeichen sind **.** (Punkt) - **;** (Semikolon) - **:** (Doppelpunkt) oder **,** (Komma) zulässig.

Legen Sie weiter fest, welche **Montagezeit** vorgegeben werden soll. Legen Sie für die **Kalenderansicht** fest, mit welcher Uhrzeit diese beginnen und enden soll.

Bestimmen Sie, ob in der Ansicht auch Samstage eingeblendet werden sollen. Wollen Sie beim Aufruf des Kalenders mit der aktuellen Tagesansicht beginnen, dann aktivieren Sie die entsprechende Vorgabe.

Nachdem Sie Ihre Einstellungen vorgenommen haben, klicken Sie auf die Schaltfläche **Speichern und Beenden**.

 $\bullet$ 

 $\bullet$ 

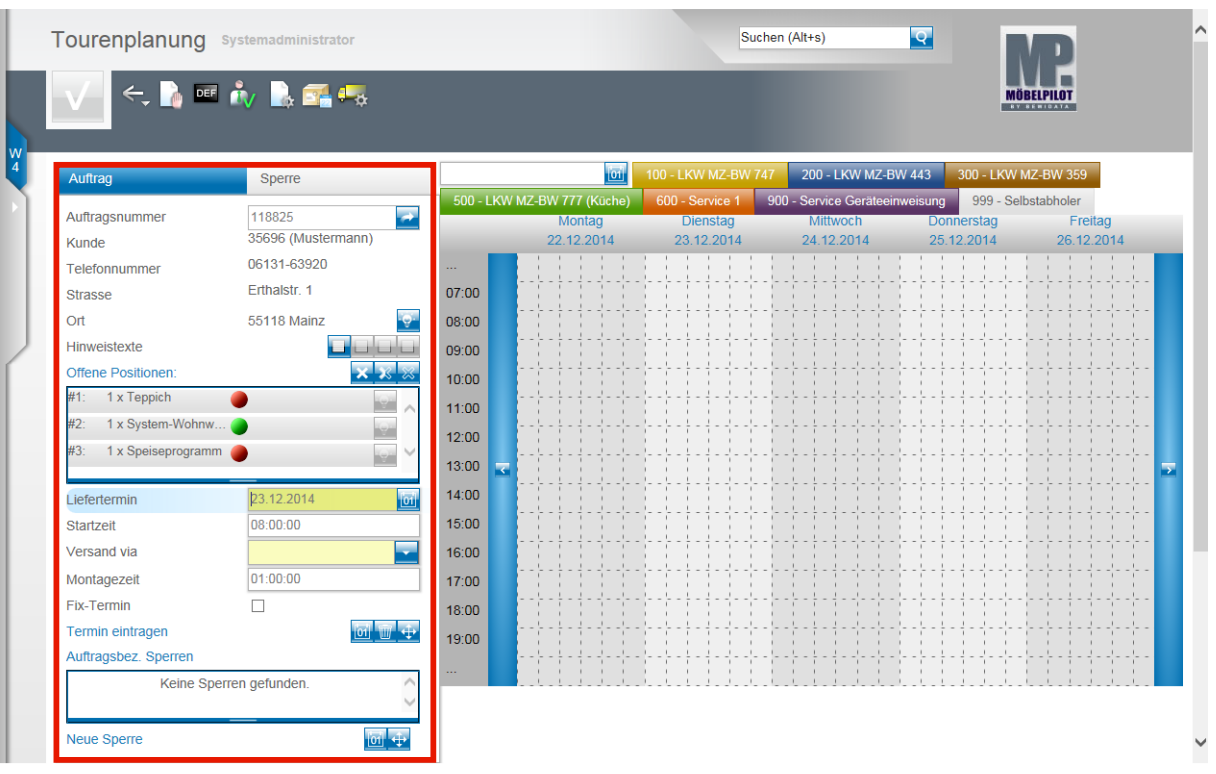

Terminplanung: In diesem Bereich legen Sie die Auslieferungstermine für Ihre Aufträge fest.

Button: Klicken Sie auf diesen Button und Sie gelangen zum jeweiligen Auftragskopf.

Button: Klicken Sie auf diesen Button und innerhalb der aktuellen Kalenderansicht wird angezeigt, ob es bereits geplante Termine mit gleicher Postleitzahl gibt. Klicken Sie auf diesen Button neben einer bereits geplanten Auftragsposition, dann blinkt die Position im Kalender auf.

Button: Hinter diesen Buttons können sich Texte, wie beispielsweise der "interne Text" verbergen. Die Bedeutung der einzelnen Buttons kann über ein Tipp-Fenster abgefragt werden. Fahren Sie einfach mit dem Mauszeiger über einen Button.

Button: Mit einem Klick auf diesen Button markieren Sie alle lieferfähigen Positionen. Mit einem weiteren Klick werden alle Positionen markiert, unabhängig ob sie lt. System auslieferfähig sind oder nicht. Mit den weiteren Buttons kehren Sie die Auswahl um bzw. heben die Auswahl wieder auf.

Button: Mit einem Klick auf diesen Button übertragen Sie den Liefertermin oder eine Terminsperre in den Kalender.

Button: W Klicken Sie auf diesen Button und der aufgerufene Termin wird wieder gelöscht.

Button: Wit diesem Button ziehen Sie einen Auftrag oder eine Terminsperre direkt in die Kalenderansicht auf eine bestimmte Tour. Dort können Sie dann den Balken positionieren und zeitmäßig ausrichten.

 $\blacksquare$ 

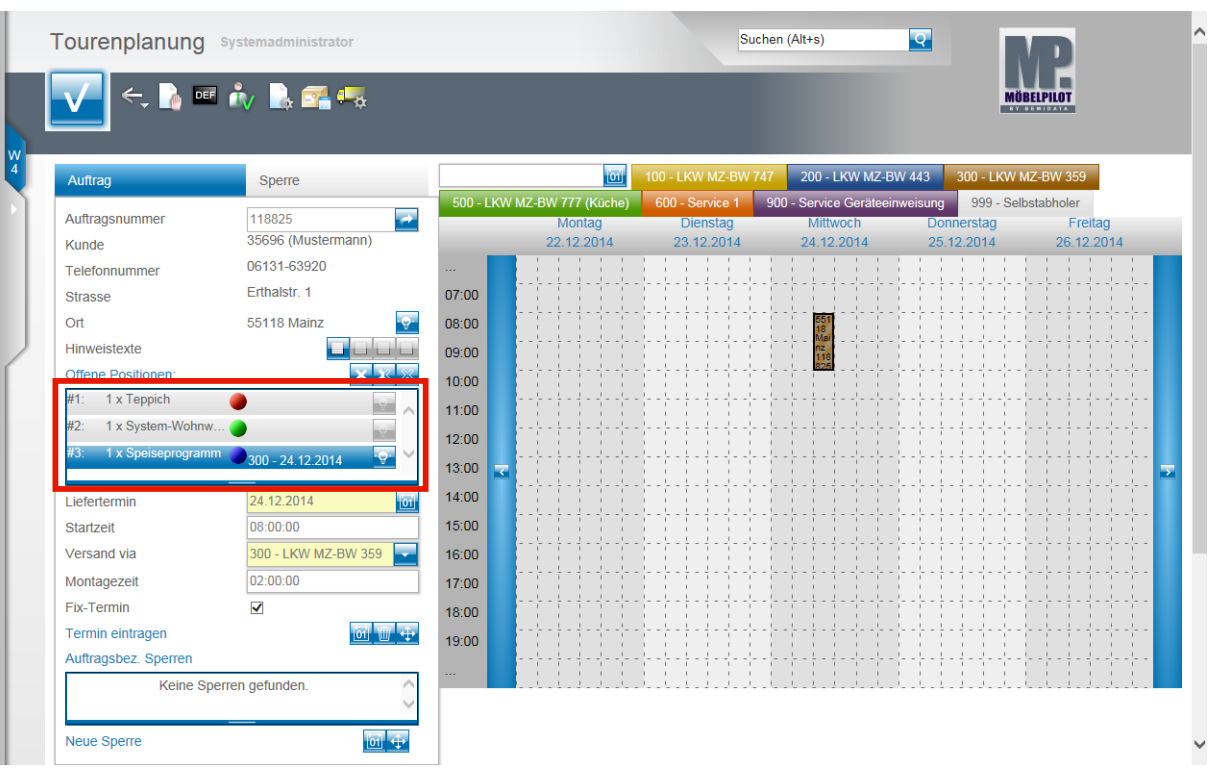

Im Bereich **Offene Positionen** werden Ihnen nur die noch nicht ausgelieferten Positionen eines Auftrages angezeigt. D.h., Positionen die bereits ausgeliefert oder aber storniert wurden, werden an dieser Stelle nicht mehr berücksichtigt. Will man alle Positionen eines Auftrages noch einmal sehen, dann muss man sich den

Auftrag über den Button **auf** aufrufen. Jede offene Position wird farblich gekennzeichnet. Bedeutung der Farben: **rot** = Position ist lt. System nicht auslieferfähig **grün** = Position ist lt. System auslieferfähig **blau** = Position ist bereits eingetourt

Klickt man bei einer bereits eingetourten Position auf den Button **Regie**, so blinkt die Position in der Kalenderansicht auf.

Sie können die Ansicht **Offene Positionen** bei Bedarf vergrößern. Ziehen Sie hierzu einfach den unteren Rahmen, bei gedrückter Maustaste, nach unten.

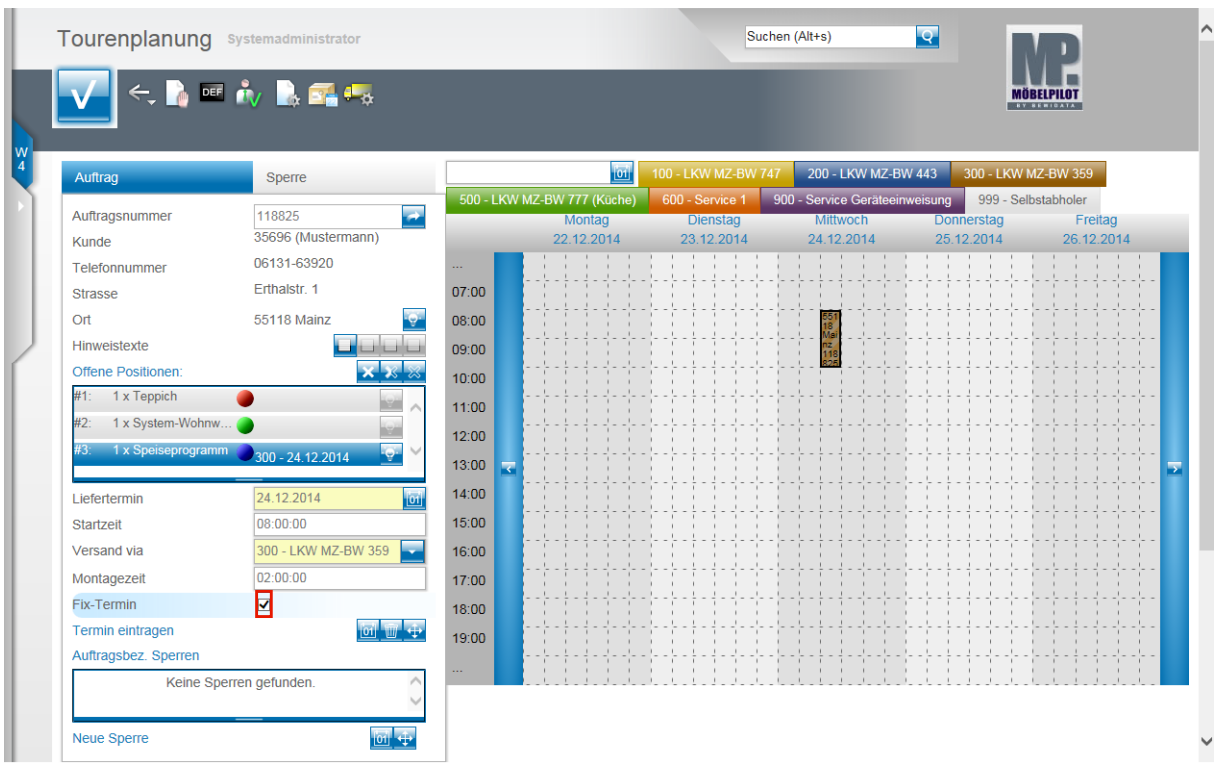

Klicken Sie auf das Kontrollkästchen **Fix-Termin**.

Ist das Kontrollkästchen Fix-Termin aktiviert, so wird die Tour in der Kalenderansicht dunkel umrandet dargestellt. Fix-Termine nehmen zudem Einfluss auf die Darstellung in der Auslieferungsliste.

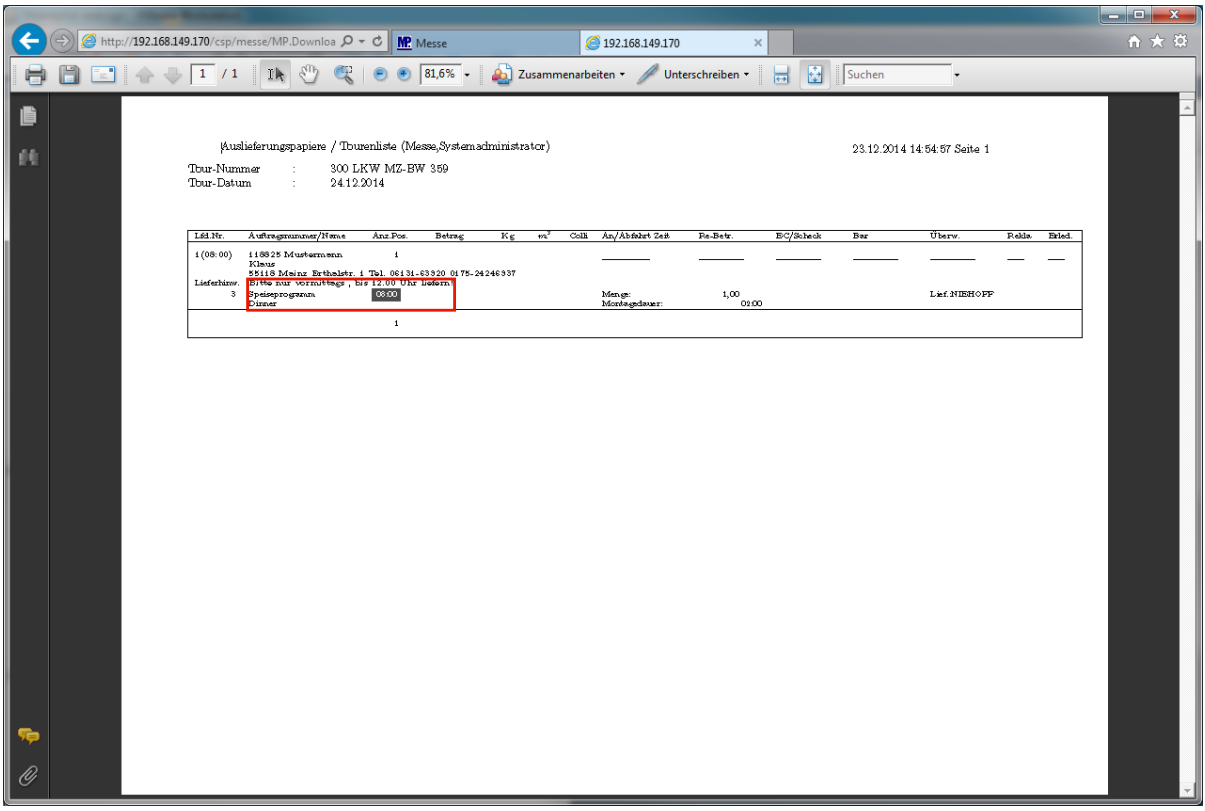

In der Auslieferungsliste wird ein Fix-Termin hervorgehoben.

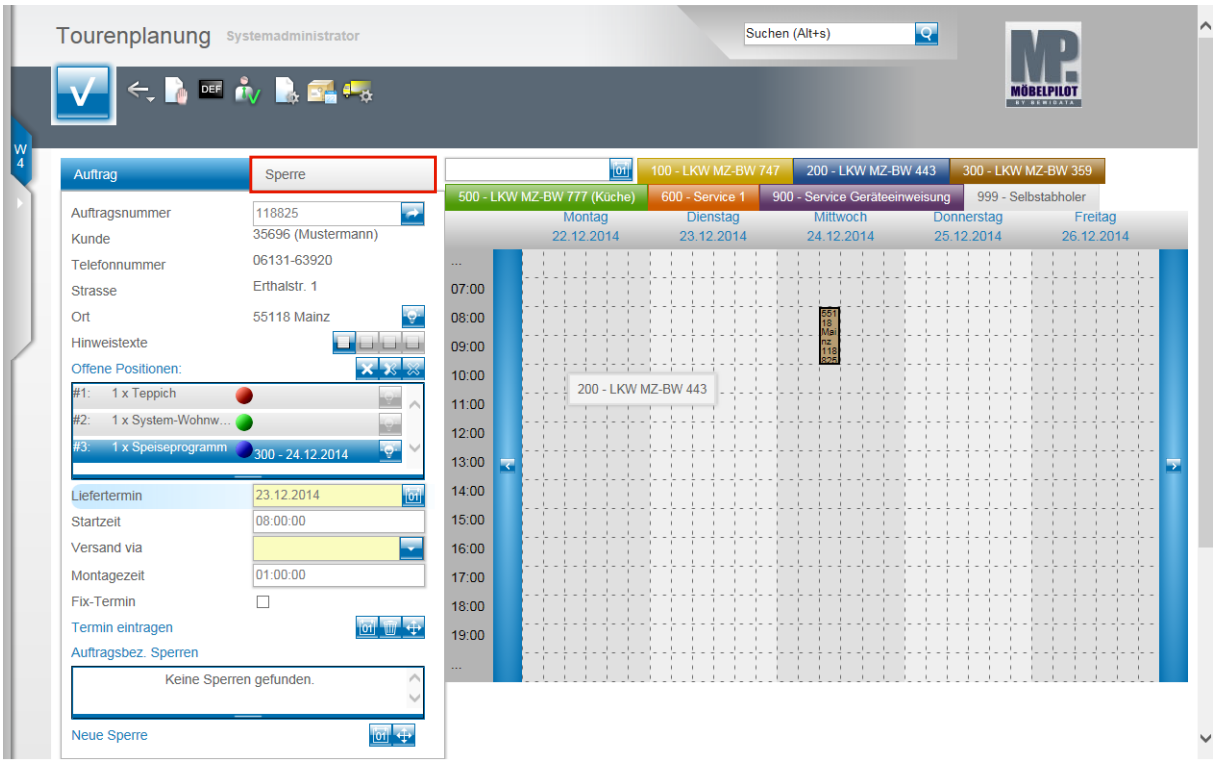

Klicken Sie auf das den Formularreiter **Sperre**.

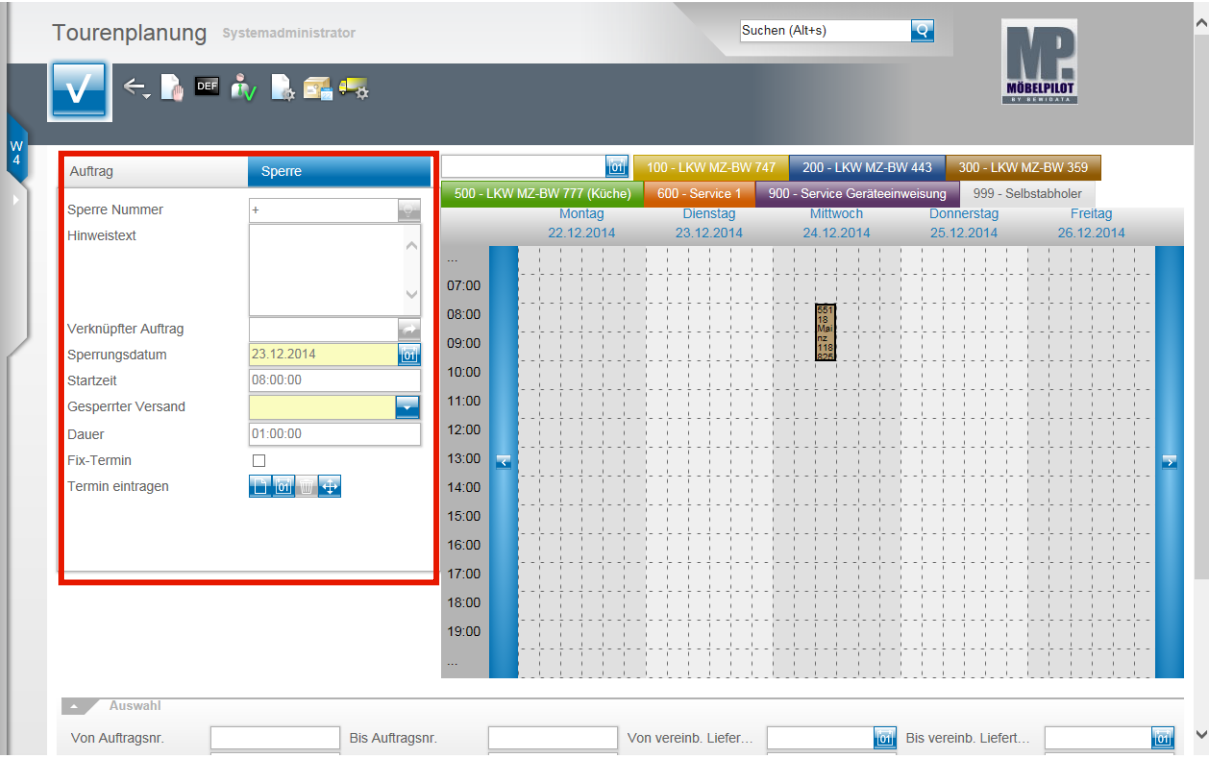

Unter dem Formularreiter **Sperre** können Sie einzelne Touren an bestimmten Tagen sperren.

Beispiel: Das Fahrzeug soll an einem Tag nicht verplant werden. Pflegen Sie einfach diese Information hier ein und sie wird im Kalender mit angezeigt.

Alternativ können Sie hier aber auch Touren für einzelne Aufträge vorbelegen. Bitte beachten Sie dabei, dass diese Aktion nicht dazu führt, dass der betreffende Auftrag verbindlich eingetourt ist.

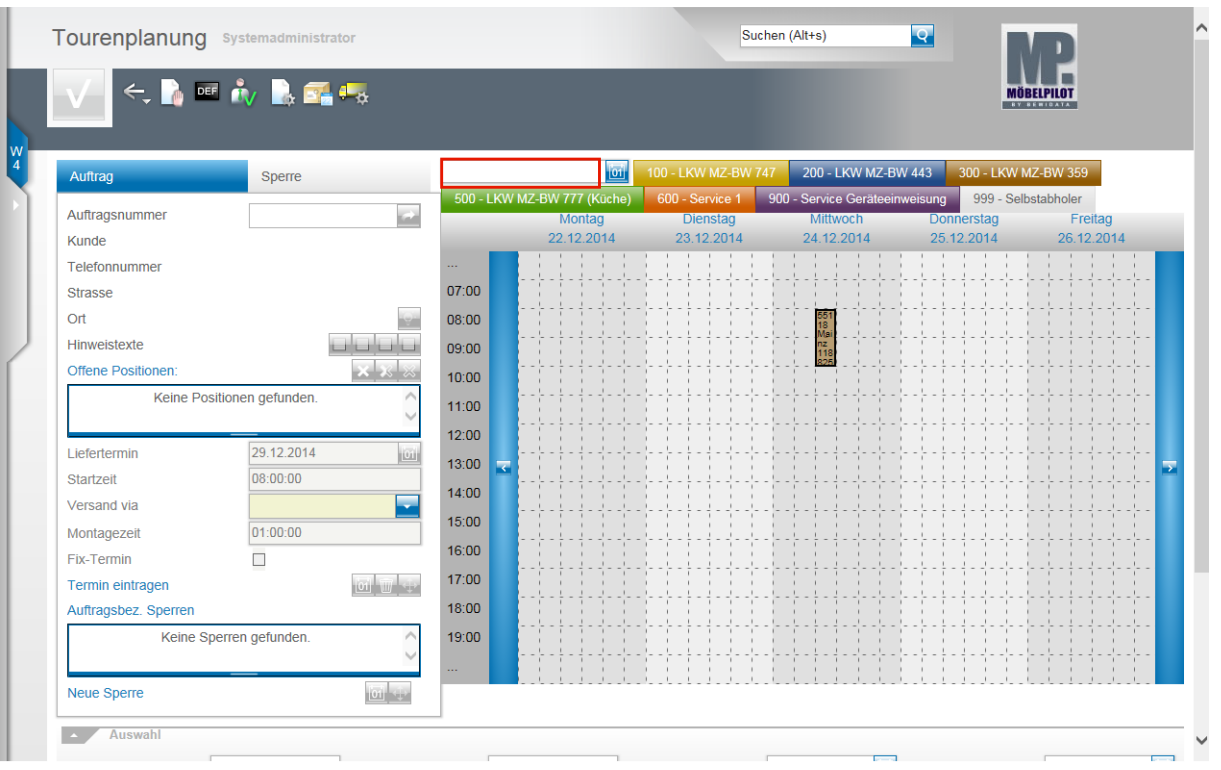

 $\bullet$ 

Pflegt man im Datumsfeld ein Tagesdatum ein, wechselt MÖBELPILOT in der Kalenderübersicht zur entsprechenden Kalenderwoche.

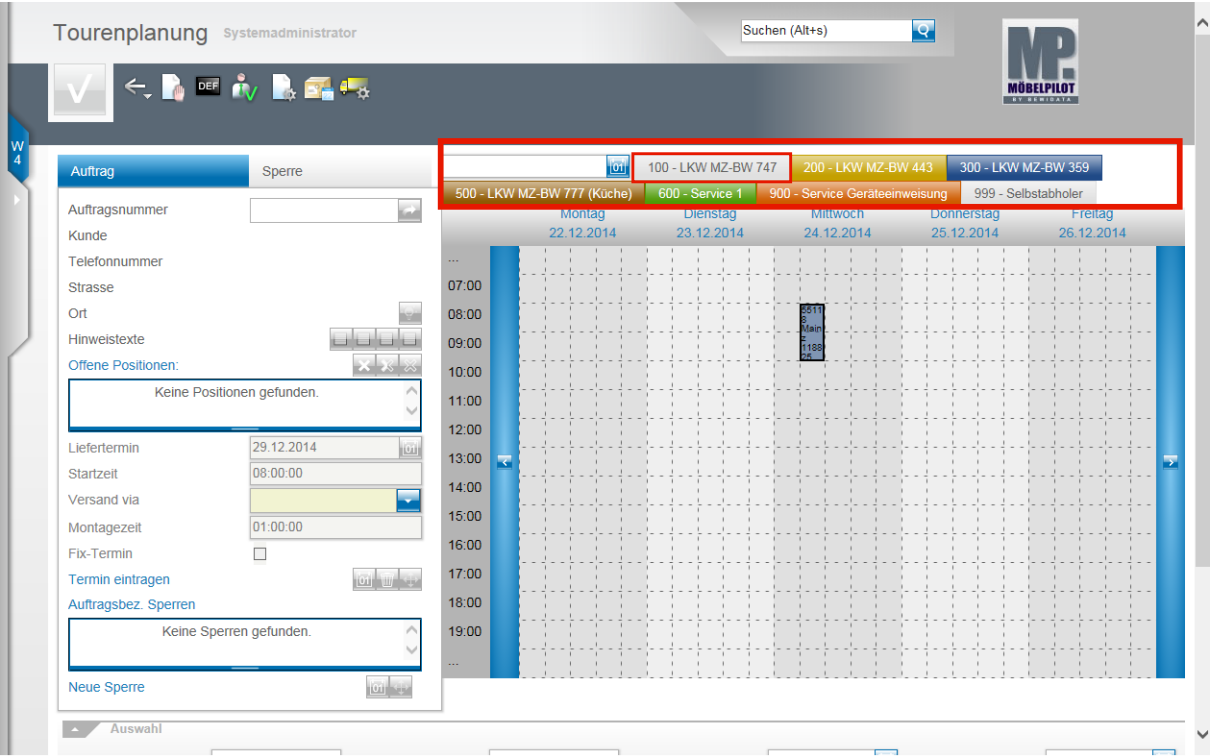

In diesem Bereich werden Ihnen alle, in den Parametervorgaben hinterlegten, Touren angezeigt, soweit diese nicht in den Parametervorgaben als grundsätzlich gesperrt gekennzeichnet wurden. Zur besseren Unterscheidung wird jede Tour

#### farblich gekennzeichnet.

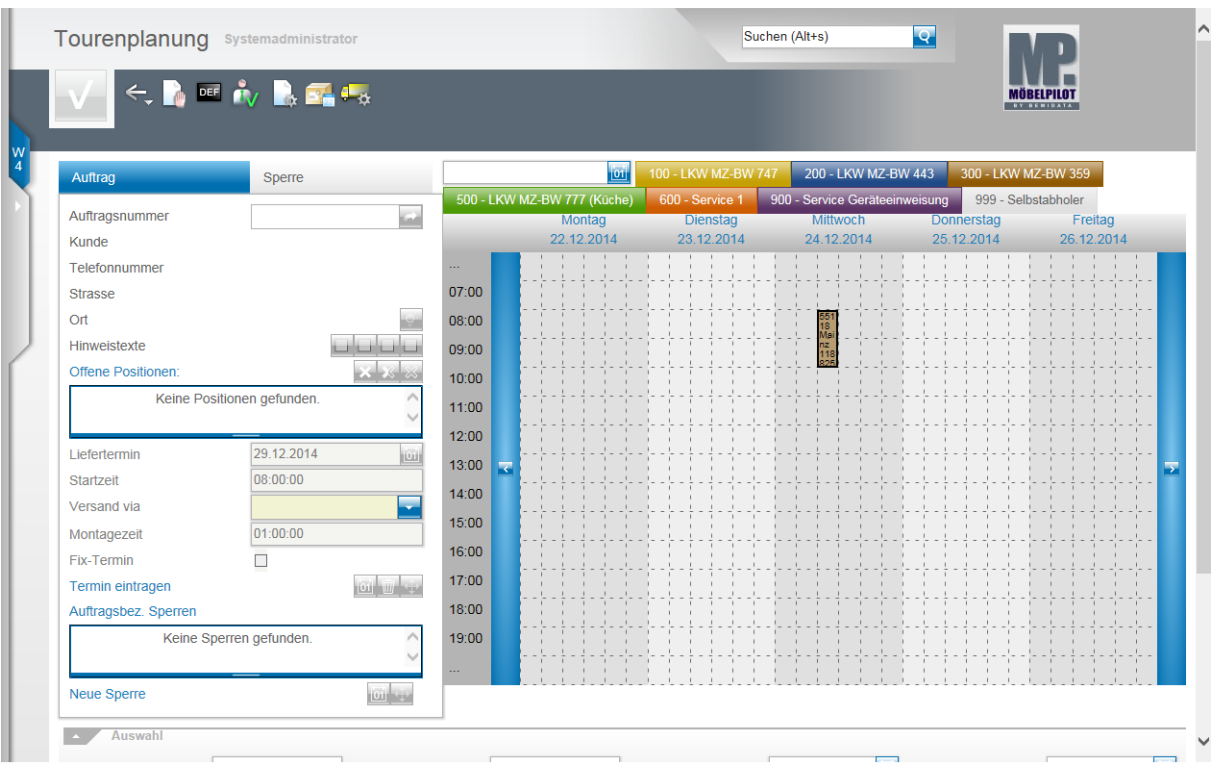

Die Kalenderansicht zeigt zunächst immer die aktuelle Woche. Sie können mit den Pfeilen entweder zur nächsten Kalenderwoche bzw. zu den vorausgegangenen Kalenderwochen wechseln. Pro Kalendertag wird Ihnen für jede Tour (max. 20) eine Spalte eingeblendet. Mit einem Klick auf eine Tour im Kalenderkopf blenden Sie die Tour aus (nicht zu verwechseln mit Toursperre) und reduzieren die Anzahl der Spalten.

 $\bullet$ 

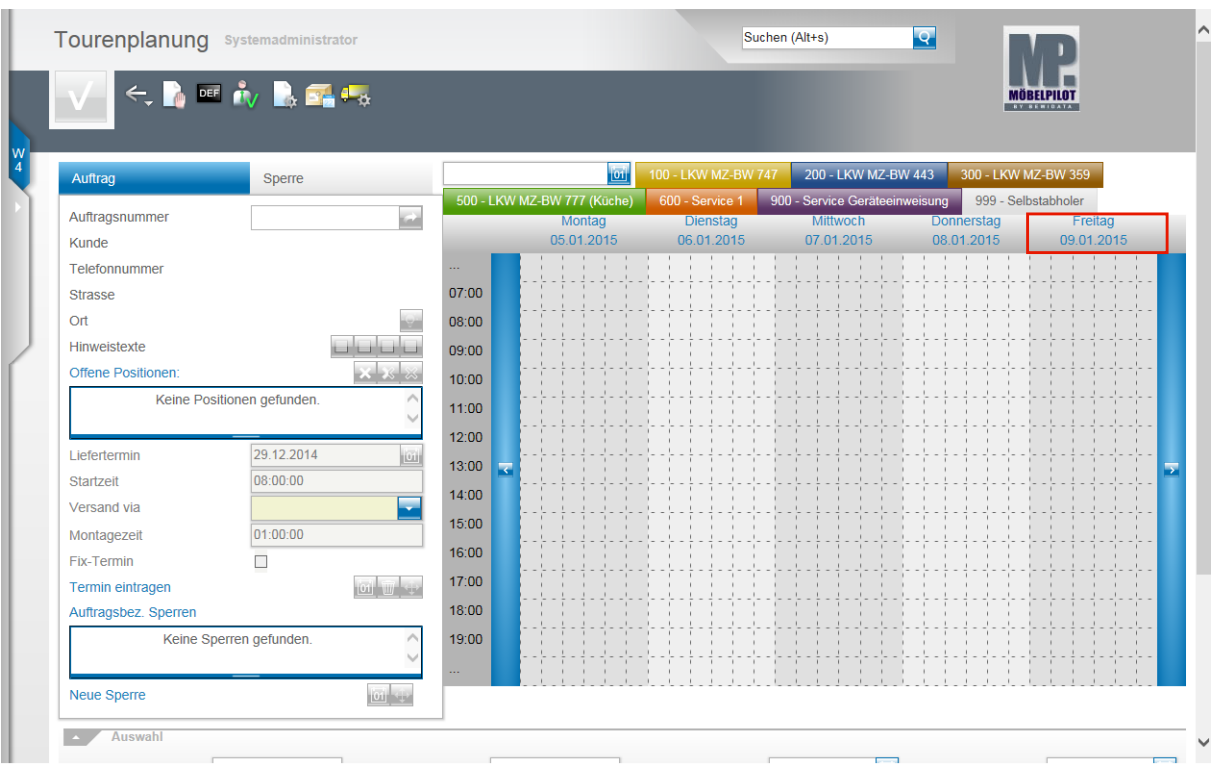

 $\bigodot$ Alternativ zur Wochenansicht steht Ihnen auch die Tagesansicht zur Verfügung. Klicken Sie auf den Hyperlink **Zur Tagesansicht wechseln**.

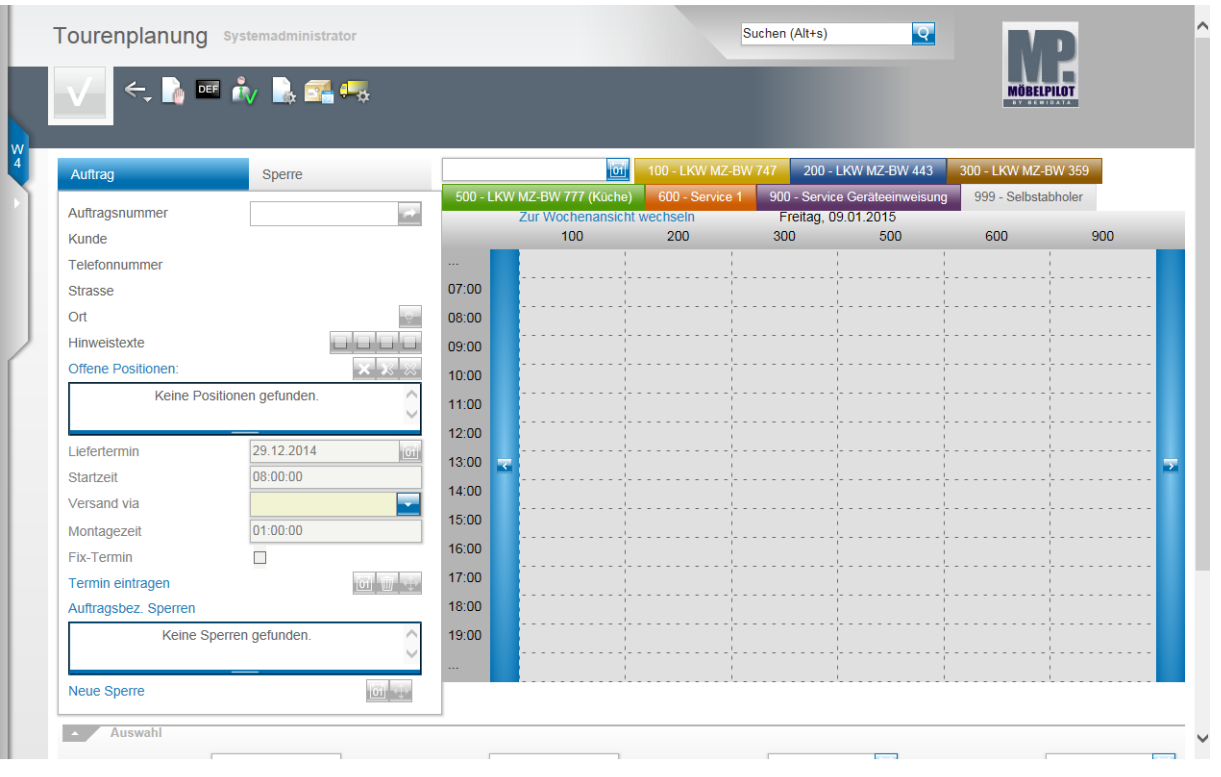

In der Tagesansicht wird für jede einzublendende Tour eine Spalte angezeigt.

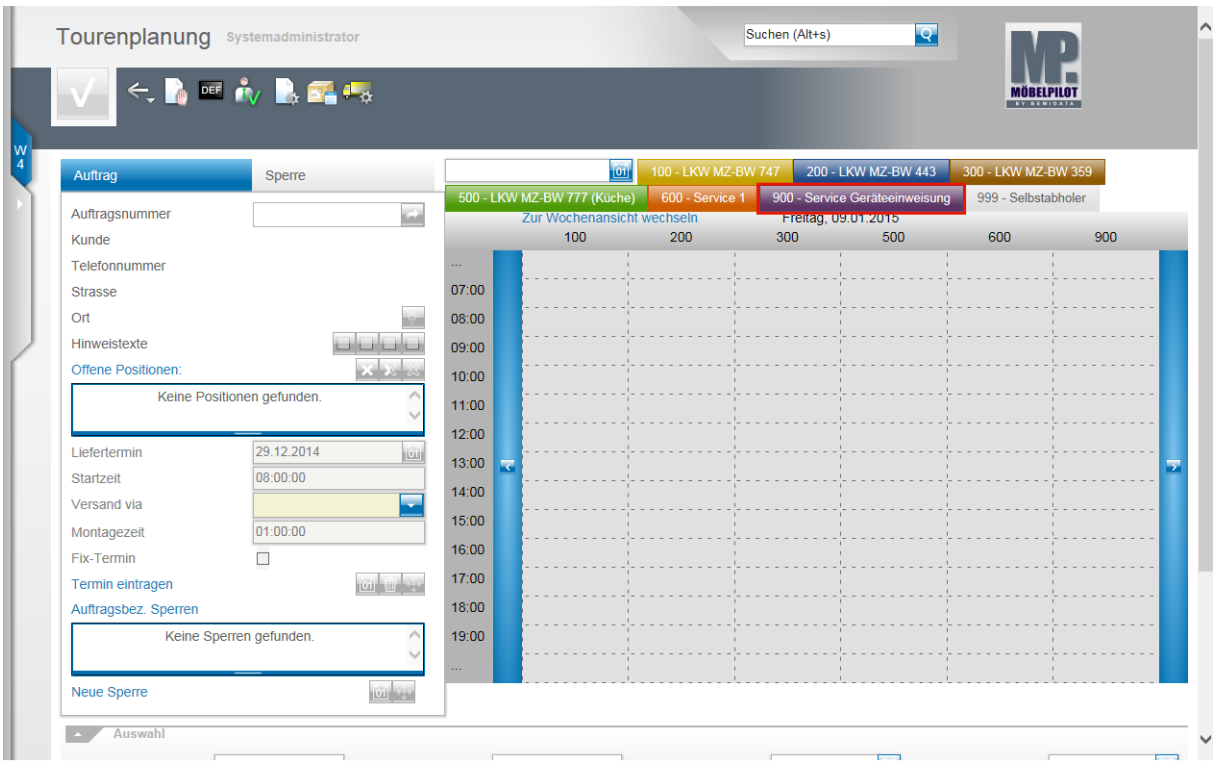

Um eine Tour aus der Anzeige zu entfernen, klicken Sie auf den entsprechenden Tourreiter. Beispiel: Klicken Sie auf die Schaltfläche **900 - Service Geräteeinweisung**.

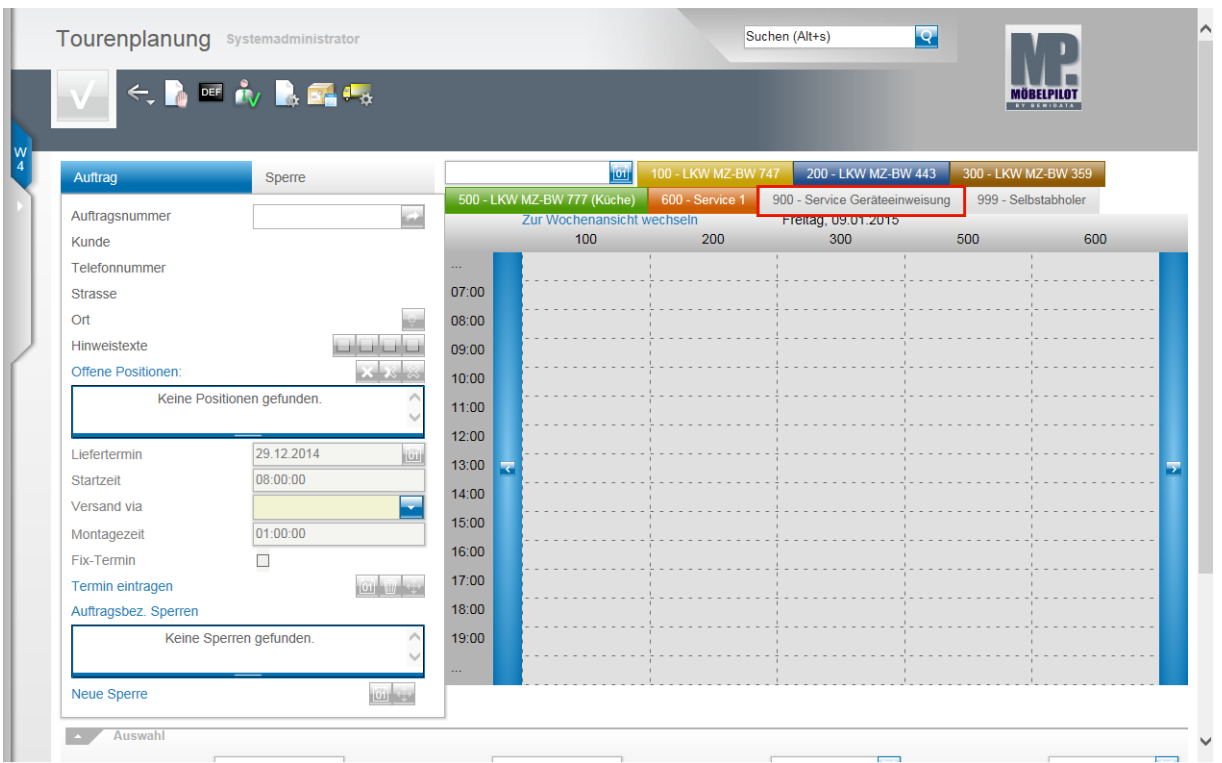

Um die Tour wieder einzublenden klicken Sie erneut auf den Tourreiter. Beispiel: Klicken Sie auf die Schaltfläche **900 - Service Geräteeinweisung**.

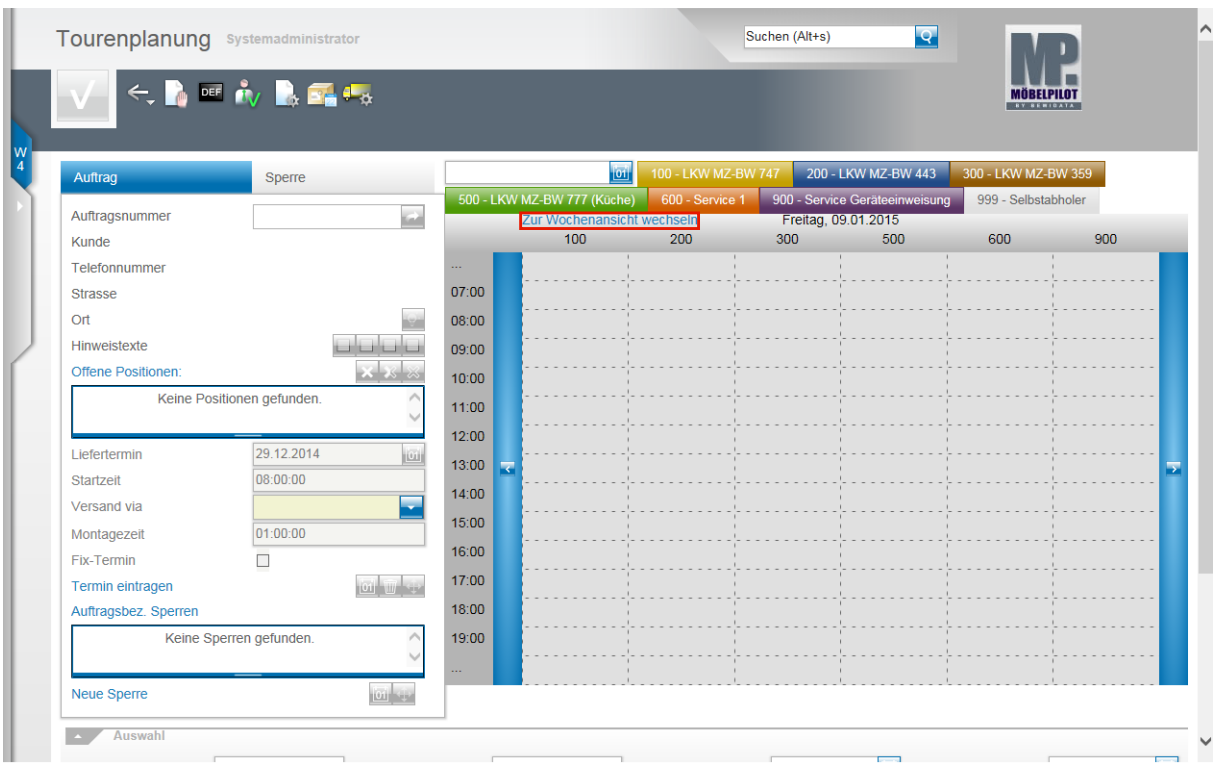

#### Klicken Sie auf den Hyperlink **Zur Wochenansicht wechseln**, um wieder zur Wochenansicht zurückzukehren.

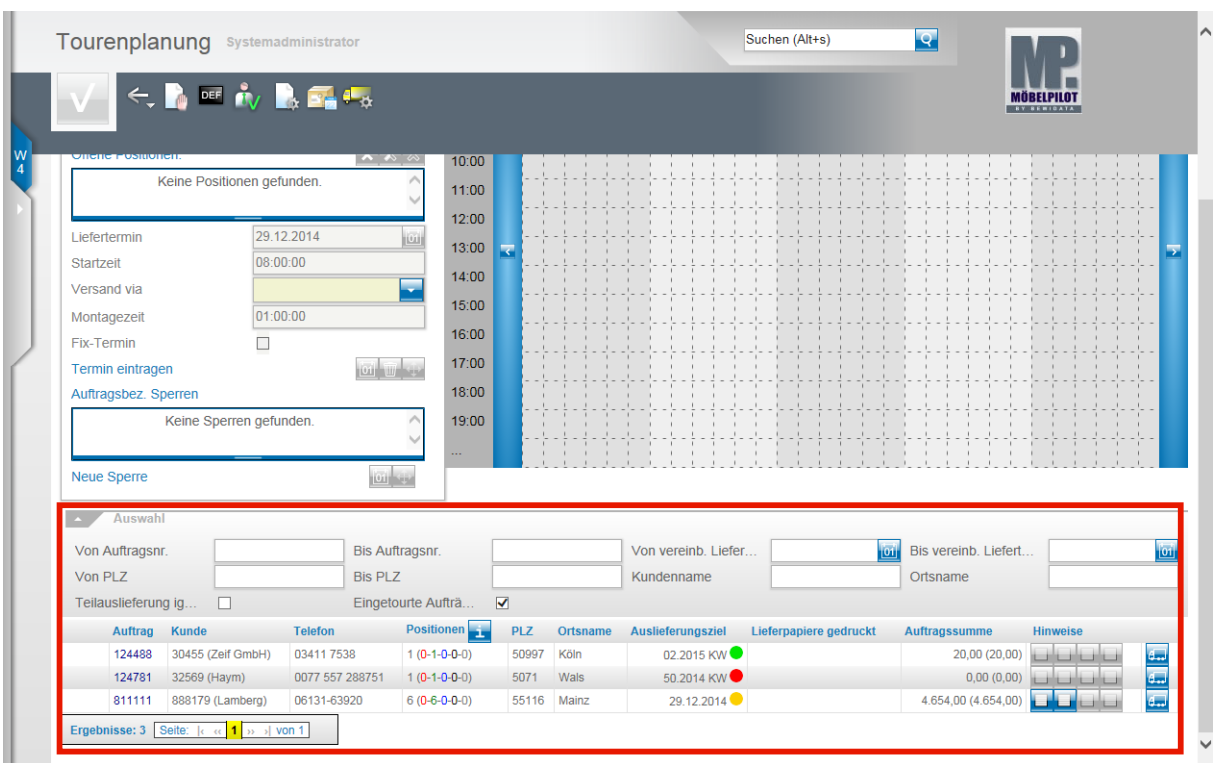

 $\bigodot$ 

In diesem Teil des Formulars werden Ihnen alle auslieferfähigen Aufträge angezeigt. Die einzelnen Felder und Funktionen erläutern wir Ihnen nachstehend.

Alle nachstehenden Selektionen ermöglichen die Filterung der auslieferfähigen Aufträge. D.h., die Selektion bezieht sich nicht auf den gesamten Auftragsbestand, sondern nur auf die nachfolgende Auflistung!

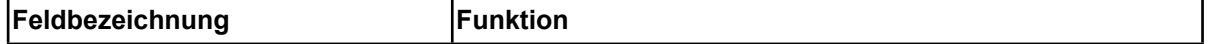

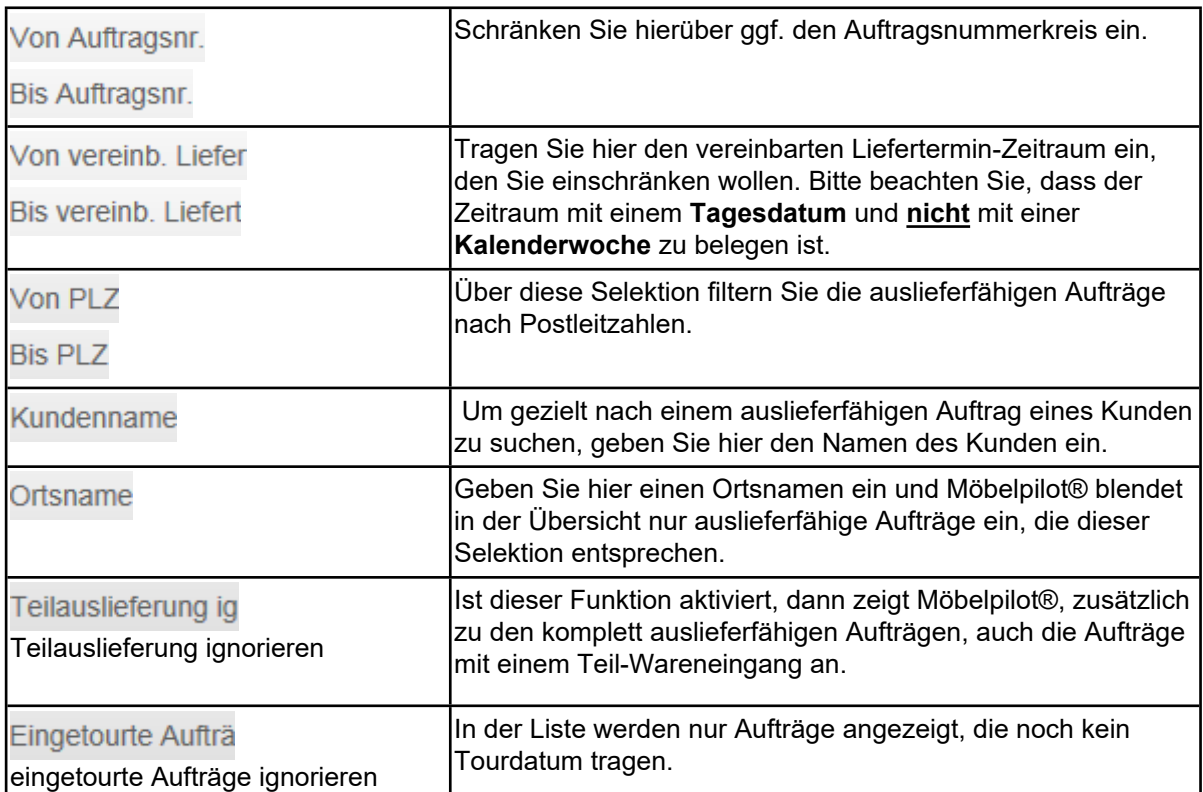

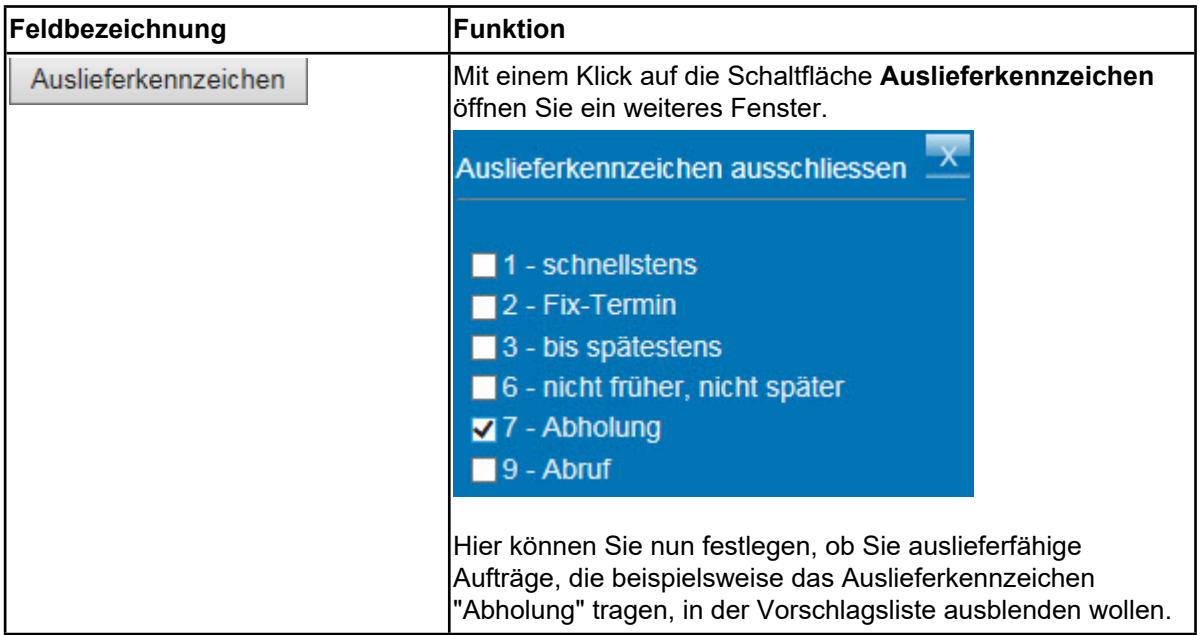

### **Programmergänzung MÖBELPILOT 6.0 Build 3383**

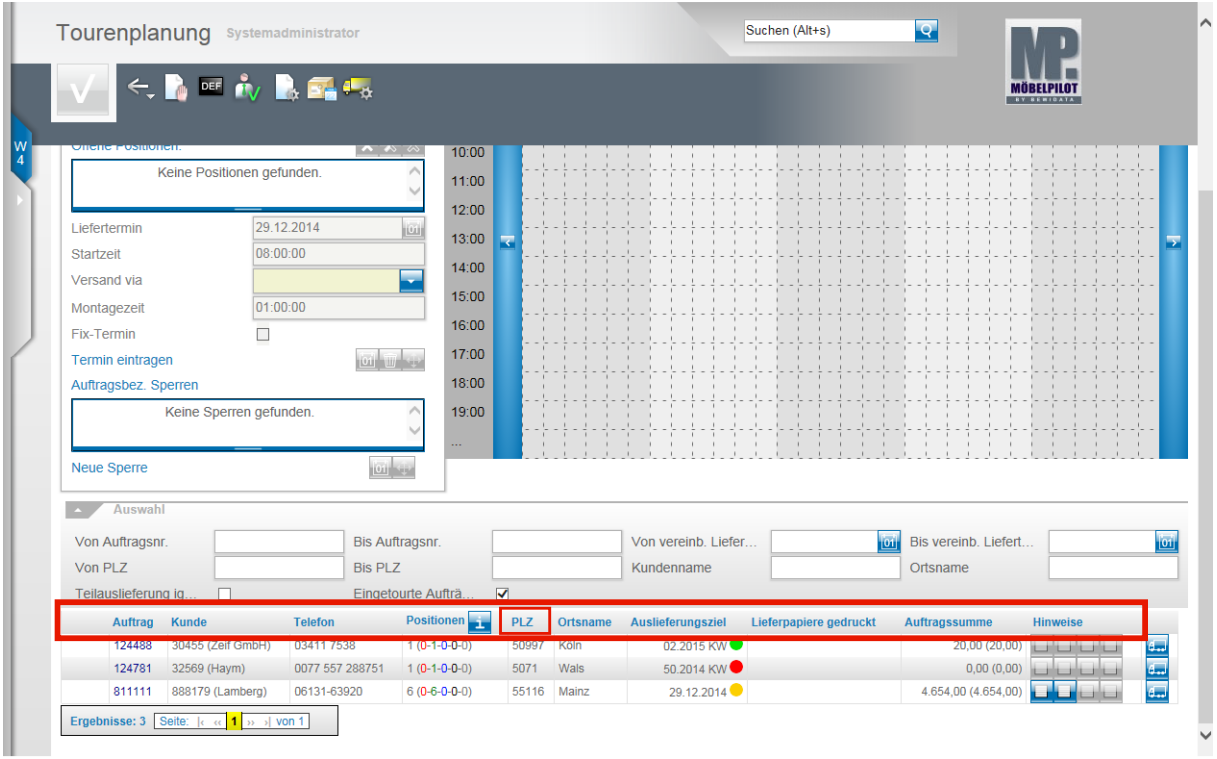

Mit einem Klick auf den die Spaltenköpfe Auftrag, Kunde, PLZ, Ortsname **oder** Auslieferungsziel sortieren Sie die Anzeige neu.

Beispiel: Klicken Sie auf den Spaltenkopf **PLZ** und sortieren Sie hierdurch die Aufträge nach Postleitzahl auf- bzw. absteigend..

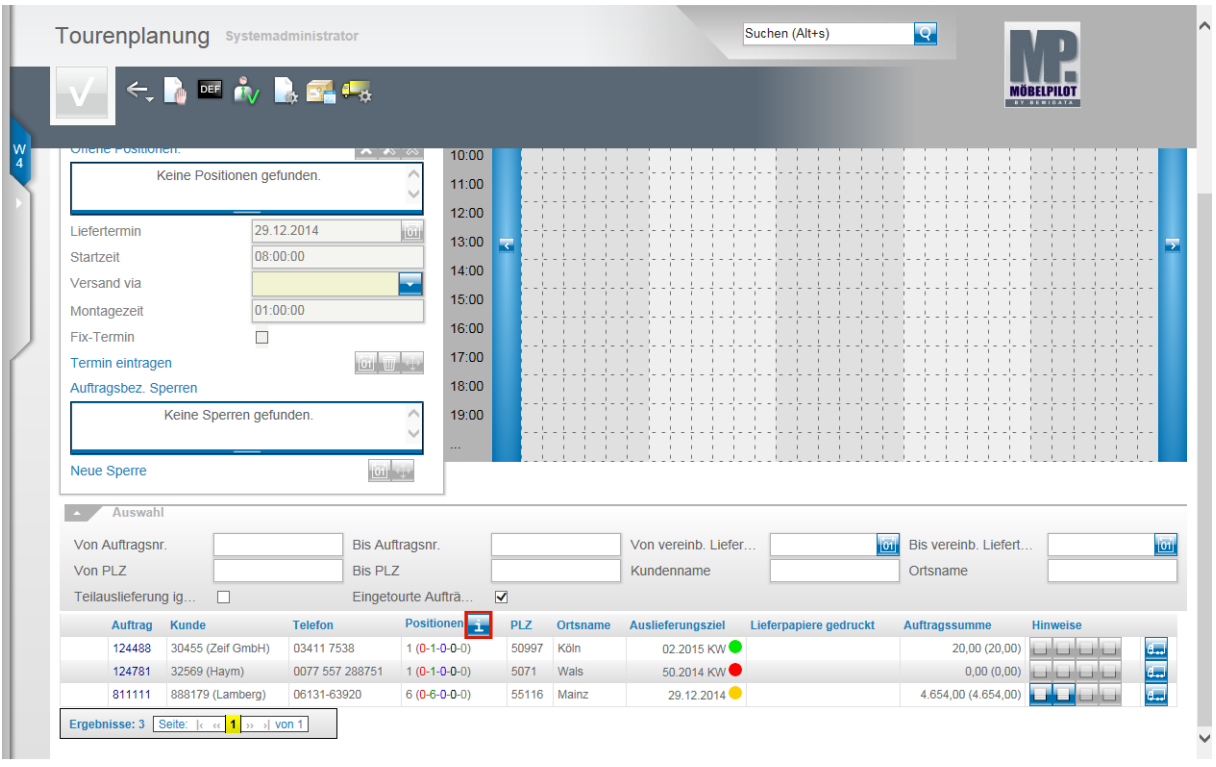

Fährt man mit dem Mauszeiger über den Button "i", blendet Ihnen MÖBELPILOT die Erläuterung zu den Positionsfarben ein.

Der Spalte Positionen entnimmt man folgende Informationen:

Ziffer vor der Klammer = Gesamtzahl der Auftragspositionen

**Rote Ziffer** = Anzahl der nicht auslieferfähigen Positionen

**Grüne Ziffer** = Anzahl der auslieferfähigen Positionen

**Blaue Ziffer** = Anzahl der bereits eingetourten Positionen

**Schwarze Ziffer** = Anzahl der bereits ausgelieferten Positionen

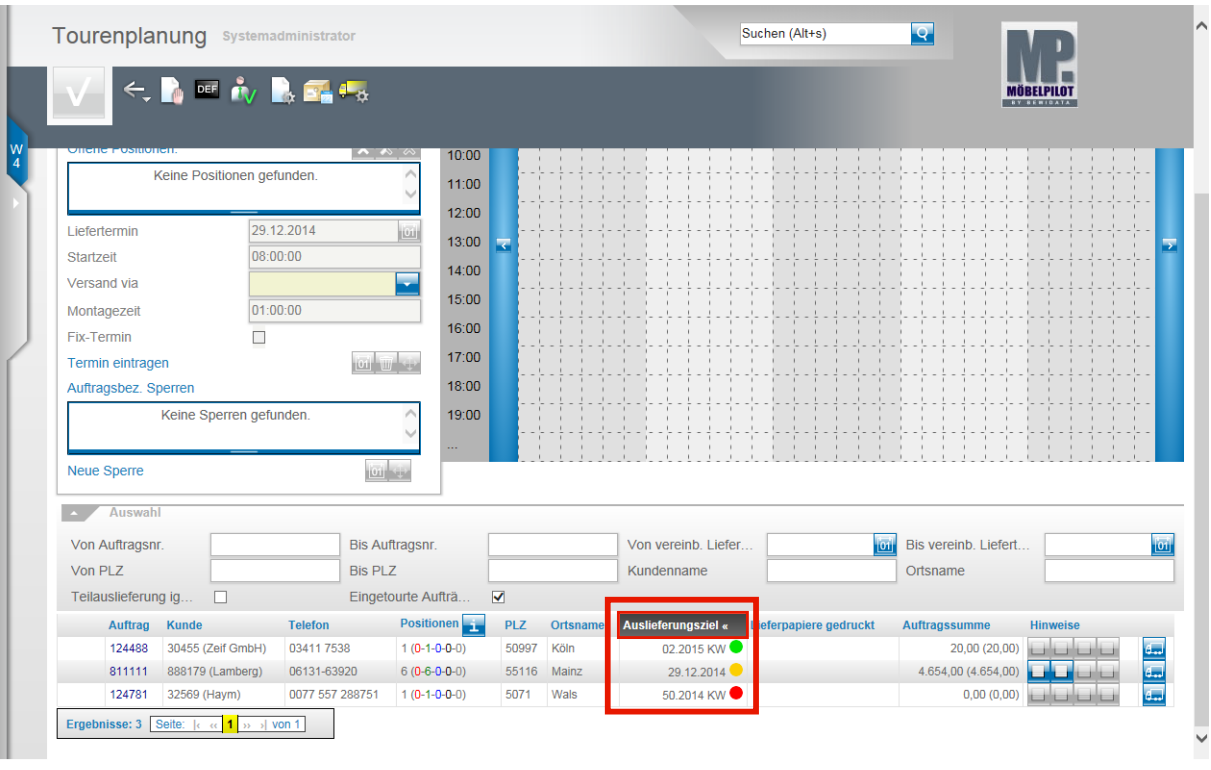

Erläuterung zur Ampelfarbe in der Spalte **Auslieferungsziel:**

**rot** = Auftrag ist auslieferfähig, aber der im Auftrag unter **Auslieferung bis** hinterlegte Termin liegt in der Vergangenheit.

**gelb** = Auftrag ist auslieferfähig und der im Auftrag unter **Auslieferung bis** hinterlegte Termin liegt innerhalb der nächsten 7 Tage.

**grün** = Auftrag ist auslieferfähig und der im Auftrag unter **Auslieferung bis** hinterlegte Termin liegt mehr als 7 Tage in der Zukunft.

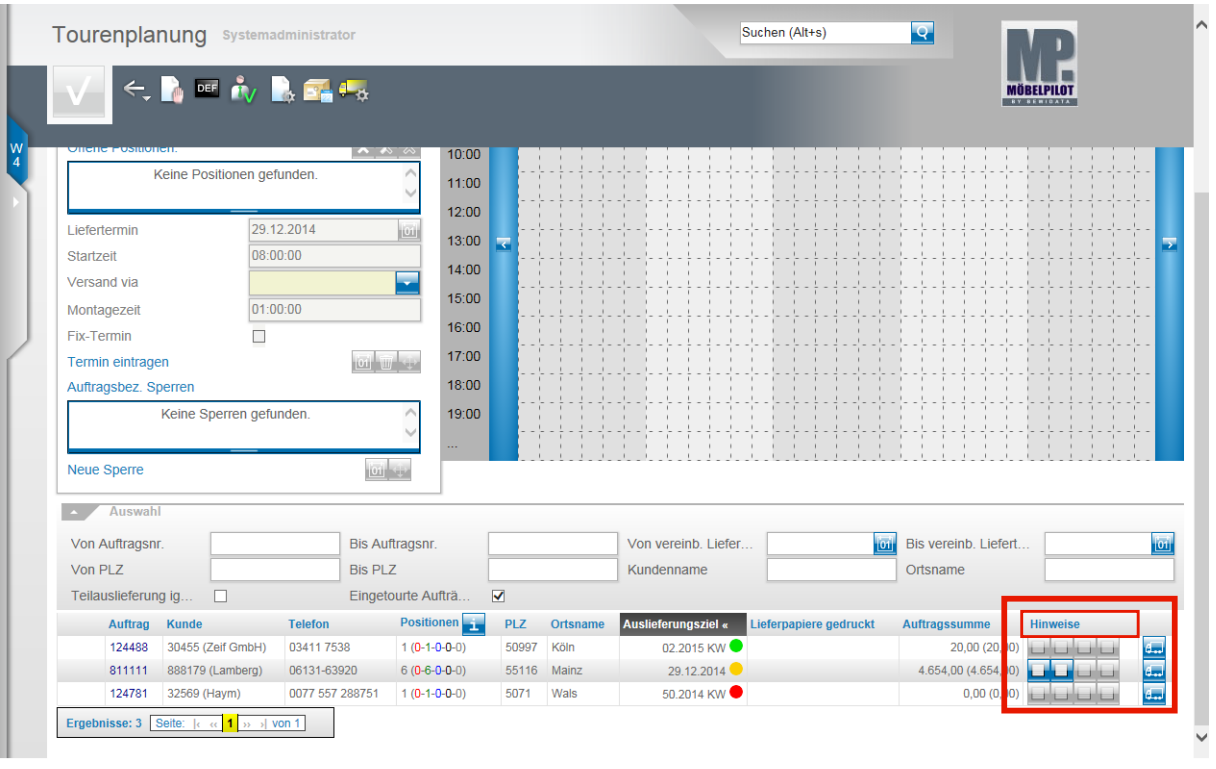

 $\bullet$ 

In der Spalte **Hinweis** werden die Buttons **und der Spaltendet.** 

Hinter den Buttons verbergen sich von links nach rechts folgende Informationen:

Lieferhinweis interner Text **Bearbeitungshinweis** Text für Tourenplanung

Der Button **ist mit der Funktion Eintouren** verbunden. Dieser Button wird in 2 Varianten abgebildet.

Variante 1  $\frac{d}{dx}$  = leerer LKW, von diesem Auftrag wurde noch nichts getourt. Variante 2 = gefüllter LKW, von diesem Auftrag wurden bereits Pos. verplant oder ausgeliefert.

# **Funktion: Toursperre mit Wiederholung**

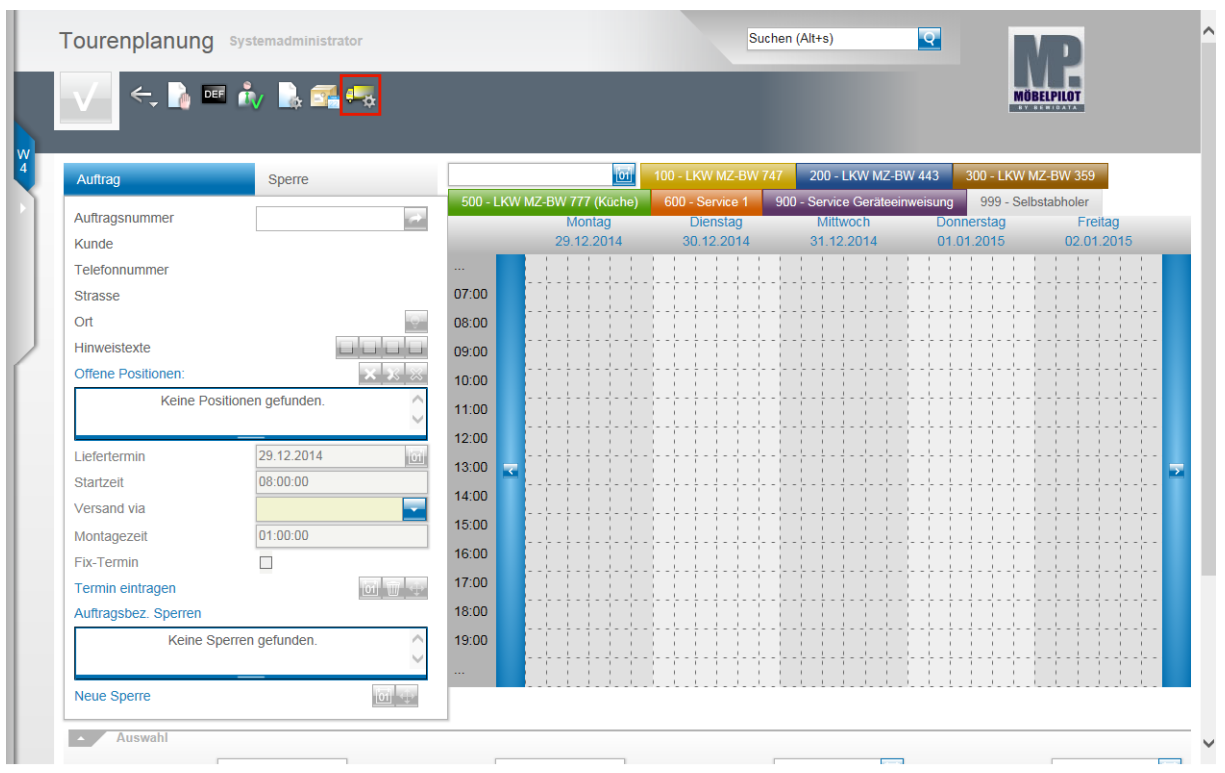

Klicken Sie auf die Schaltfläche **Zur Toursperren-Verwaltung wechseln**.

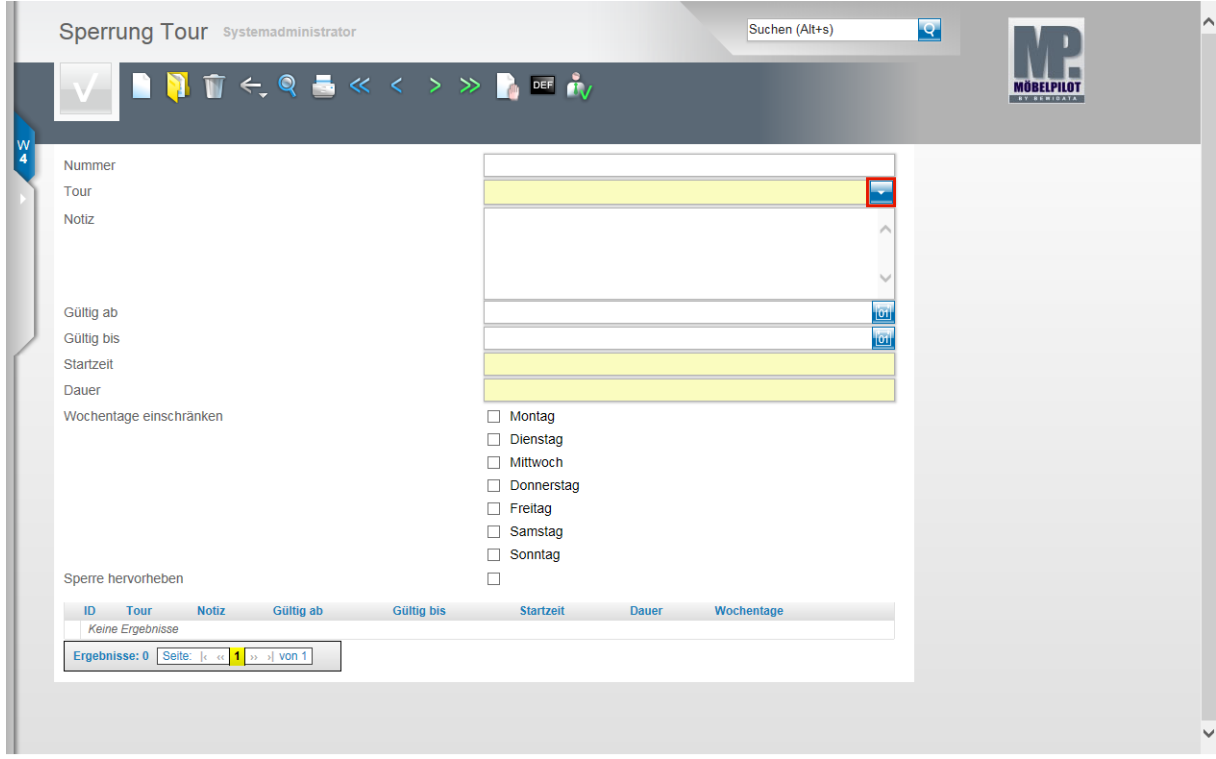

Klicken Sie im Feld **Tour** auf die Schaltfläche **Öffnen**.

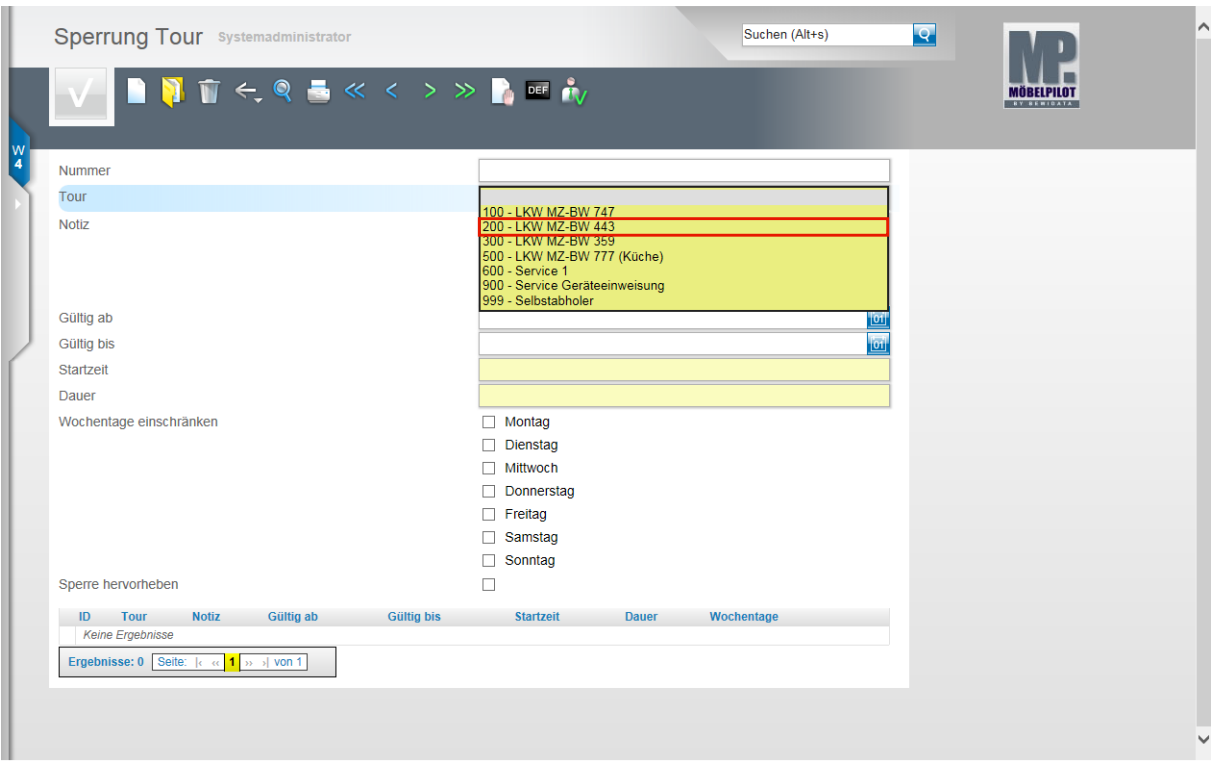

Beispiel: Klicken Sie auf den Listeneintrag **200 - LKW MZ-BW 443**.

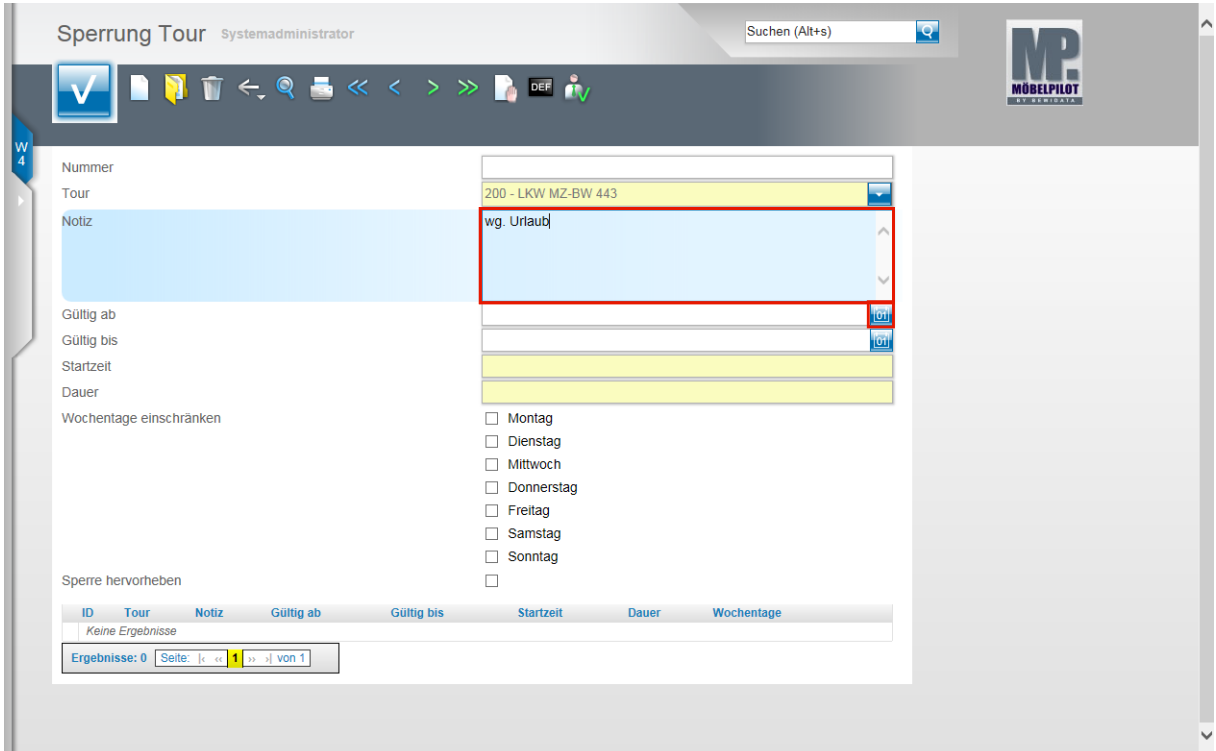

Klicken Sie auf das Eingabefeld **Notiz**.

Beispiel: Geben Sie **wg. Urlaub** im Feld **Notiz** ein.

Klicken Sie im Feld **Gültig ab** auf den Hyperlink **Datum**.

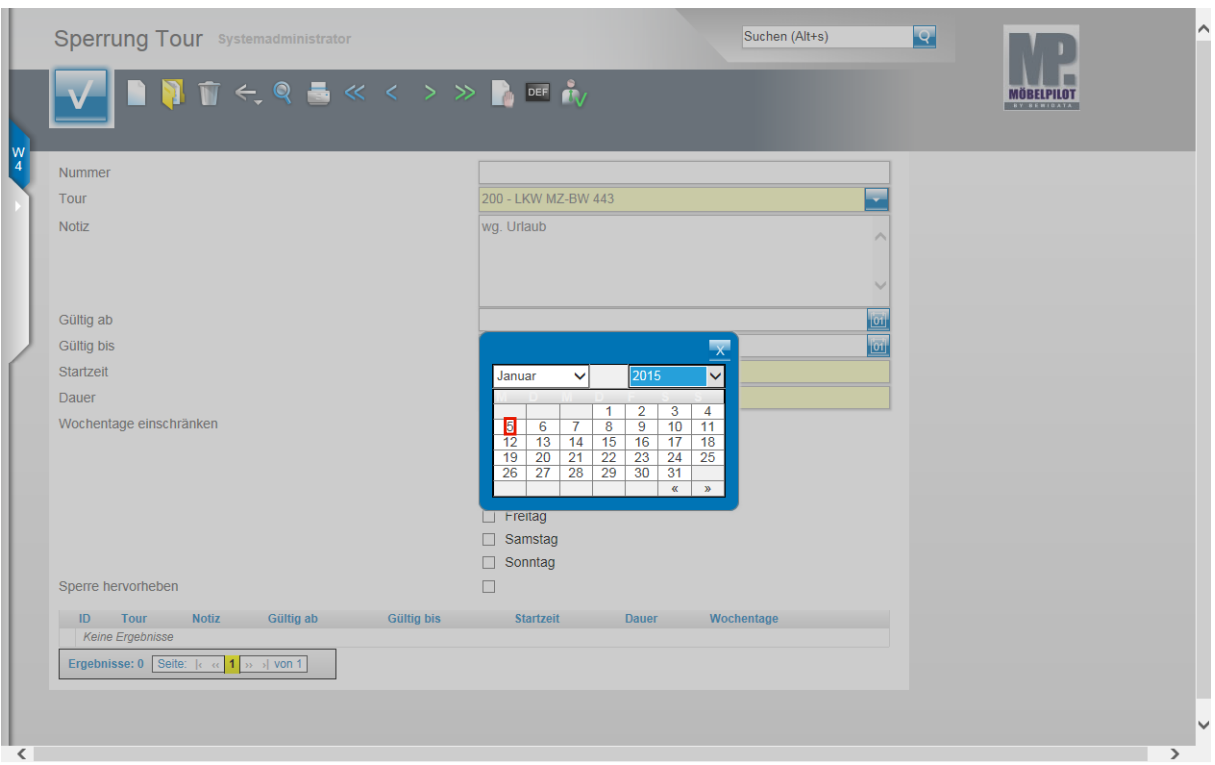

## Beispiel: Klicken Sie auf **5**.

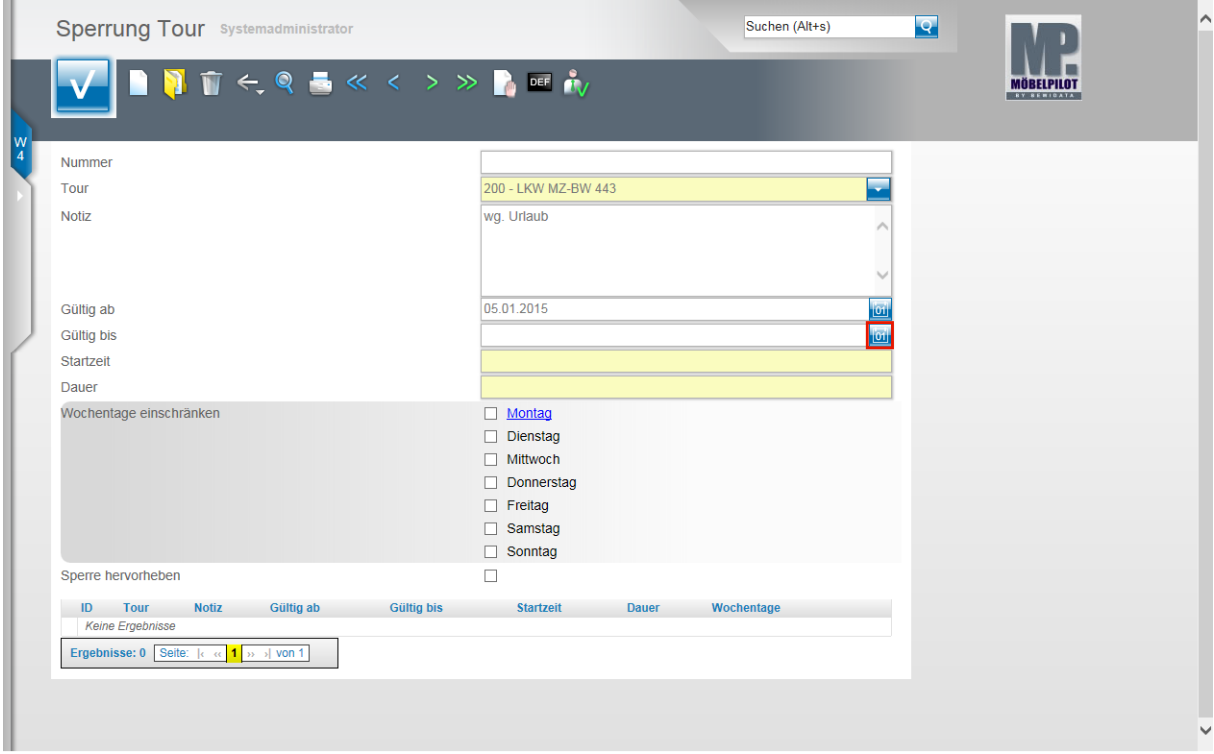

Klicken Sie im Feld **Gültig bis** auf den Hyperlink **Datum**.

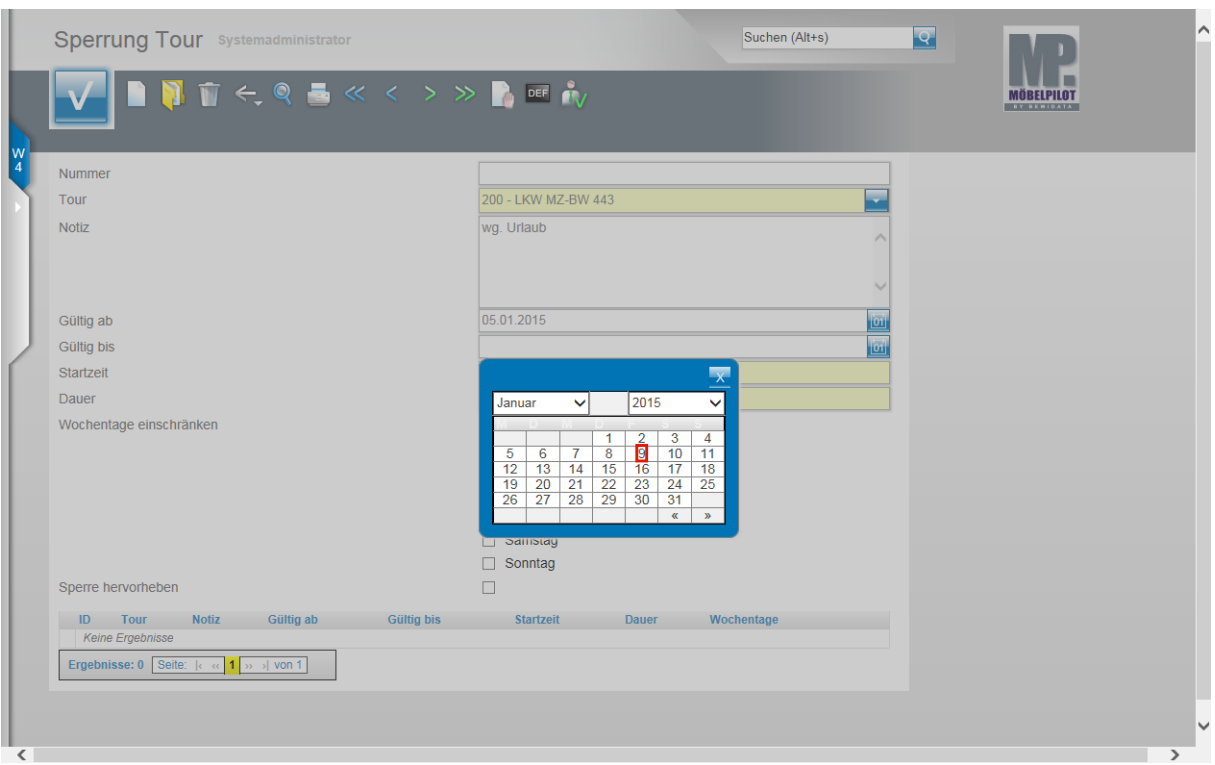

### Beispiel: Klicken Sie auf **9**.

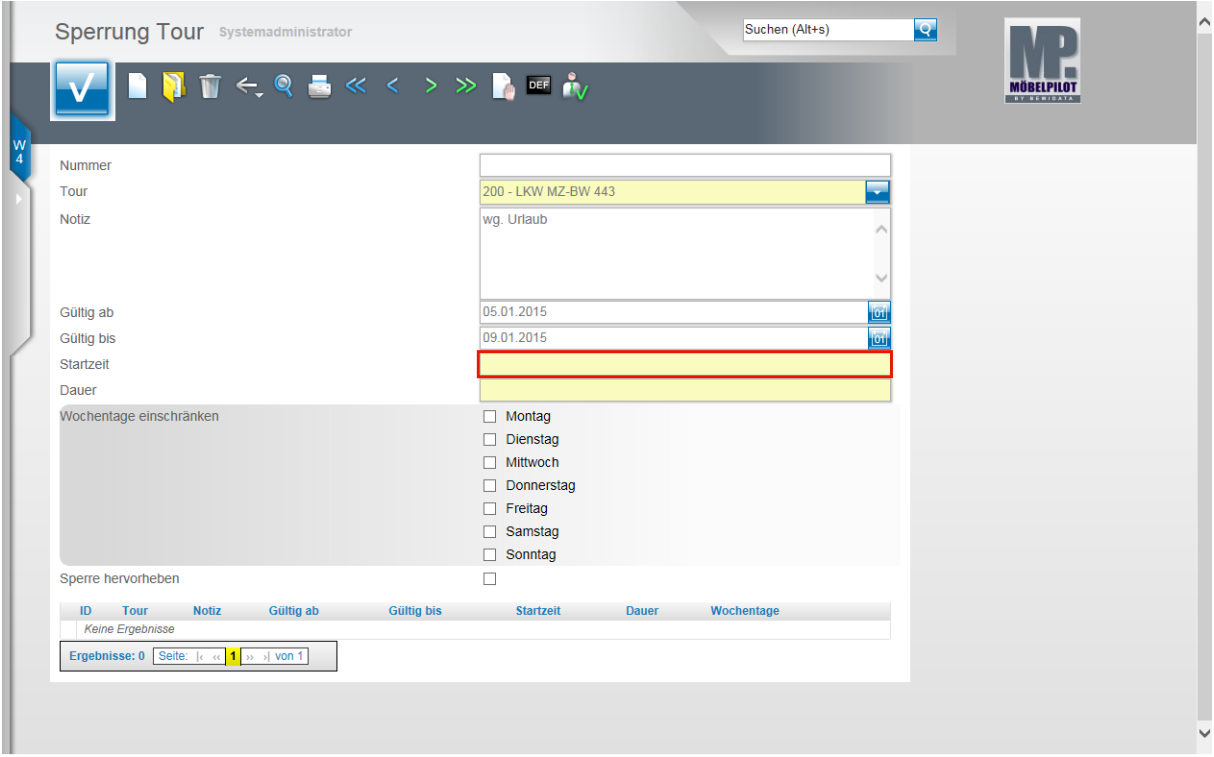

Klicken Sie auf das Eingabefeld **Startzeit**.

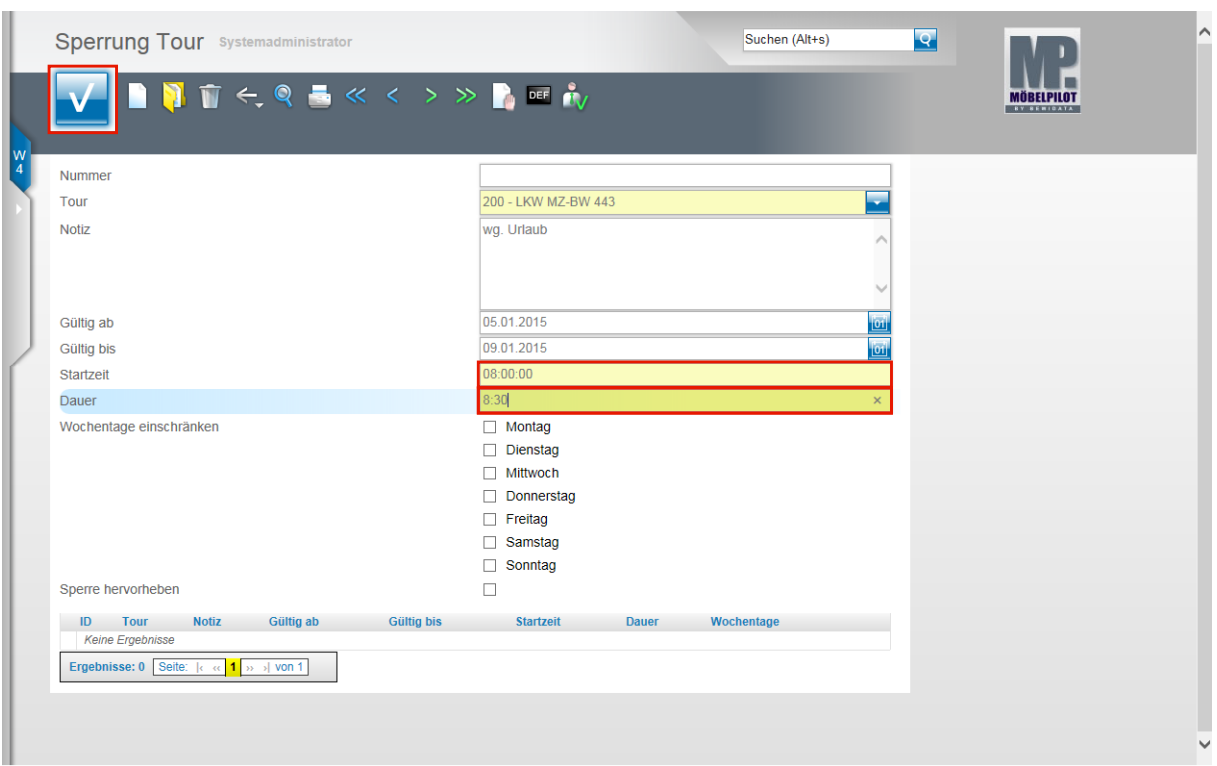

Pflegen Sie hier die **Start-Uhrzeit** ein.

Beispiel: Geben Sie **8** für 8:00 Uhr im Feld **Startzeit** ein.

Klicken Sie auf das Eingabefeld **Dauer**.

Beispiel: Geben Sie **8:30** als Stunden/Minuten Wert im Feld **Dauer** ein.

Klicken Sie auf die Schaltfläche **Speichern**.

Basierend auf diesen Vorgaben wird MÖBELPILOT nun die Tour 200 für die Zeit vom 05. bis 09.01.2015 täglich für den Zeitraum 8.00 Uhr bis 16.30 Uhr auf gesperrt setzen.

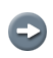

 $\Rightarrow$ 

Wollen Sie beispielsweise ein Fahrzeug/Tour längerfristig an einem oder mehreren bestimmten Wochentagen sperren, so können Sie auch wie folgt vorgehen. Tragen Sie den Zeitrahmen und das Zeitfenster ein, s.o. Klicken Sie dann den oder die Wochentag(e) in der Tagesauflistung an. MÖBELPILOT setzt dann die Sperre für den gesamten Zeitraum, beschränkt diese aber nur auf die gekennzeichneten Tage.

Kennzeichnen Sie einen oder mehrere Tage ohne einen Zeitraum anzugeben, dann gilt diese Sperre ohne Einschränkung bis auf Widerruf.

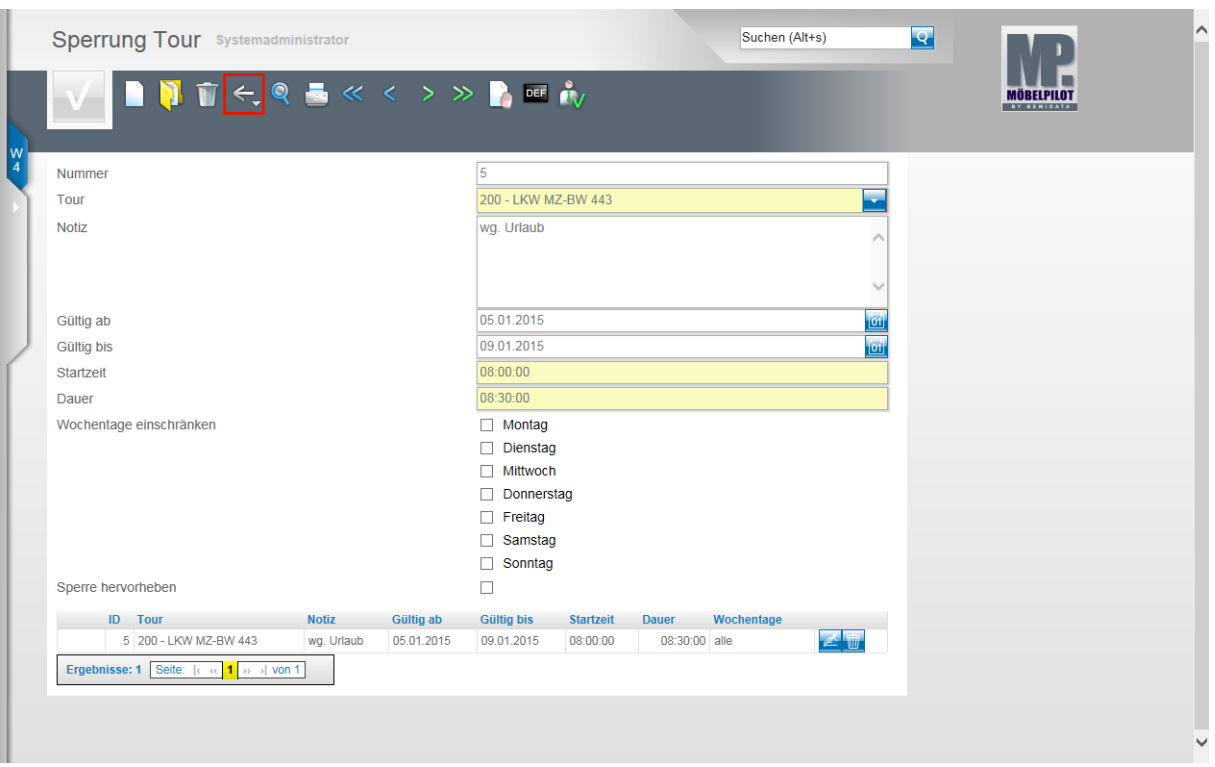

 $\bigodot$ 

Nach der Aktion **Speichern** zeigt MÖBELPILOT am Formularende alle in diesem Formular erfassten Sperren an.

Klicken Sie auf die Schaltfläche **Zurück**.

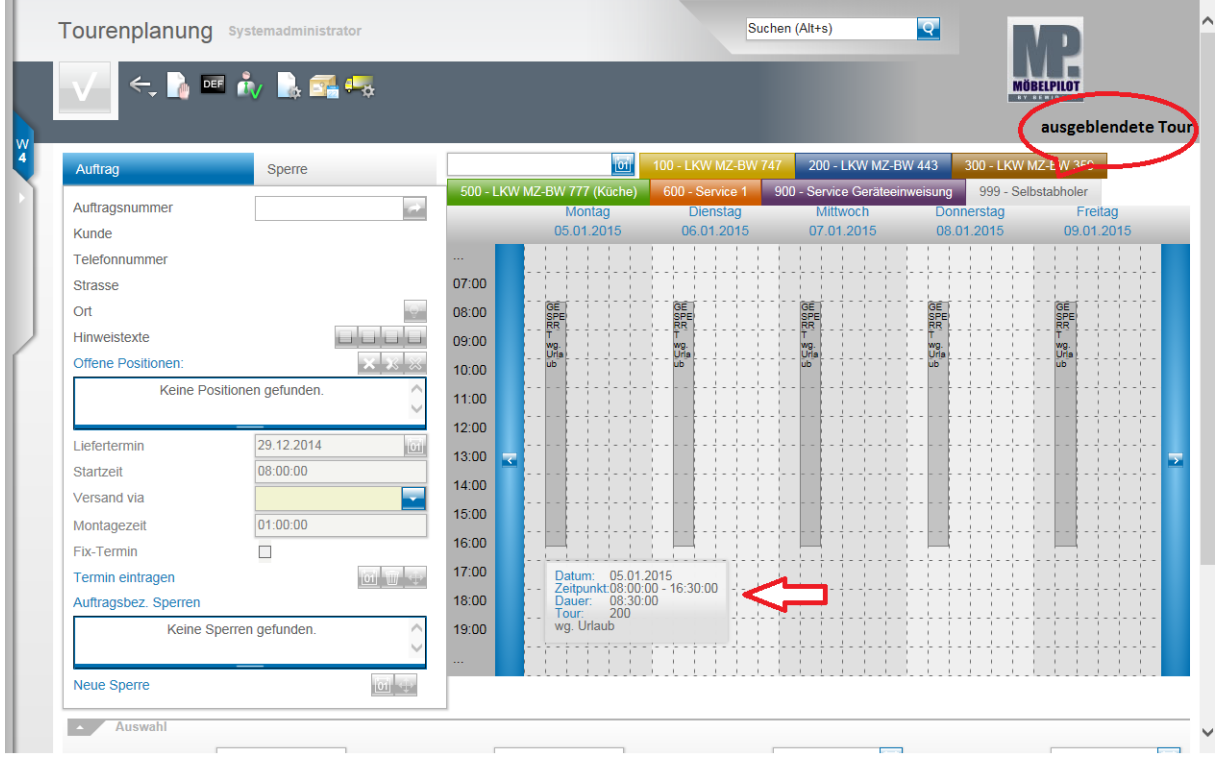

Fahren Sie mit dem Mauszeiger über eine Tour, so werden Ihnen hierzu weitere Informationen eingeblendet.

> In dieser Abbildung sehen Sie insgesamt 7 Touren (100-999). Es werden aber täglich nur 6 Spalten eingeblendet. Der Grund hierfür ist, dass die Tour 999 für die Ansicht deaktiviert wurde. Dies erkennt man daran, dass die Tour in der Farbe

grau dargestellt wird. Im jetzigen Zustand kann man mit einem weiteren Klick auf den Tourreiter die "ausgeblendete" Spalte wieder einblenden.

## **Funktion: Toursperre bearbeiten / löschen**

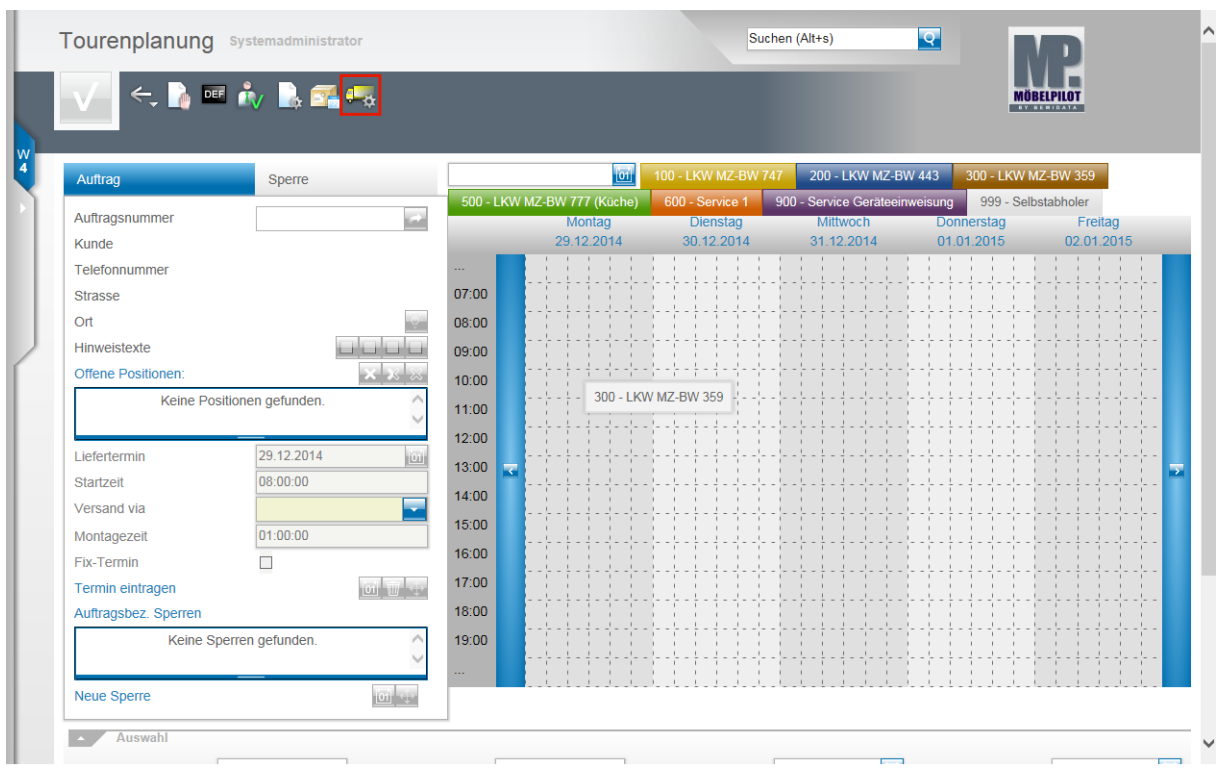

Klicken Sie auf die Schaltfläche **Zur Toursperren-Verwaltung wechseln**.

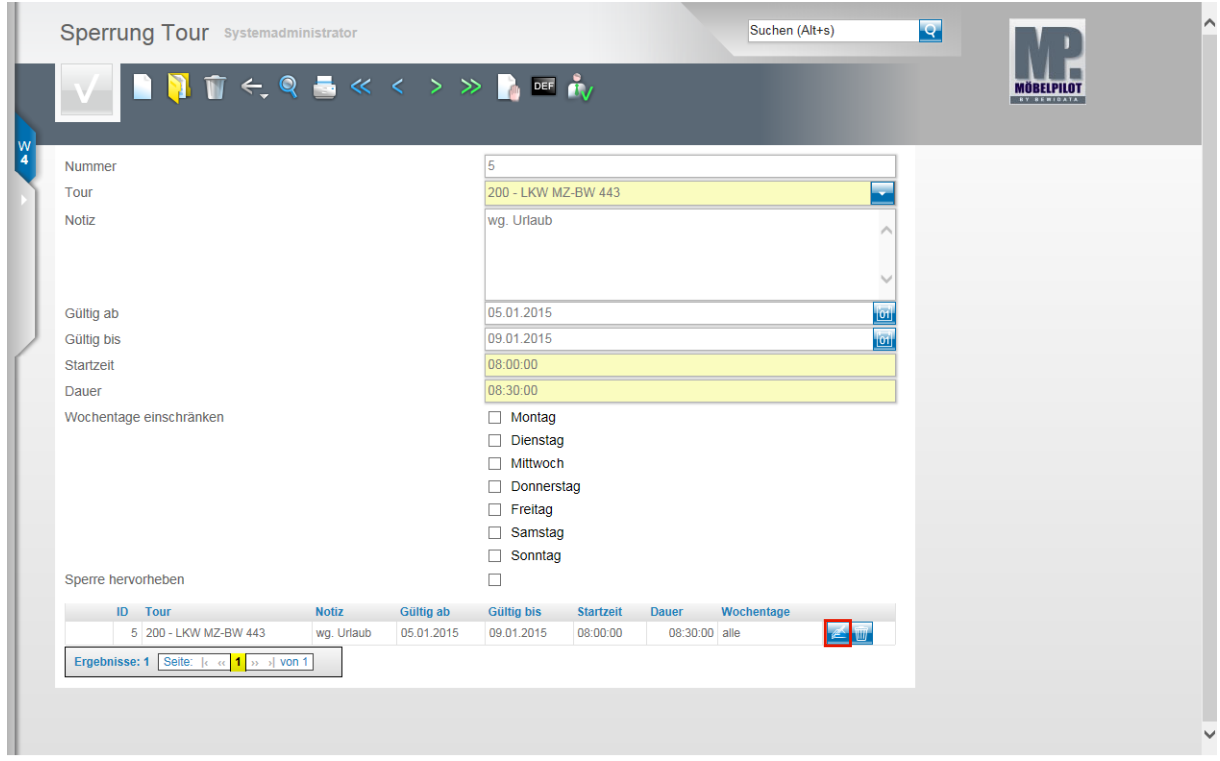

Rufen Sie sich die gesperrte Tour auf, die Sie bearbeiten wollen. Klicken Sie hierzu auf den Hyperlink **Bearbeiten**.

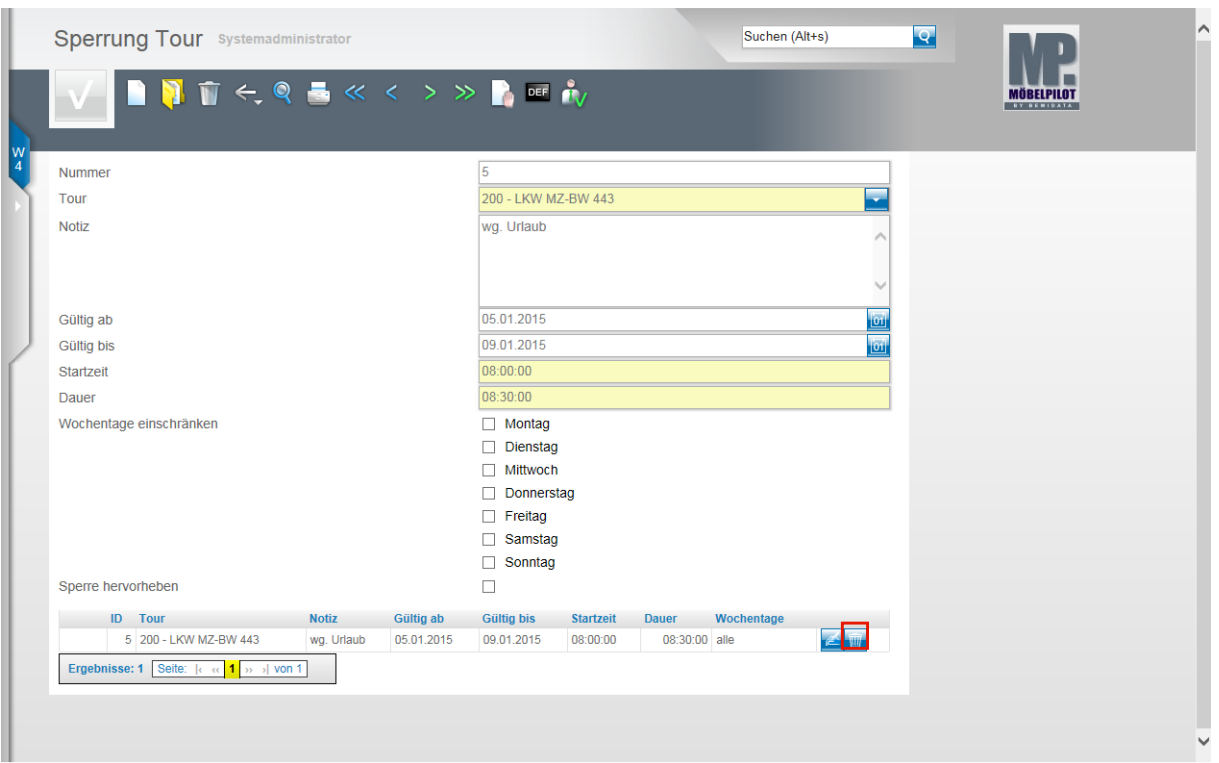

Wollen Sie eine Tour löschen, dann klicken Sie bei der entsprechenden Tour auf den Button **Löschen.** 

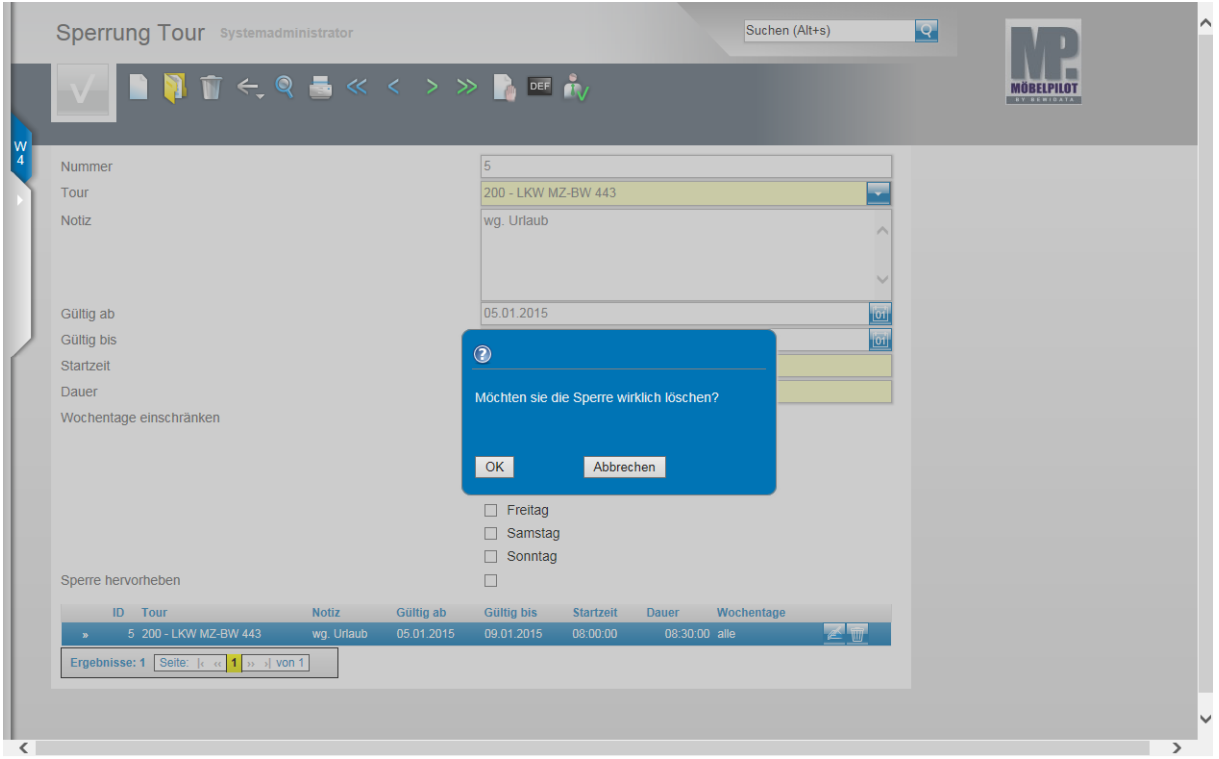

Die abschließende Sicherheitsfrage müssen Sie dann mit einem Klick auf die Schaltfläche  $OK$ beantworten.

# **Funktion: Toursperre**

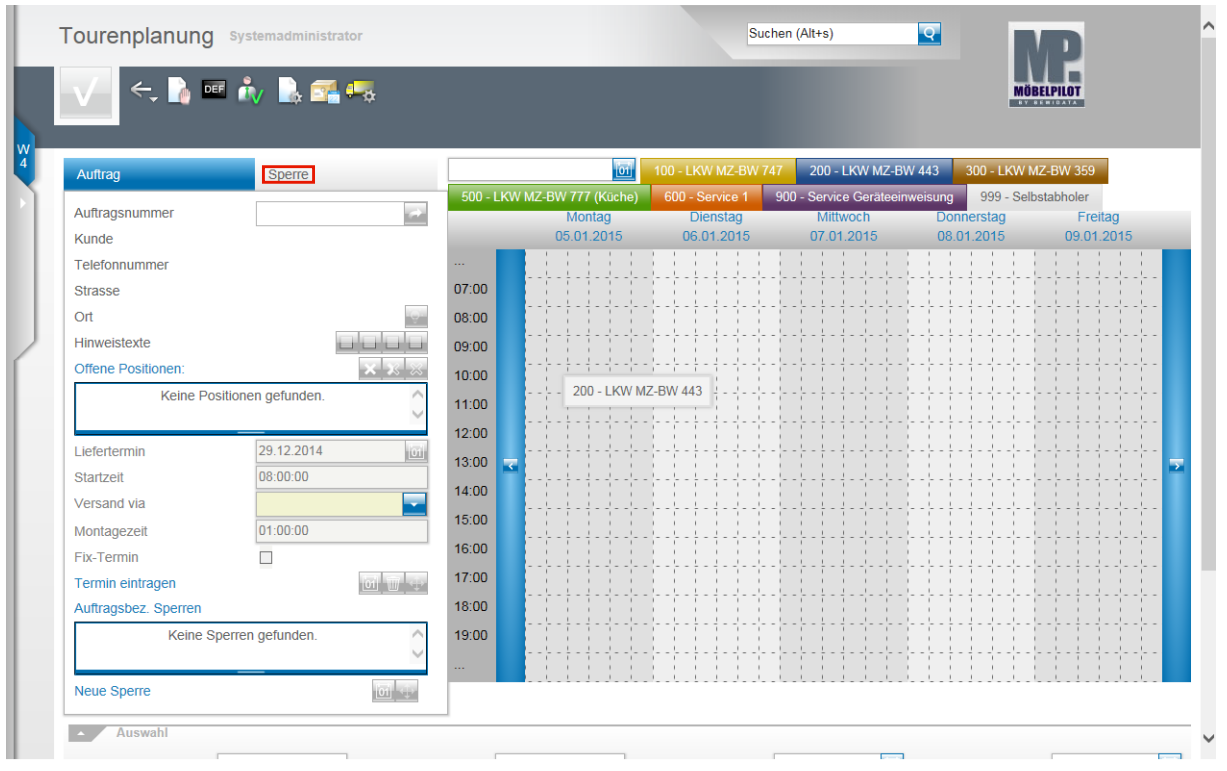

Klicken Sie auf den Formularreiter **Sperre**.

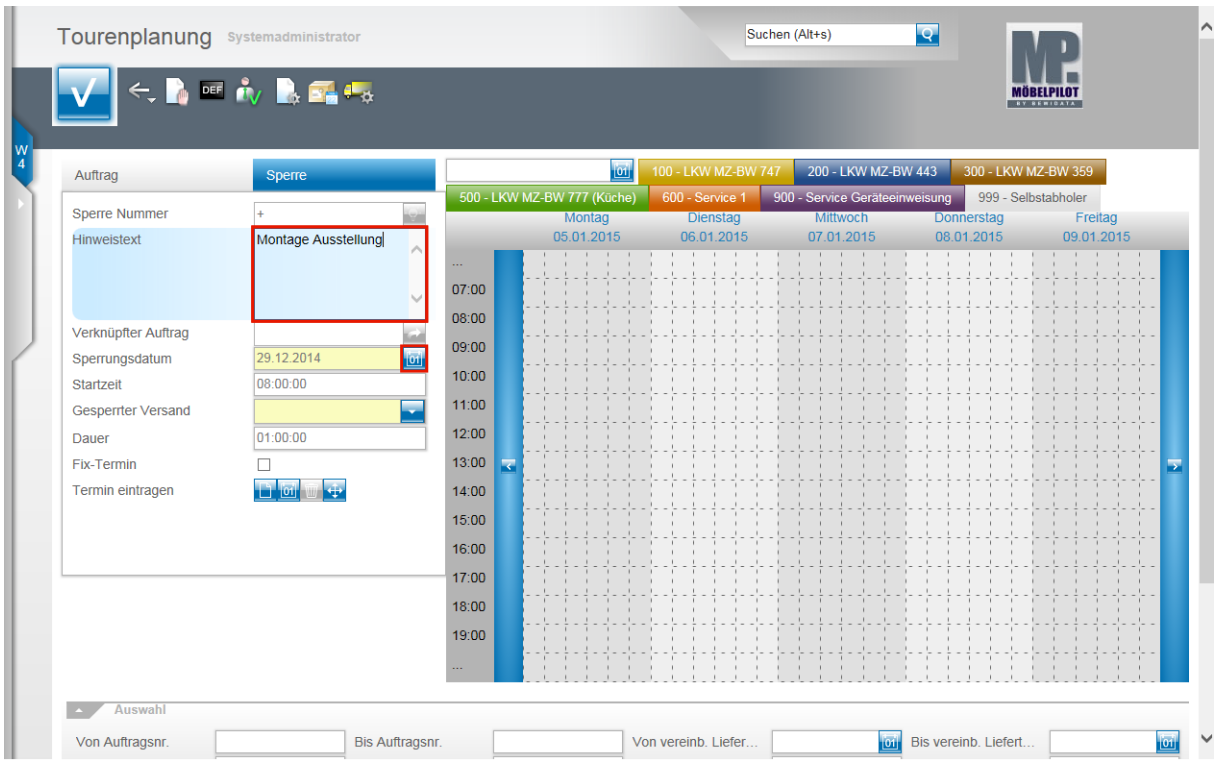

Klicken Sie auf das Eingabefeld **Hinweistext**.

Beispiel: Geben Sie **Montage Ausstellung** im Feld **Hinweistext** ein.

Klicken Sie im Feld **Sperrungsdatum** auf den Hyperlink **Datum**.

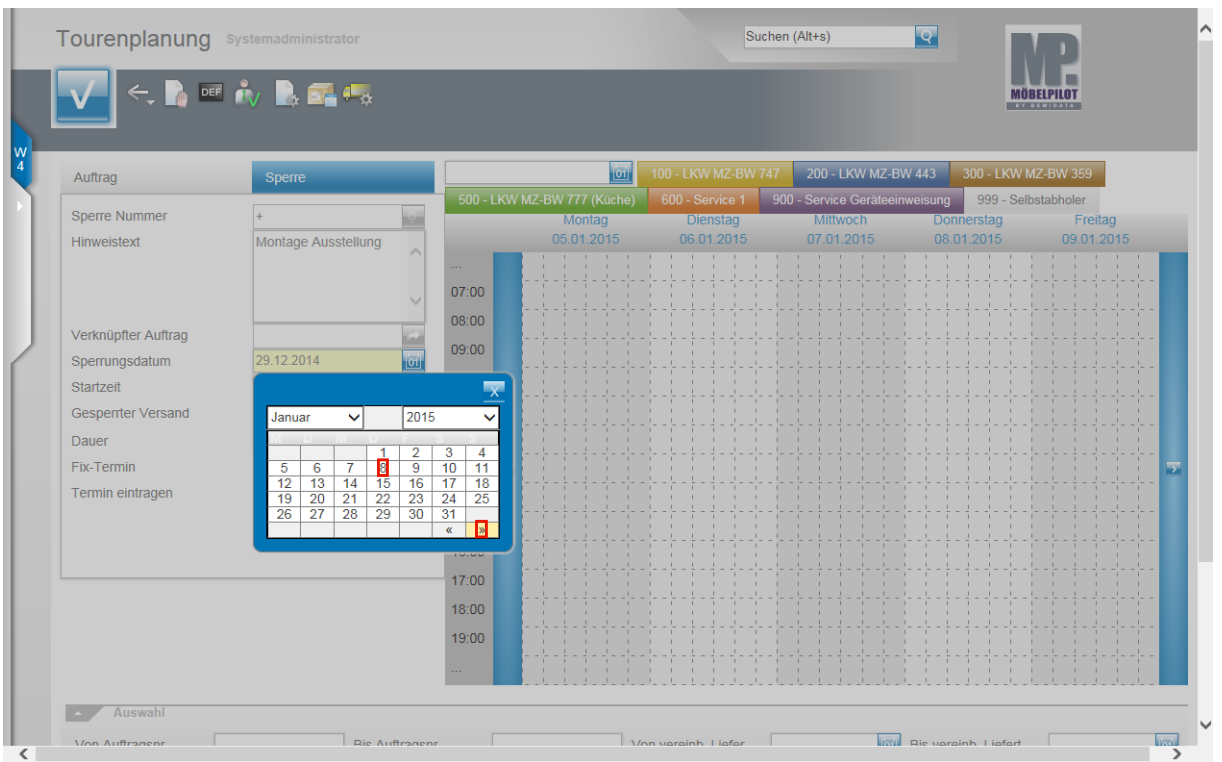

Suchen Sie sich im Kalender den entsprechenden Zeitraum. Beispiel: Klicken Sie auf **»,** um im Kalender zu blättern.

Beispiel: Klicken Sie auf **8**.

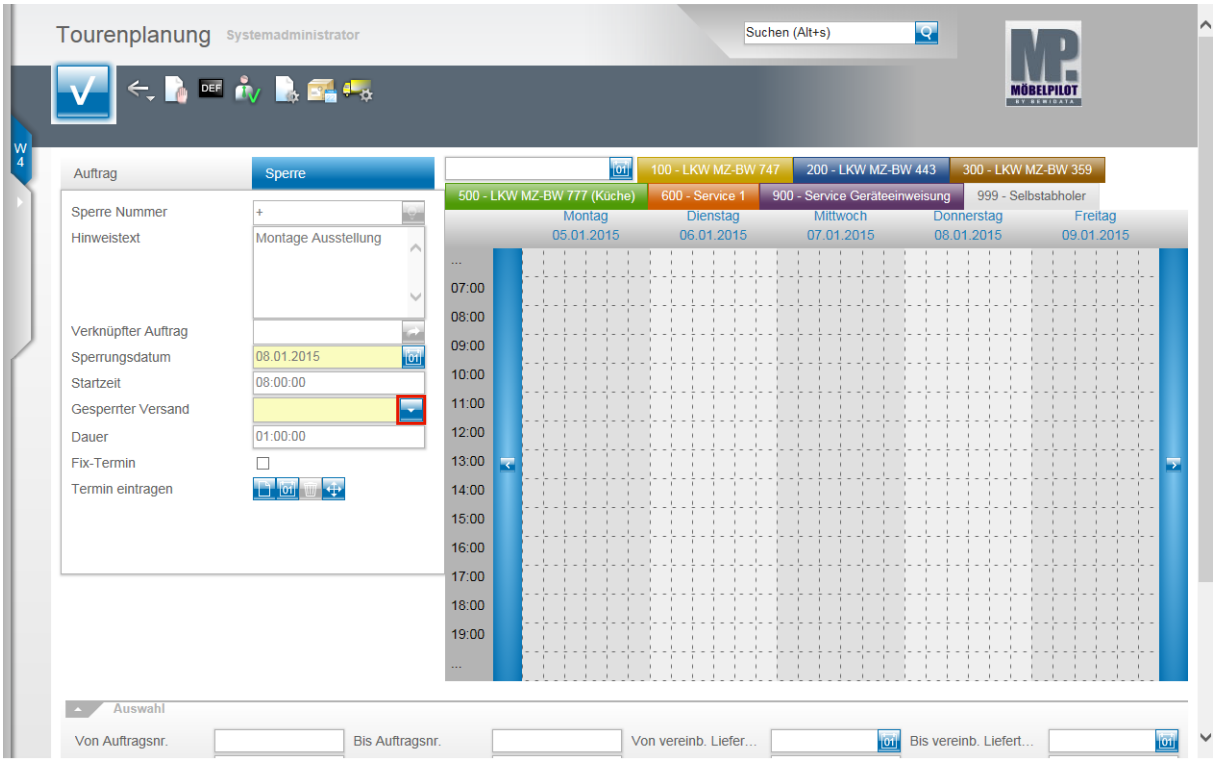

Prüfen Sie, ob die vorgegebene Startzeit stimmt und ändern Sie diese ggf. ab. Klicken Sie im Feld **Gesperrter Versand (Tour)** auf die Schaltfläche **Öffnen**.

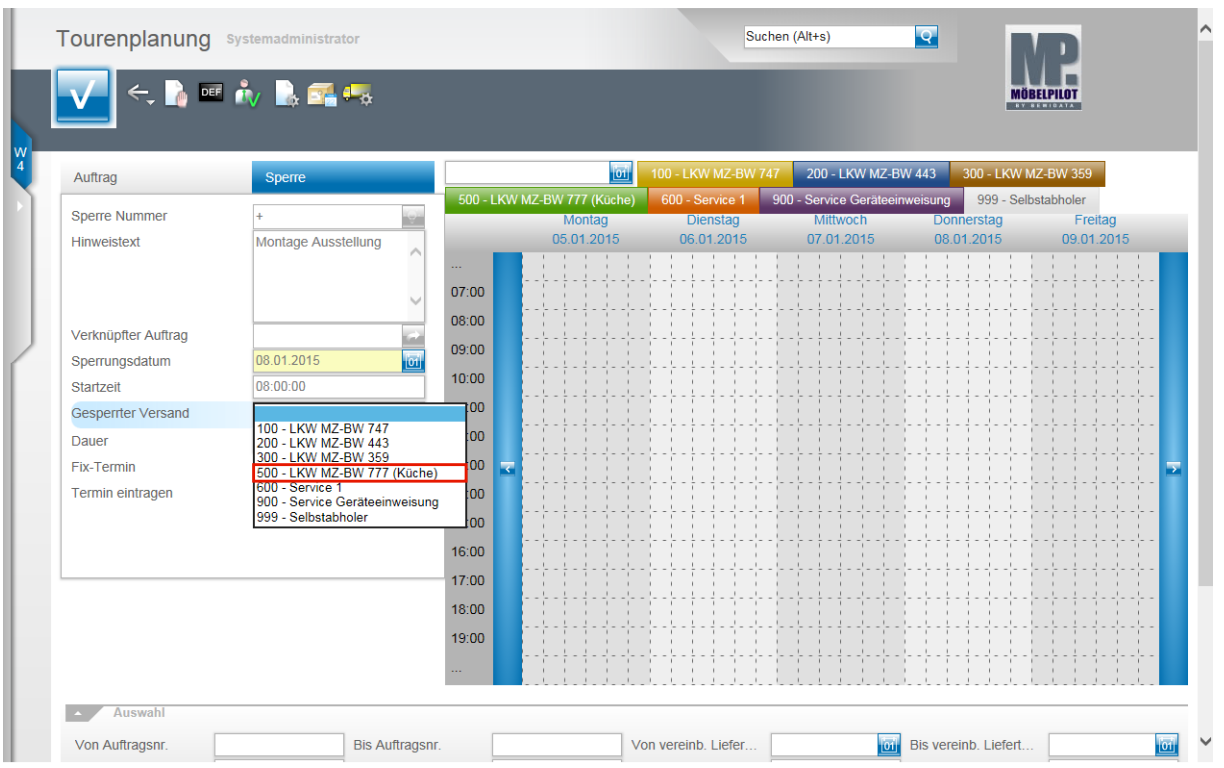

Beispiel: Klicken Sie auf den Listeneintrag **500 - LKW MZ-BW 777**.

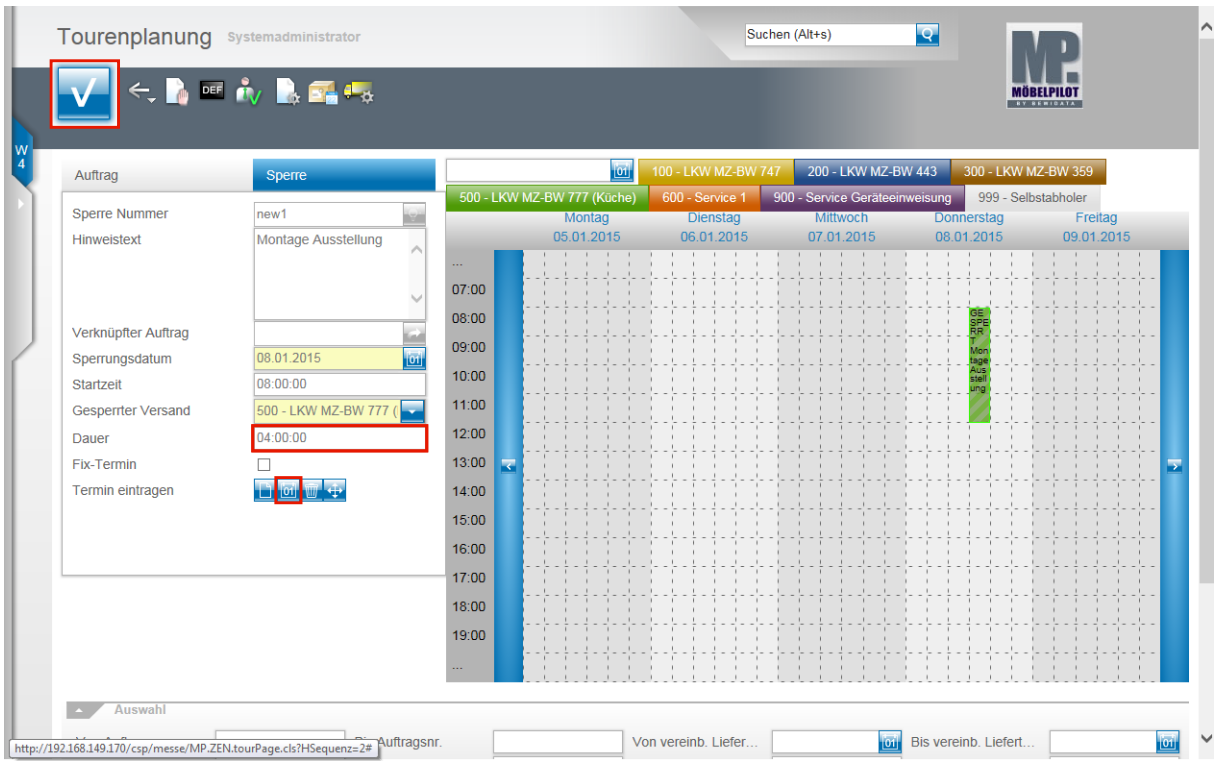

Klicken Sie auf das Eingabefeld **Dauer**.

Beispiel: Geben Sie **4** für die Anzahl der Stunden im Feld **Dauer** ein.

Klicken Sie auf den Hyperlink **Sperre manuell eintragen**.

MÖBELPILOT hat nun an der entsprechenden Stelle der Tagestour einen Balken eingefügt. Dieser wird zunächst noch schraffiert dargestellt. Das ist ein Hinweis darauf, dass der Vorgang noch nicht gespeichert wurde.

Klicken Sie deshalb noch auf die Schaltfläche **OK**.

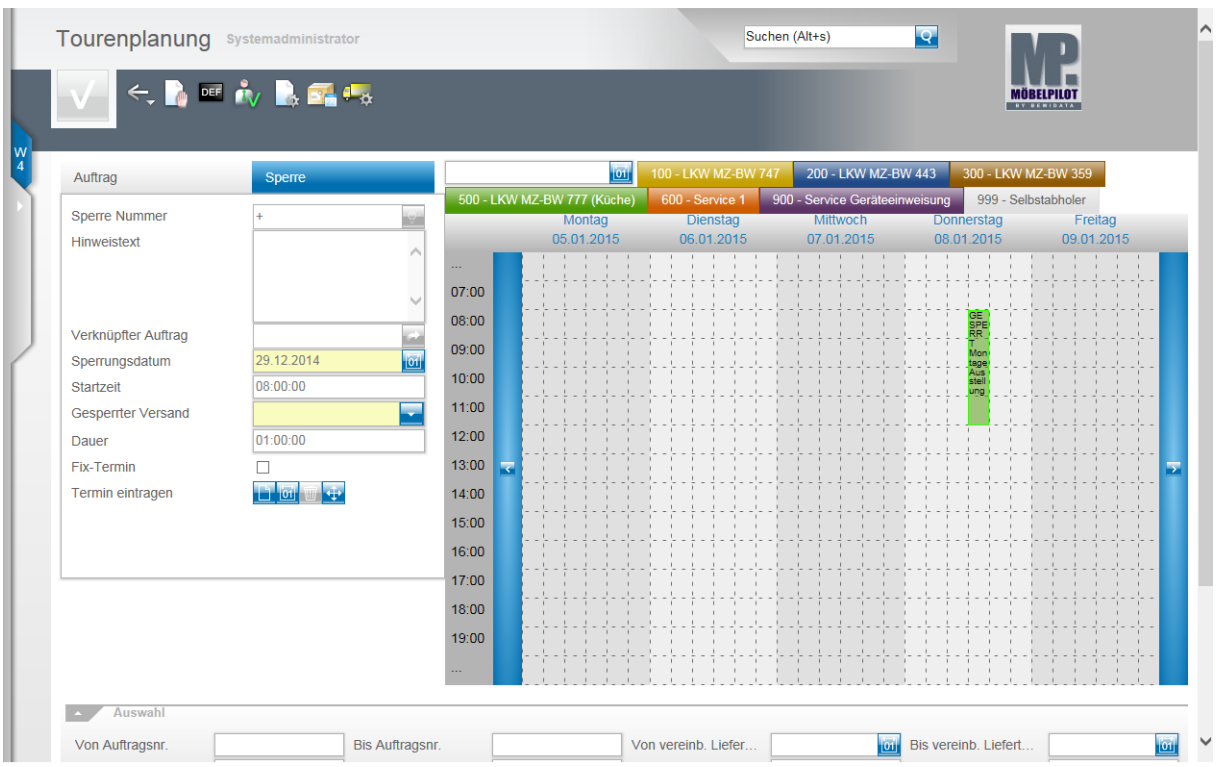

Jetzt ist der Termin fest eingeplant. Um mehr Informationen zu erhalten, fahren Sie einfach mit dem Mauszeiger über den Balken. MÖBELPILOT blendet die Angaben dann in einem Tipp-Fenster ein.

# **Funktion: Tour(sperre) entfernen**

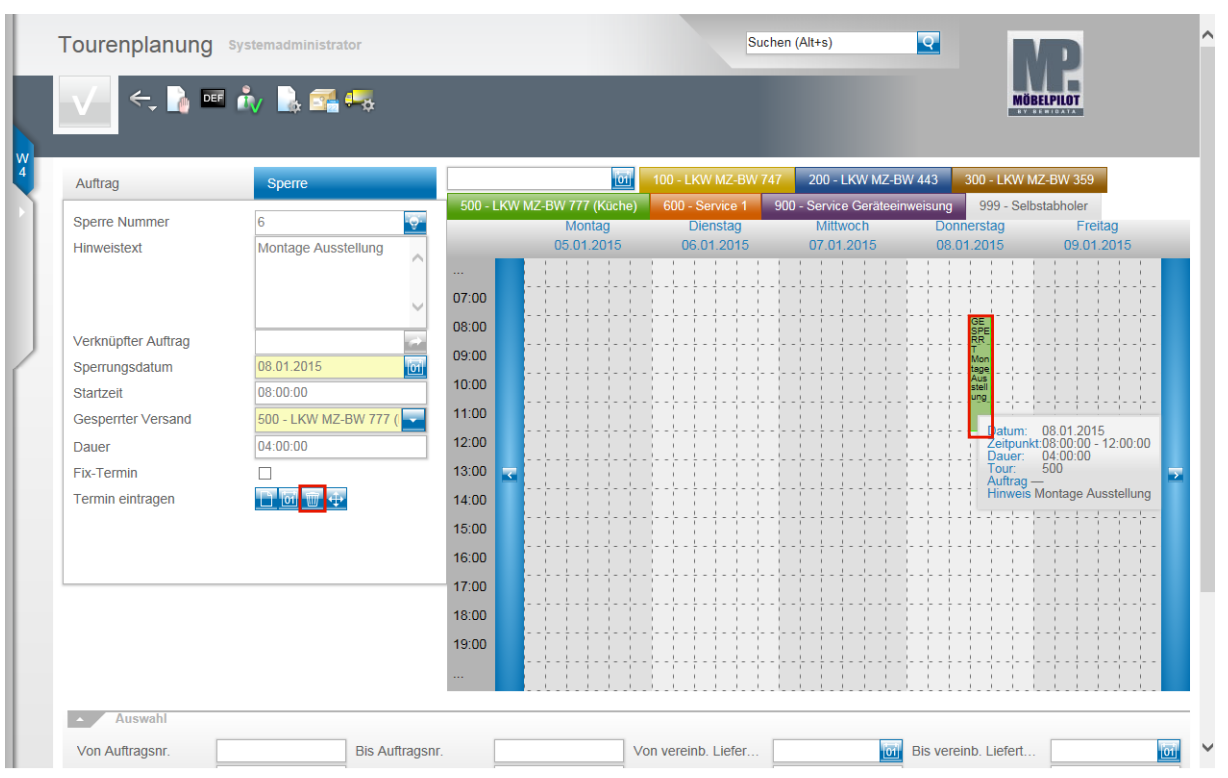

Um einen gespeicherten Eintrag aus der Kalenderansicht zu entfernen, führen Sie einen Doppelklick auf dem jeweiligen Balken aus.

MÖBELPILOT blendet dann die Daten im Erfassungsfenster ein.

Klicken Sie hier auf den Hyperlink (**Sperre) löschen**.

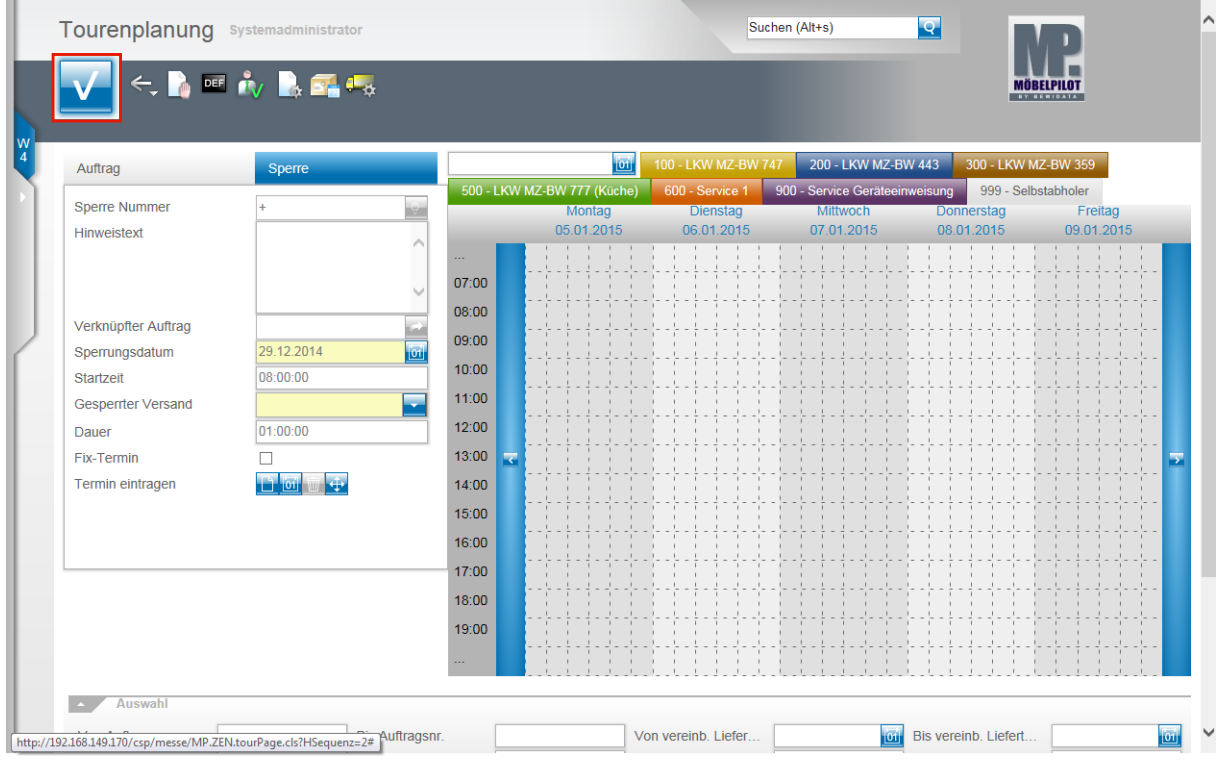

Klicken Sie abschließend auf die Schaltfläche **OK**.

# **Tourenplanung**

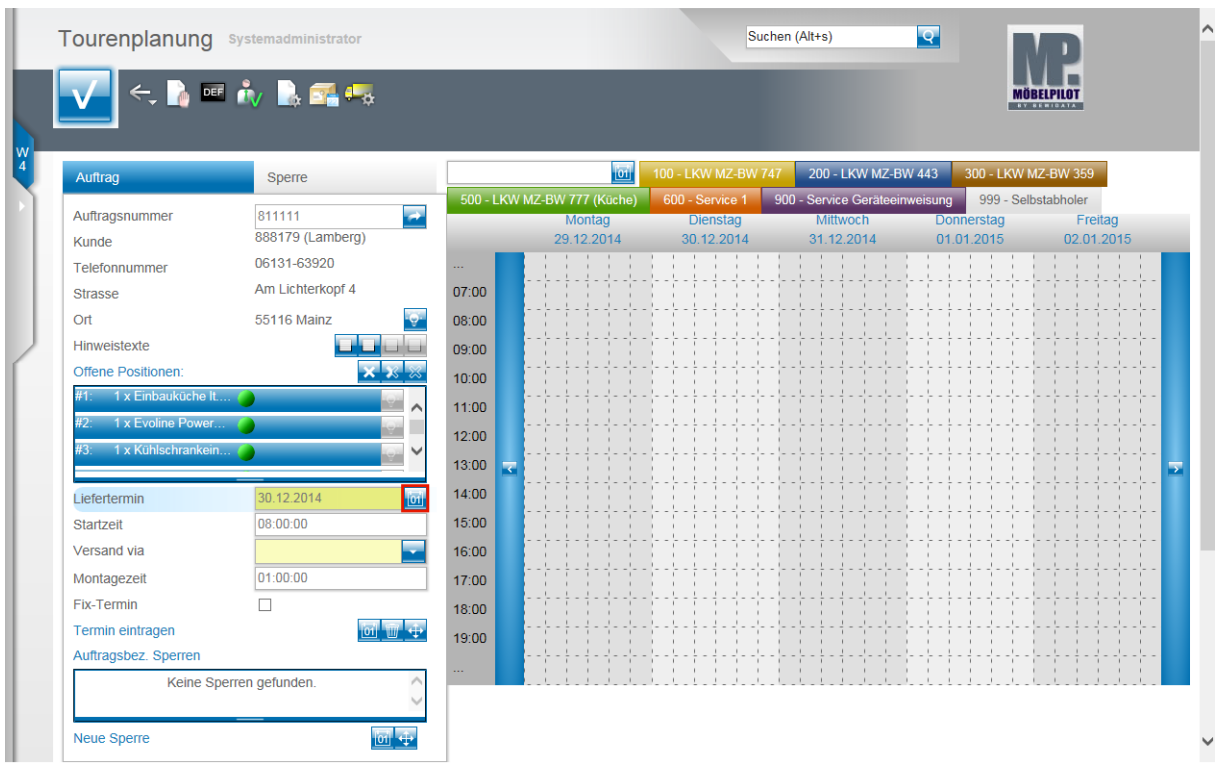

Achten Sie darauf, dass die Positionen markiert sind (blau hinterlegt), die Sie ausliefern wollen.

Klicken Sie im Feld **Liefertermin** auf den Hyperlink **Datum**.

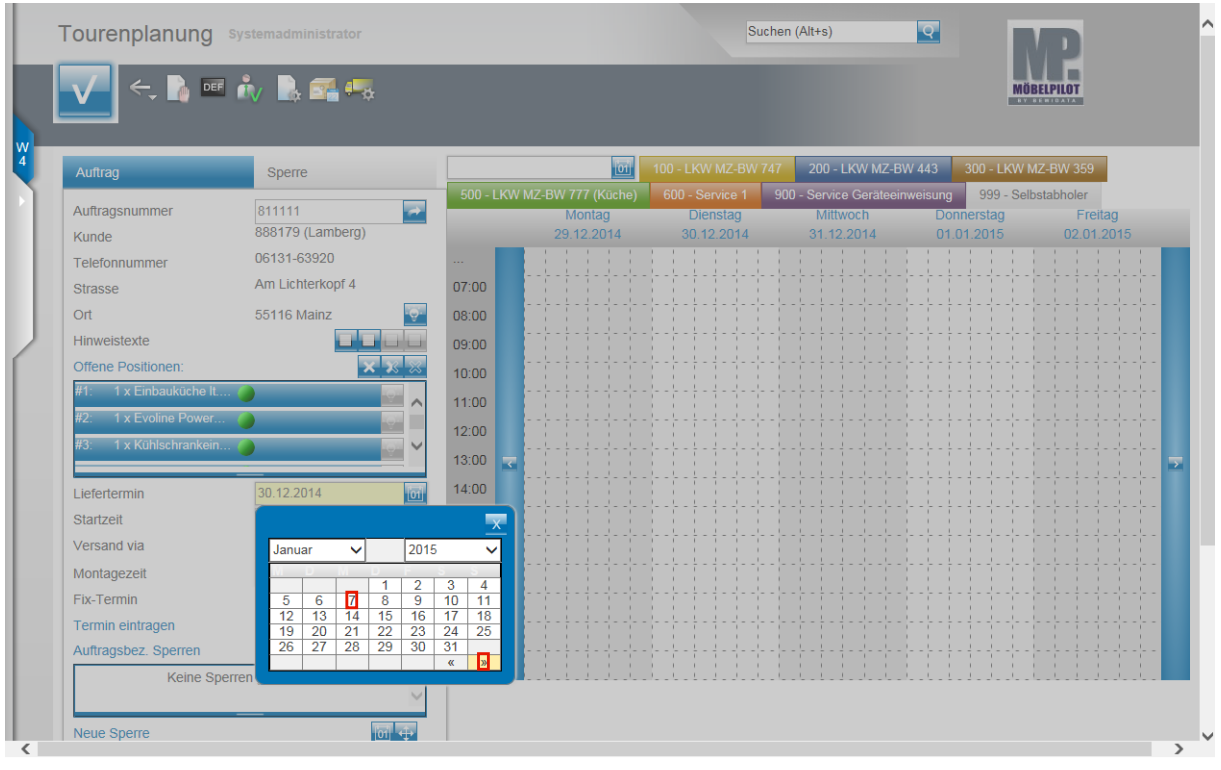

Wählen Sie aus der Kalenderansicht den entsprechenden Liefertag aus.

Beispiel: Klicken Sie auf **»**.

Beispiel: Klicken Sie auf **7** für den 07.01.2015.

Seite 36

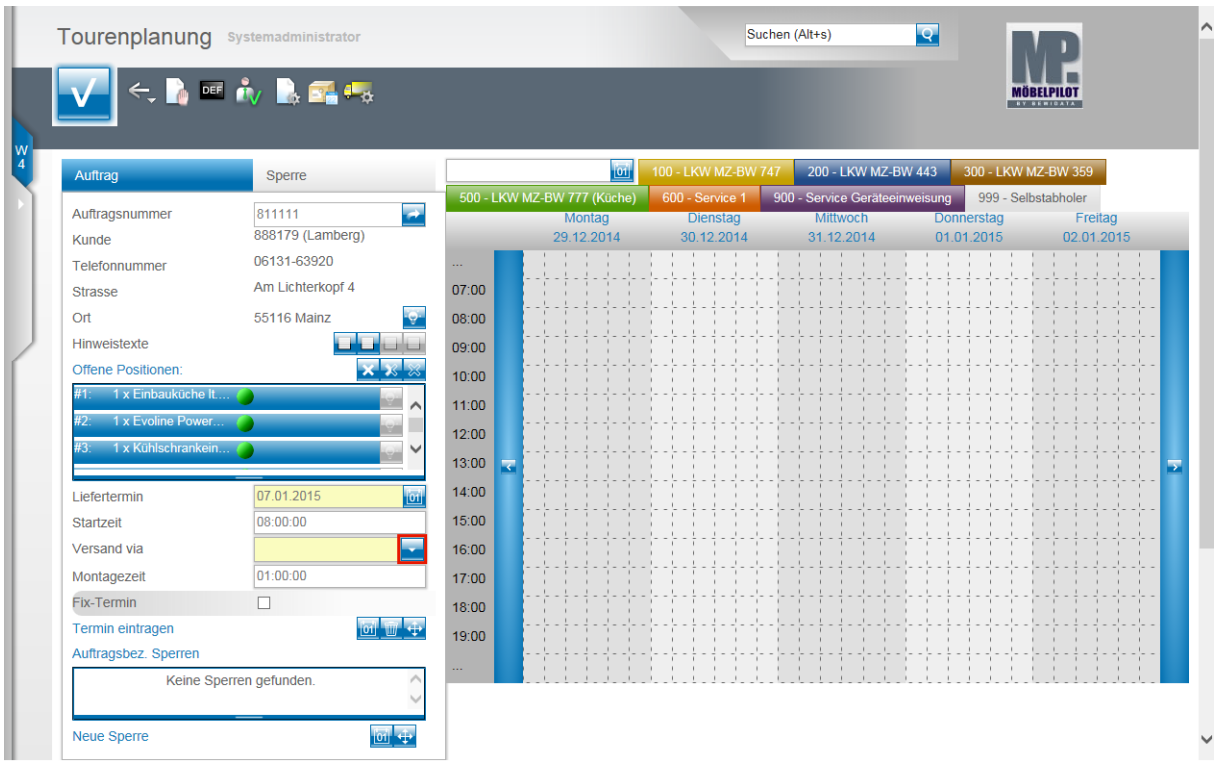

Prüfen Sie, ob die voreingestellte Startzeit richtig ist, oder ändern Sie diese entsprechend ab. Klicken Sie danach im Feld **Versand via** auf die Schaltfläche **Öffnen**.

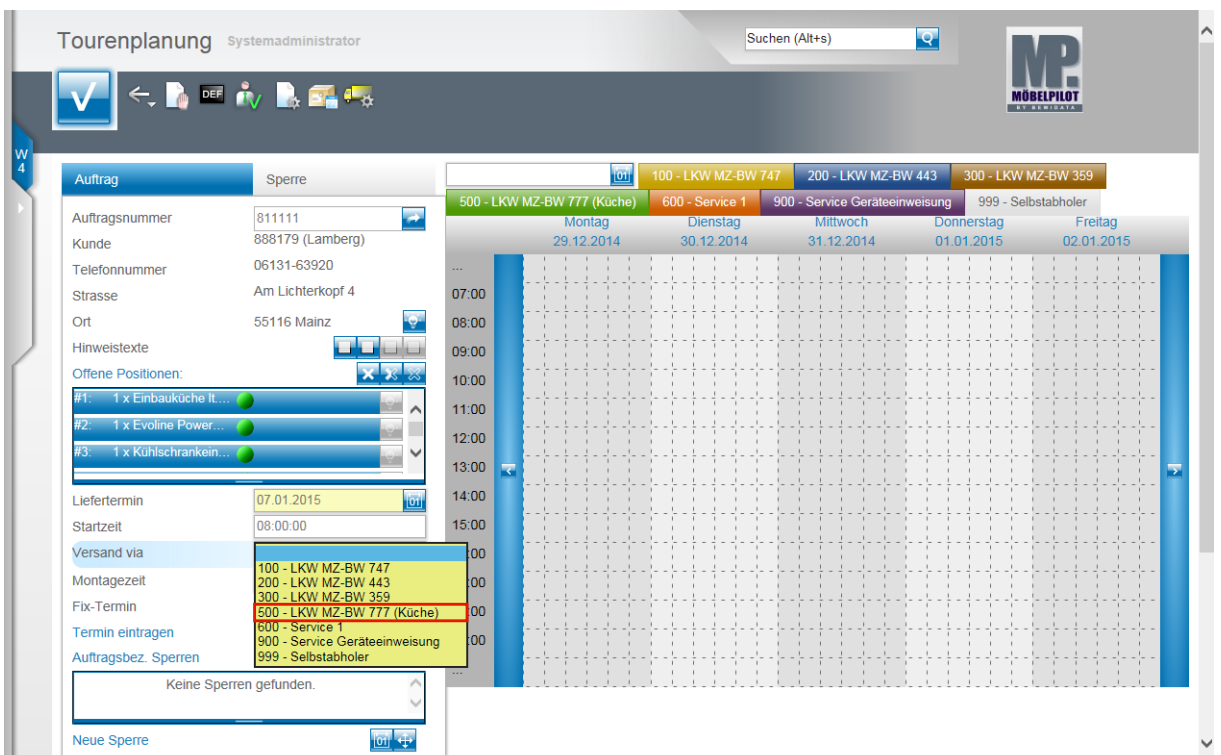

Beispiel: Klicken Sie auf den Listeneintrag **500 - LKW MZ-BW 777 (Küche)**.

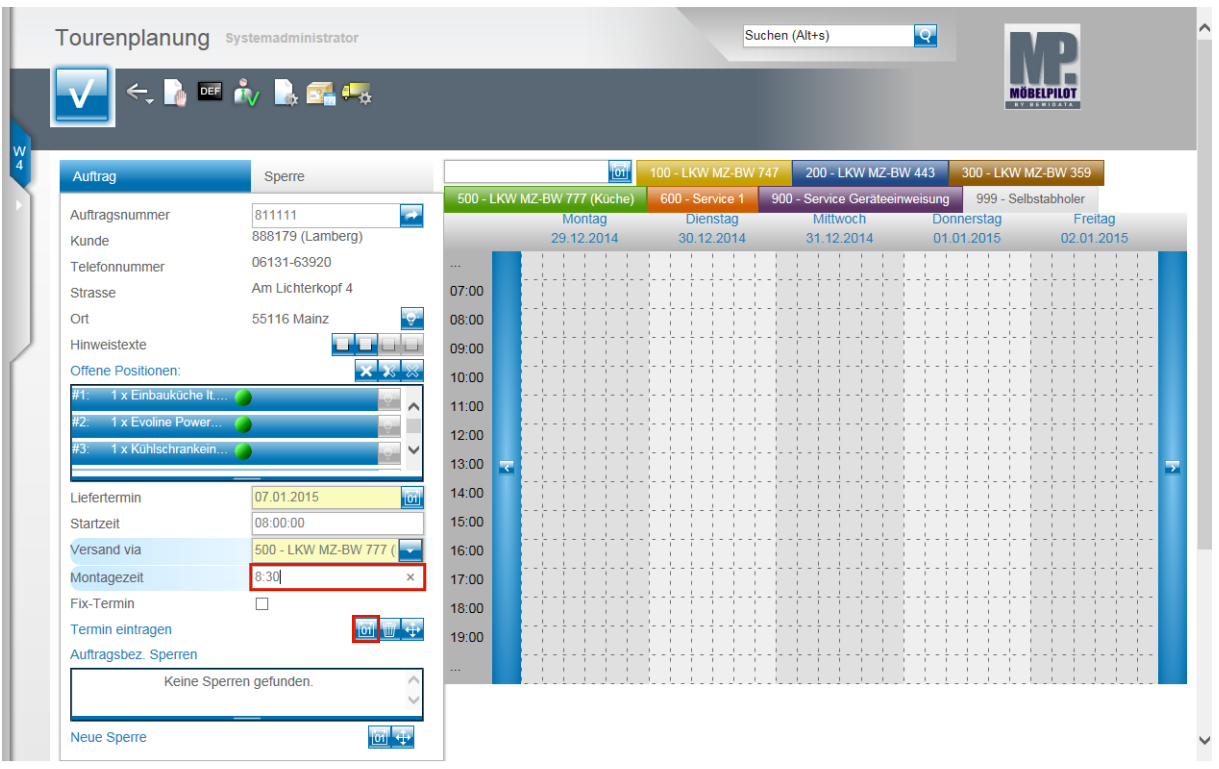

Beispiel: Geben Sie **8:30** (Stunden) im Feld **Montagezeit** ein.

Klicken Sie auf den Hyperlink **Termin manuell eintragen**.

Alternativ zu der hier beschriebenen Vorgehensweise können Sie Aufträge und Sperren auch direkt über den Button **in die Kalenderansicht ziehen.** 

Übernehmen Sie hierzu einfach mit Hilfe des Buttons **der den entsprechenden** Auftrag in die Planungsoberfläche oder pflegen Sie die Auftragsnummer direkt im entsprechenden Feld ein. Achten Sie darauf, dass alle auszuliefernden Positionen markiert sind und ziehen Sie dann bei gedrückter Maustaste den Vorgang an die entsprechende Stelle in der Kalenderansicht. Den Tourbalken können Sie bei gedrückter Maustaste im Sinne eines Zeitstrahls verlängern oder kürzen. Somit erübrigt sich die manuelle Vorgabe in den Feldern Liefertermin, Startzeit, Versand via und Montagezeit. Nachdem Sie den Auftrag auf diesem Weg eingeplant haben, müssen Sie den Vorgang **speichern**!

 $\bullet$ 

### **Auftragsbezogene Toursperre setzen**

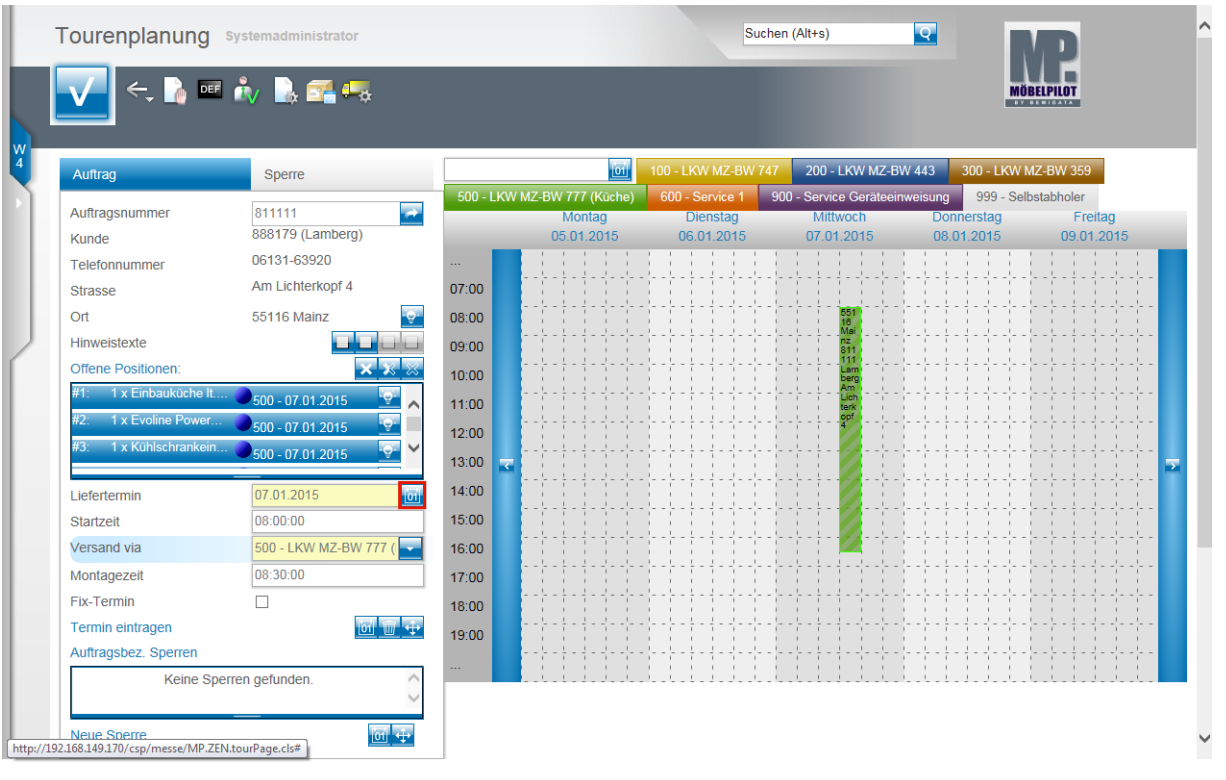

MÖBELPILOT hat nun, basierend auf den Vorgaben, den Tourbalken positioniert. In der Regel schließt man den Vorgang an dieser Stelle mit einem Klick auf den

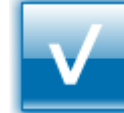

Button **Ab. In unserem Beispiel zeigen wir Ihnen aber nun noch, wie Sie,** im Sinne des Programms, einen weiteren Tag für diese Kommission planen können.

Klicken Sie im Feld **Liefertermin** auf den Hyperlink **Datum**.

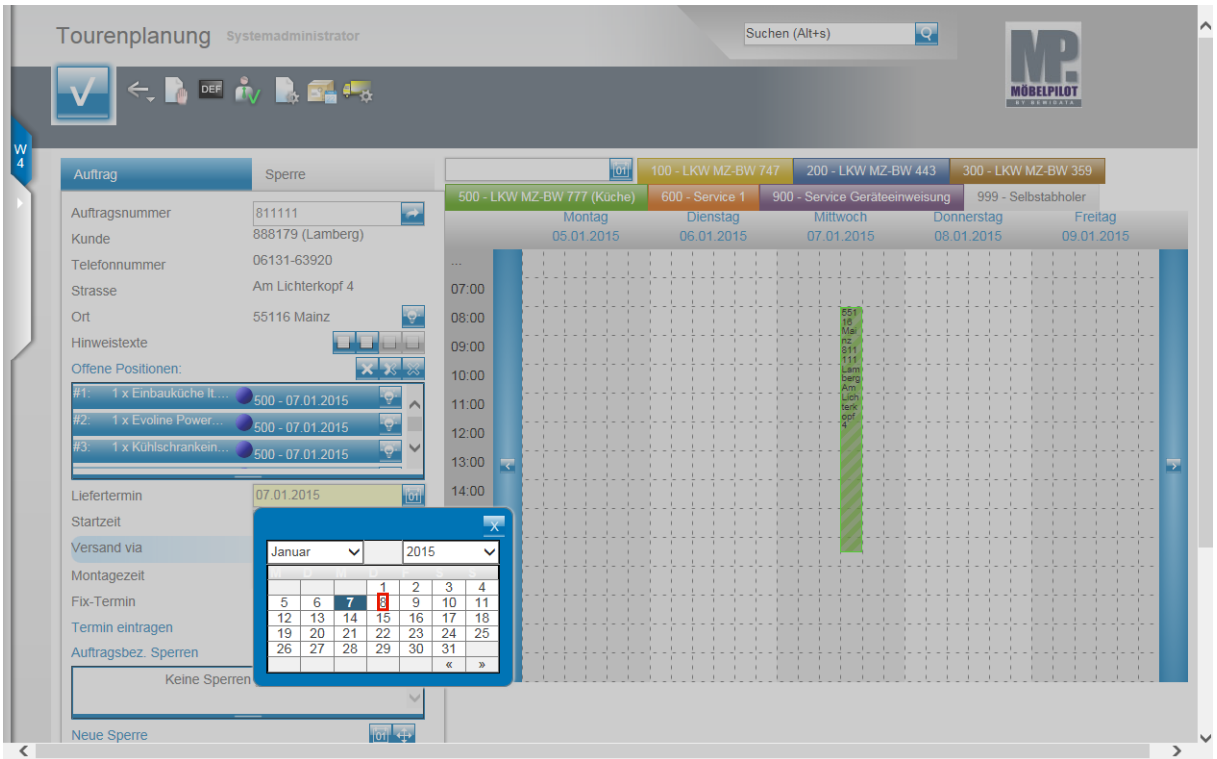

Beispiel: Klicken Sie in der Kalenderansicht auf den Folgetag **8**.

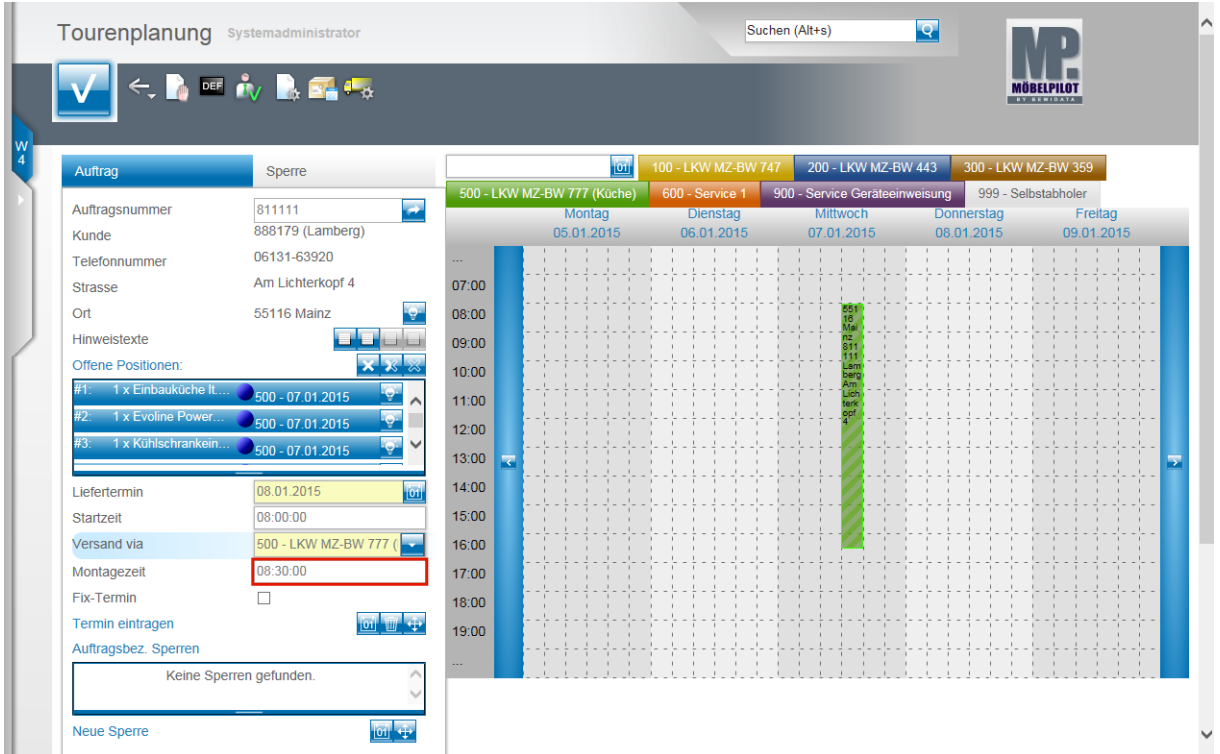

Klicken Sie auf das Eingabefeld **Montagezeit**.

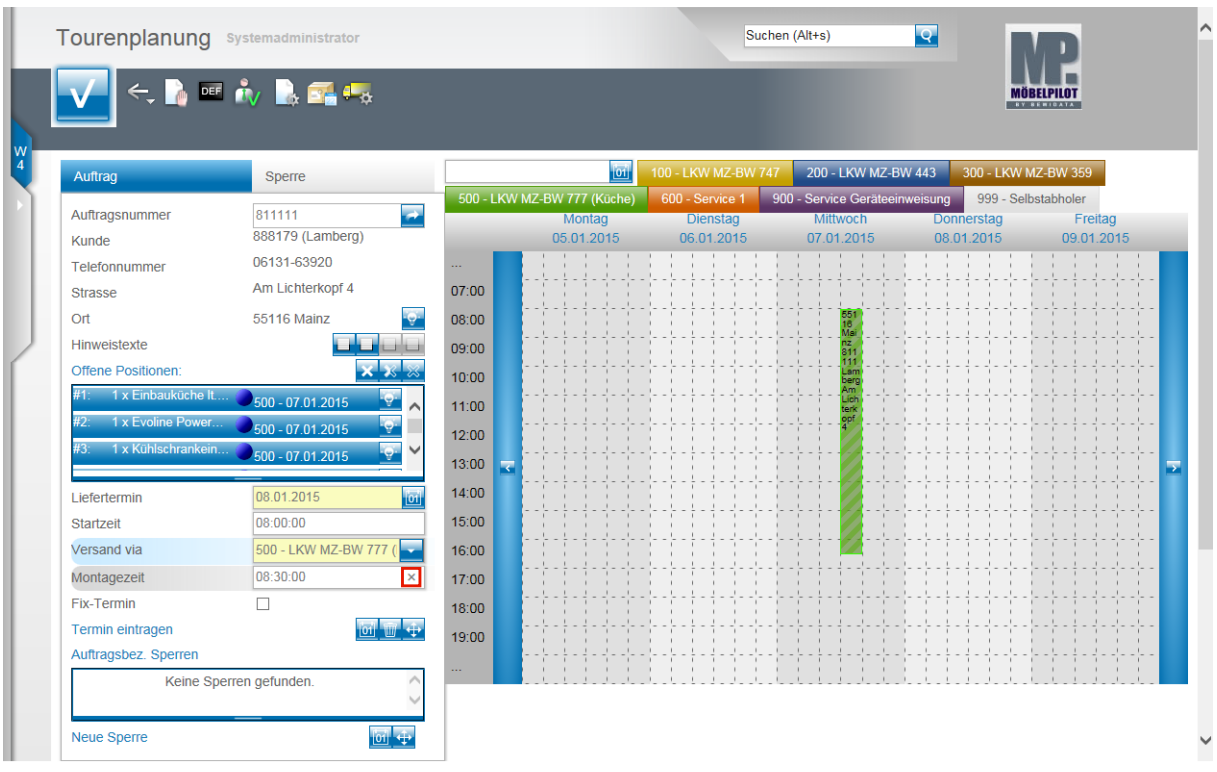

Beispiel: Klicken Sie im Feld **Montagezeit** auf die Schaltfläche **Wert löschen**.

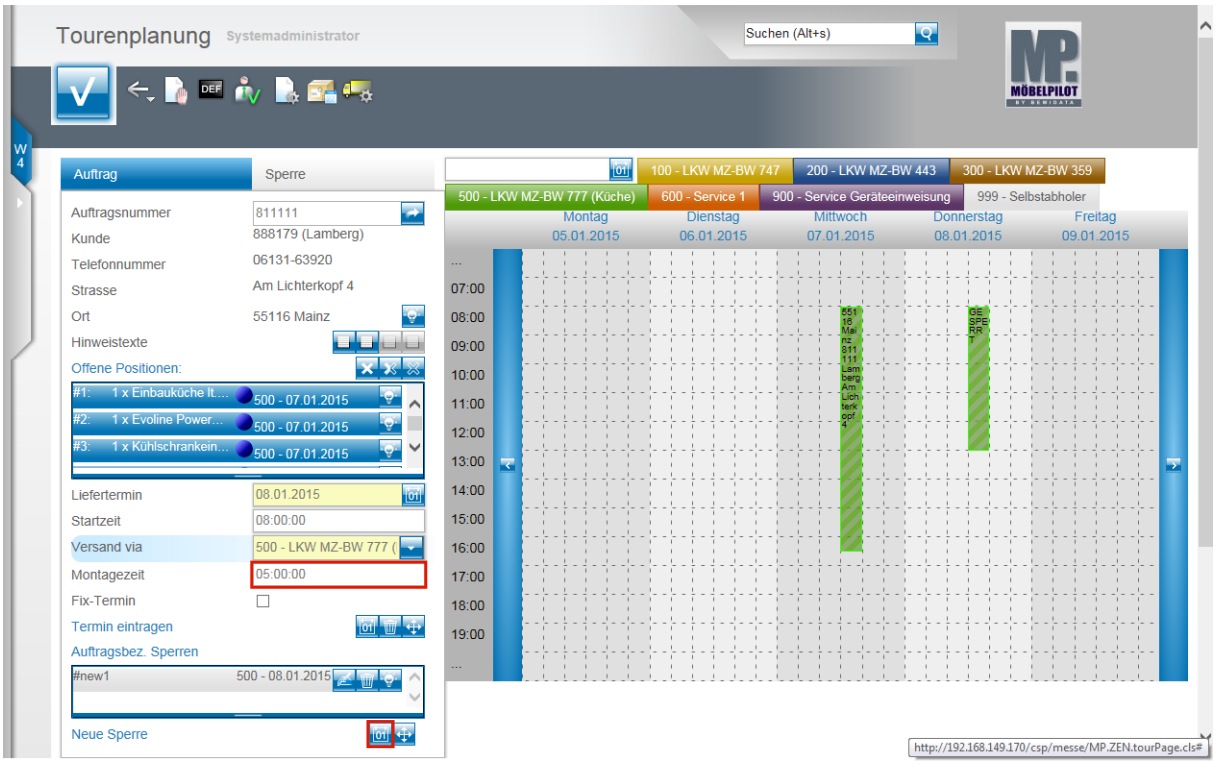

Beispiel: Geben Sie **5** (Stunden) im Feld **Montagezeit** ein.

 $\blacktriangle$ 

Klicken Sie auf den Hyperlink **Auftragsbezogene Sperre eintragen**.

Der Button hat in diesem Formular 2 unterschiedliche Funktionen. 1. Termin (verbindlich) eintragen 2. Auftragssperre (vorsorglich) eintragen Bitte beachten Sie, dass eine Sperre nur ein visueller Hinweis ist und keine weitere Programmfunktion auslöst.

#### Klicken Sie auf den Hyperlink **Sperre bearbeiten**.

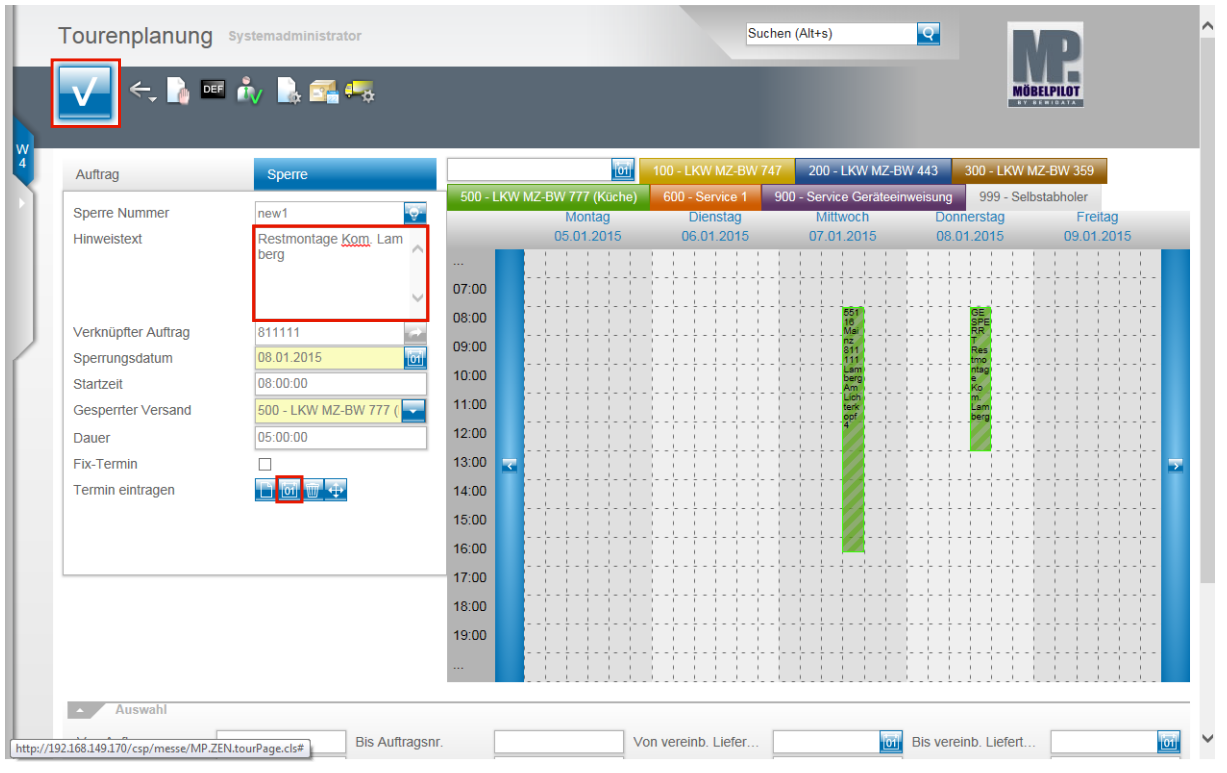

Beispiel: Klicken Sie auf das Eingabefeld **Hinweistext**.

Beispiel: Geben Sie **Restmontage Kom. Lamberg** im Feld **Hinweistext** ein.

Klicken Sie auf den Hyperlink **Sperre manuell eintragen**.

Die geplante Tour und die Sperre werden zunächst schraffiert abgebildet.

Klicken Sie abschließend auf die Schaltfläche **Speichern**.

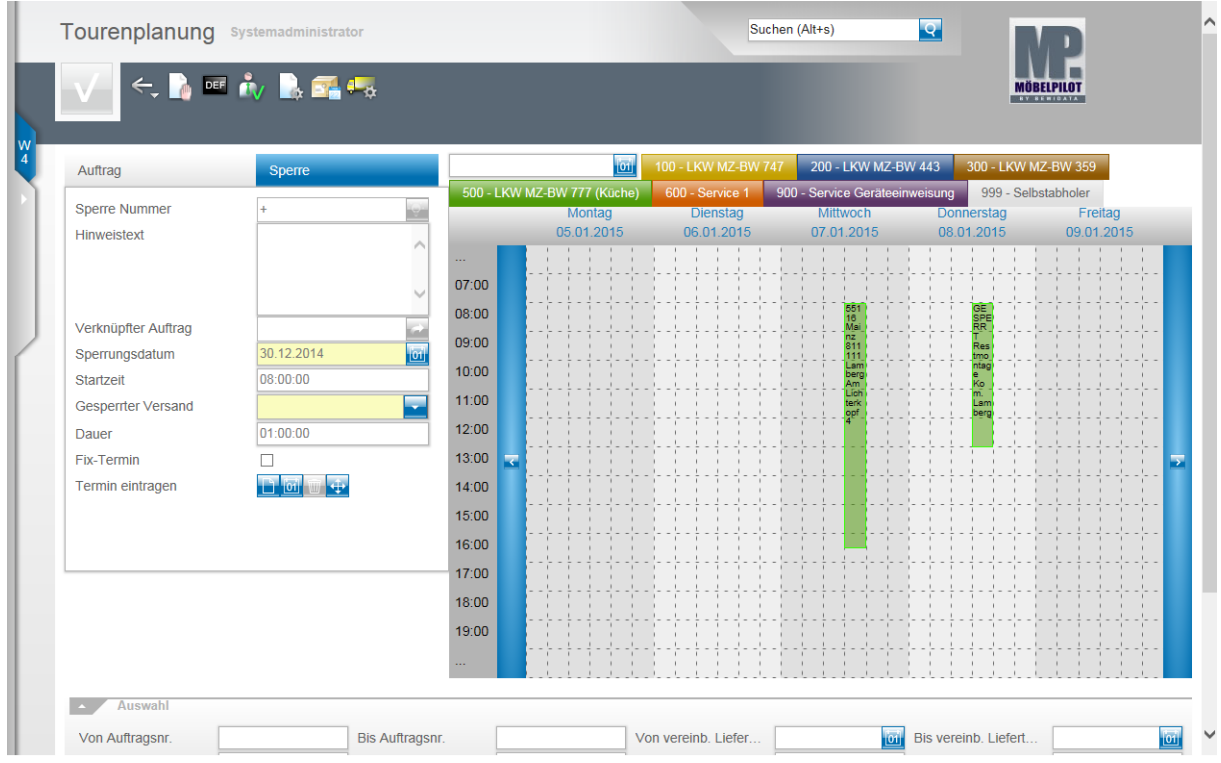

Die Tour und die Sperre werden nach dem Speichern ohne Schraffierung abgebildet. Das ist der visuelle Hinweis darauf, dass der Vorgang verbindlich gespeichert wurde.

Seite 42

 $\mathbf{A}$ 

MÖBELPILOT wird nun die Auslieferpapiere für den 07.01.2015 bereitstellen. Diese enthalten aber keinen Hinweis auf die Toursperre (08.01.2015).

### **Aufruf einer bereits geplanten Tour**

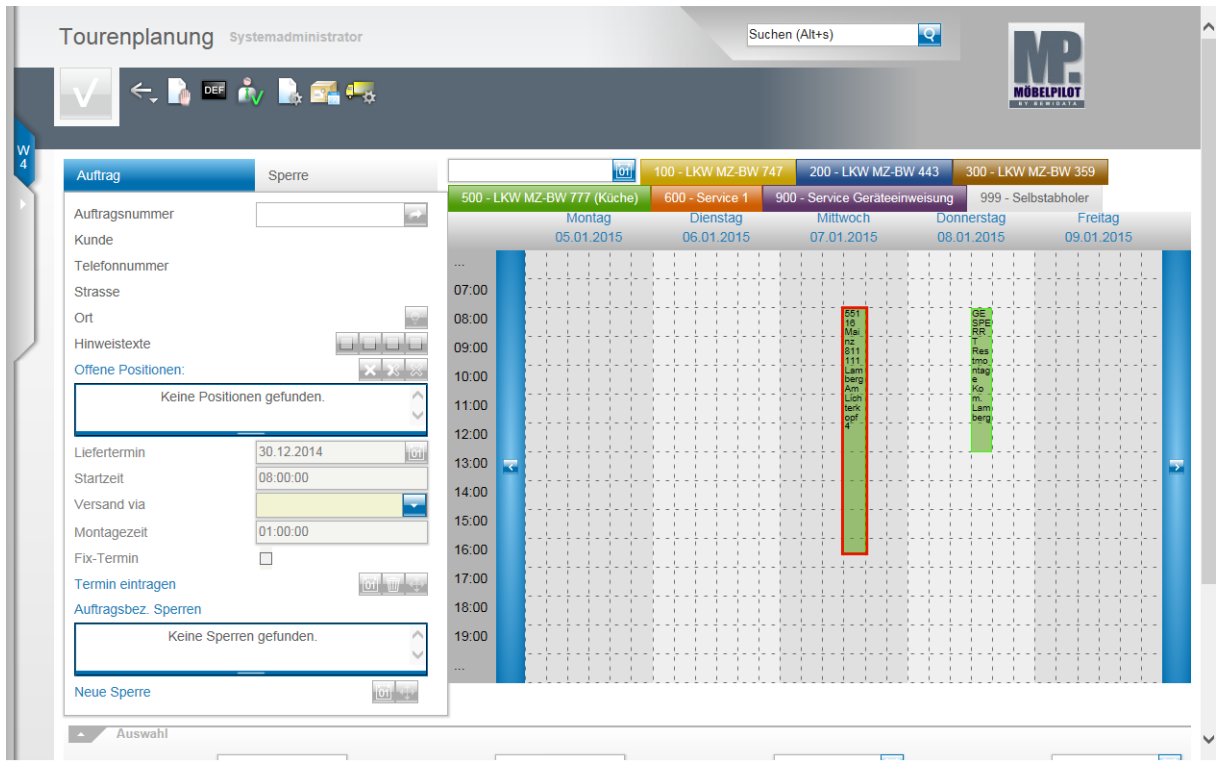

Um eine bereits geplante Tour noch einmal zu bearbeiten, rufen Sie sich die Tour in der Kalenderansicht mit einem Doppelklick auf.

Beispiel: Führen Sie einen Doppelklick auf die Tour **55116 Mainz 811111 Lamberg Am Lichterkopf 4** aus.

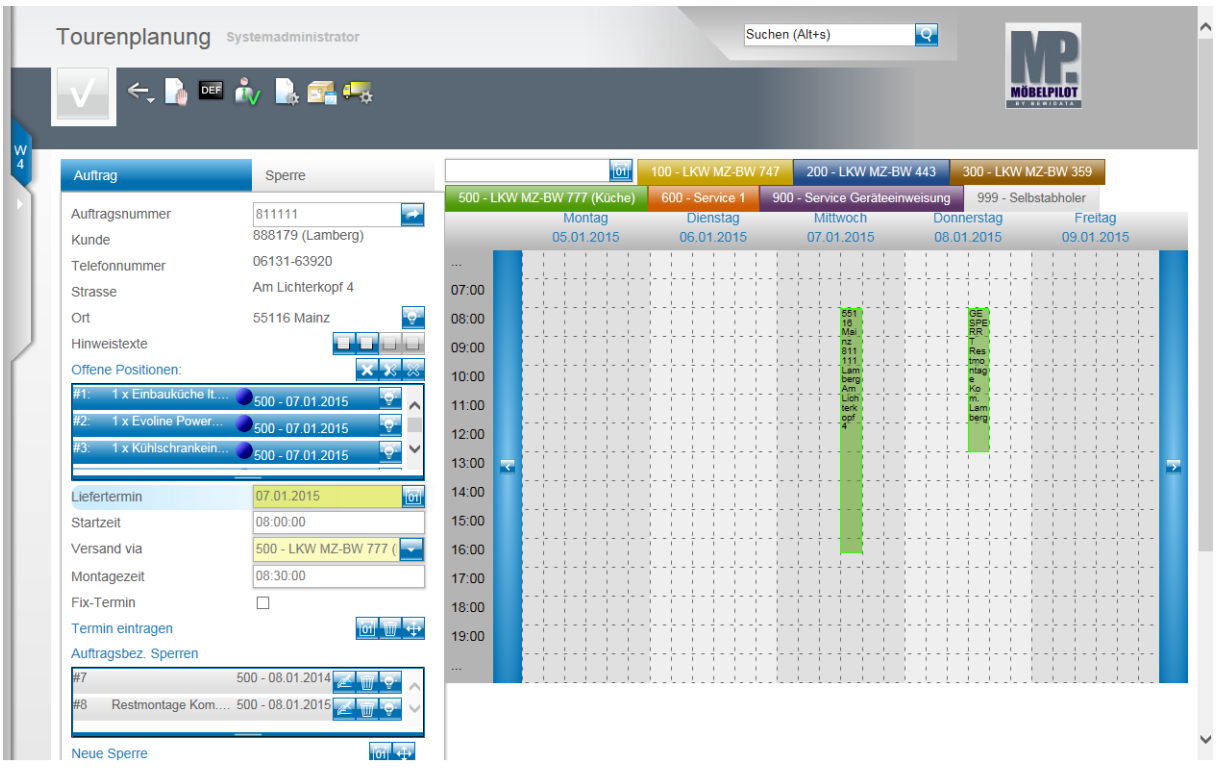

MÖBELPILOT übernimmt bei dieser Aktion wieder alle Daten in die Planungsoberfläche.

## **Ändern einer geplanten Tour**

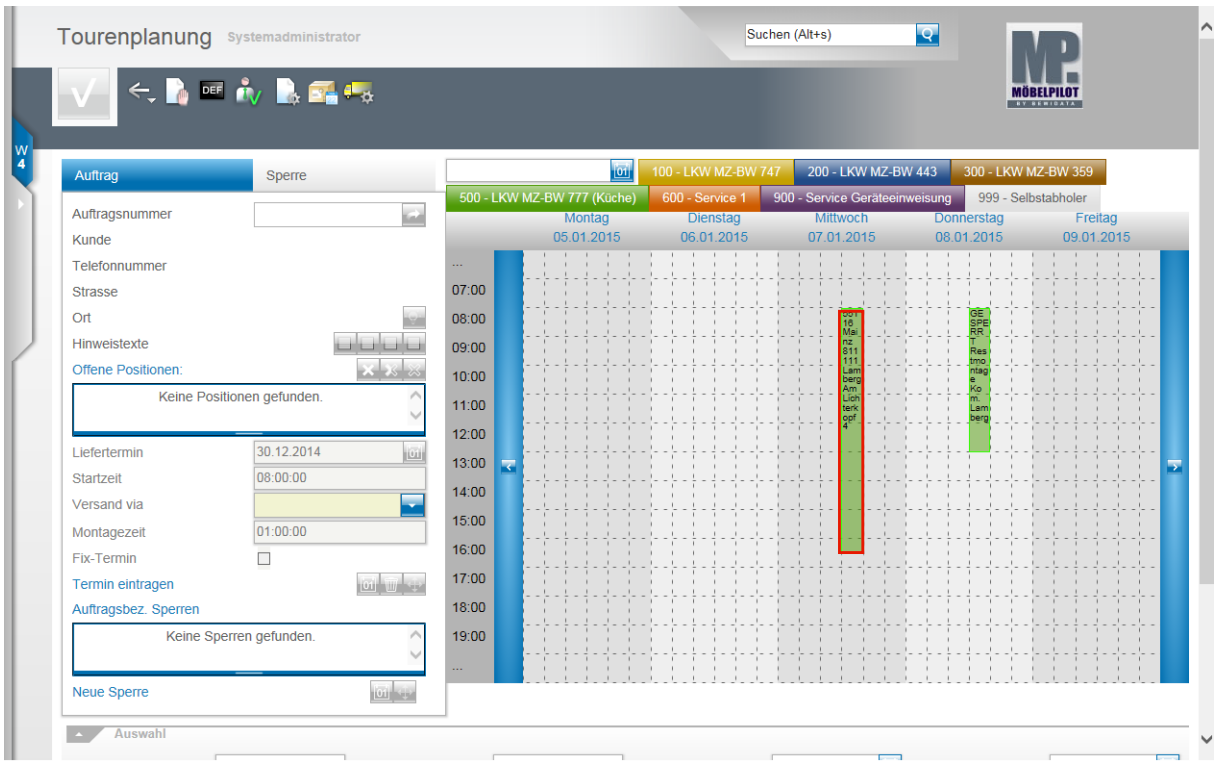

Wollen Sie die Tour verlegen, dann können Sie dies direkt in der Kalenderansicht vornehmen oder über die Planungsoberfläche.

Beispiel: Führen Sie einen Doppelklick auf die entsprechende Tour aus.

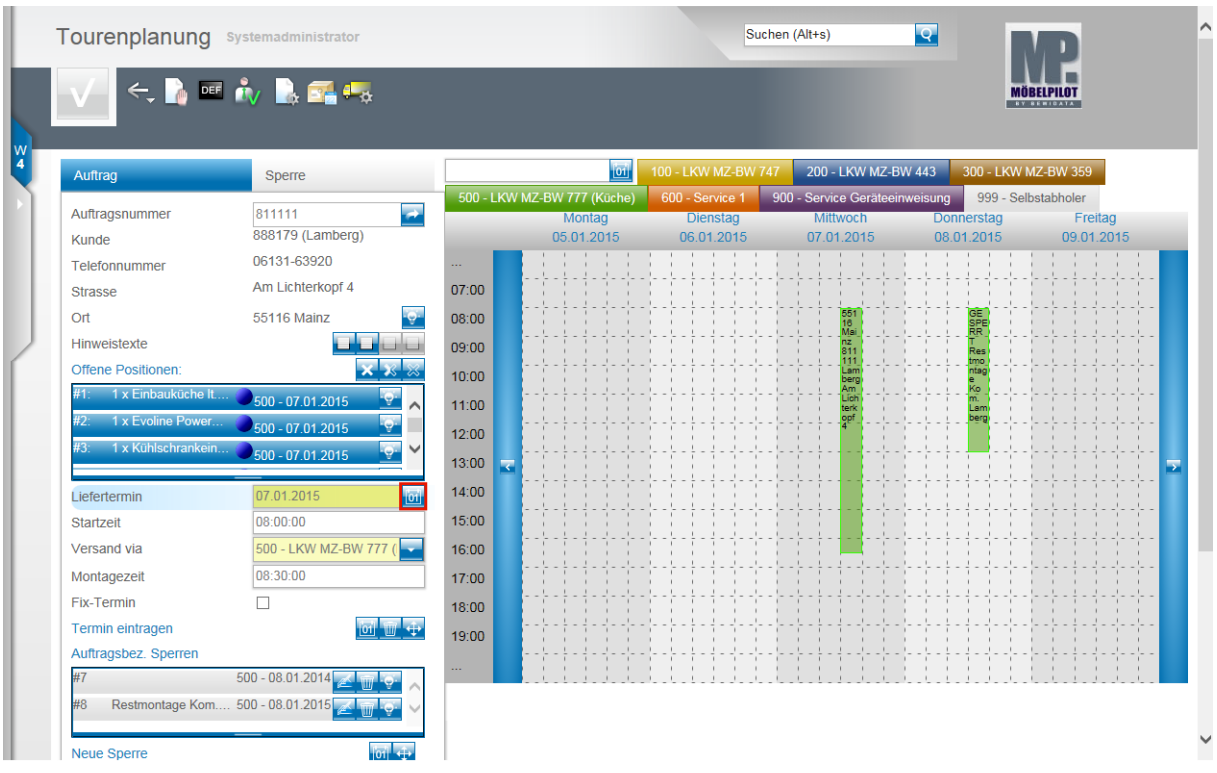

## **Lösung 1:**

Klicken Sie im Feld **Liefertermin** auf den Hyperlink **Datum**.

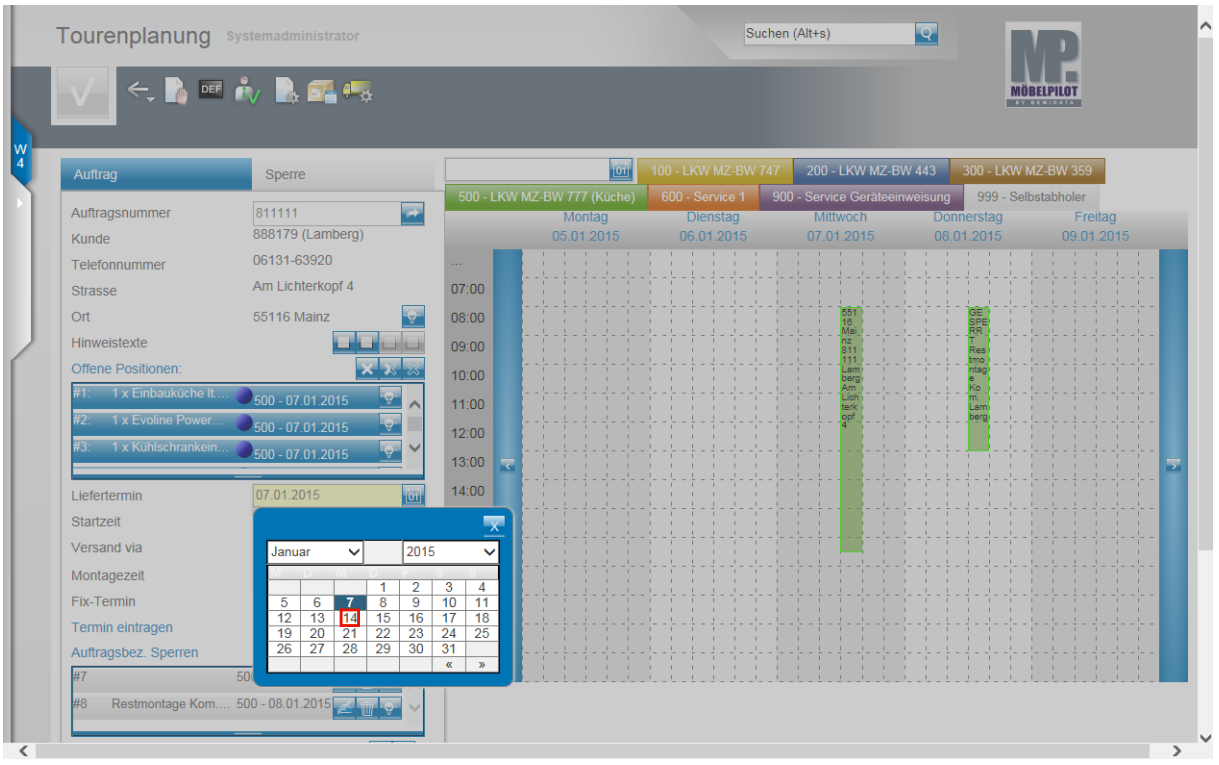

Beispiel: Klicken Sie im Kalender auf **14**.

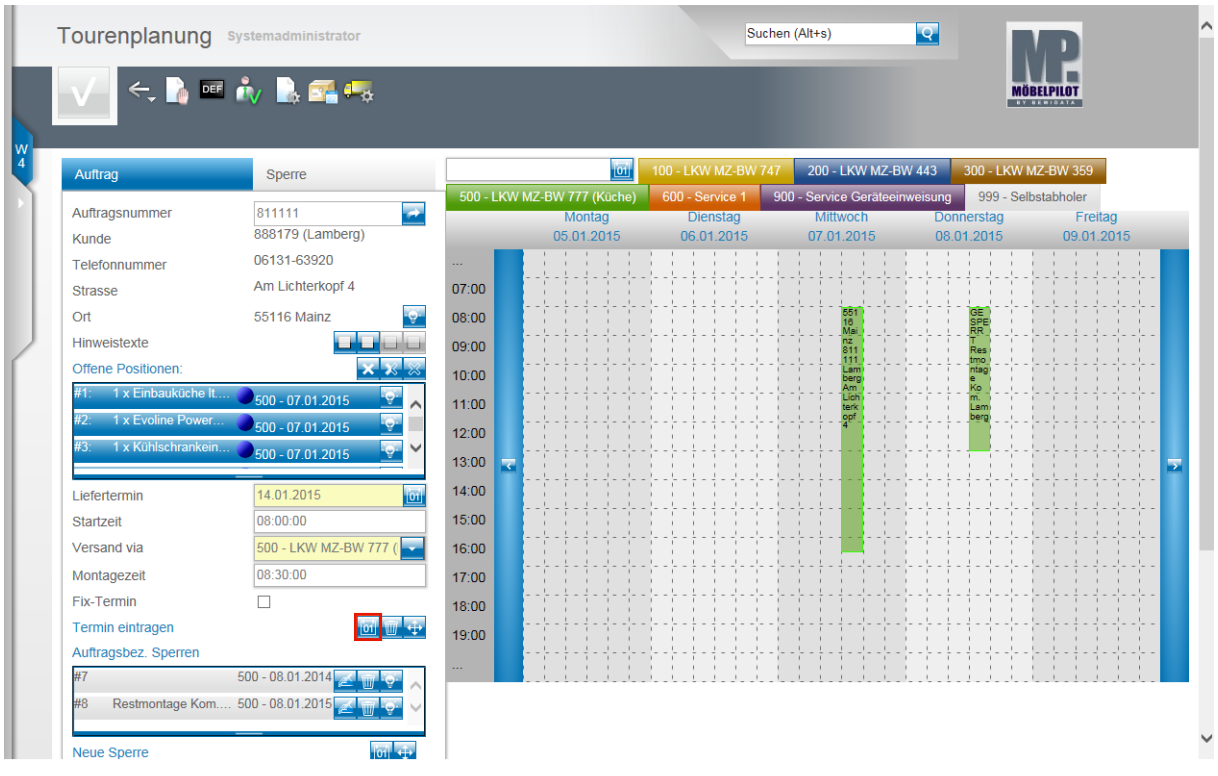

## Klicken Sie auf den Hyperlink **Termin manuell eintragen**.

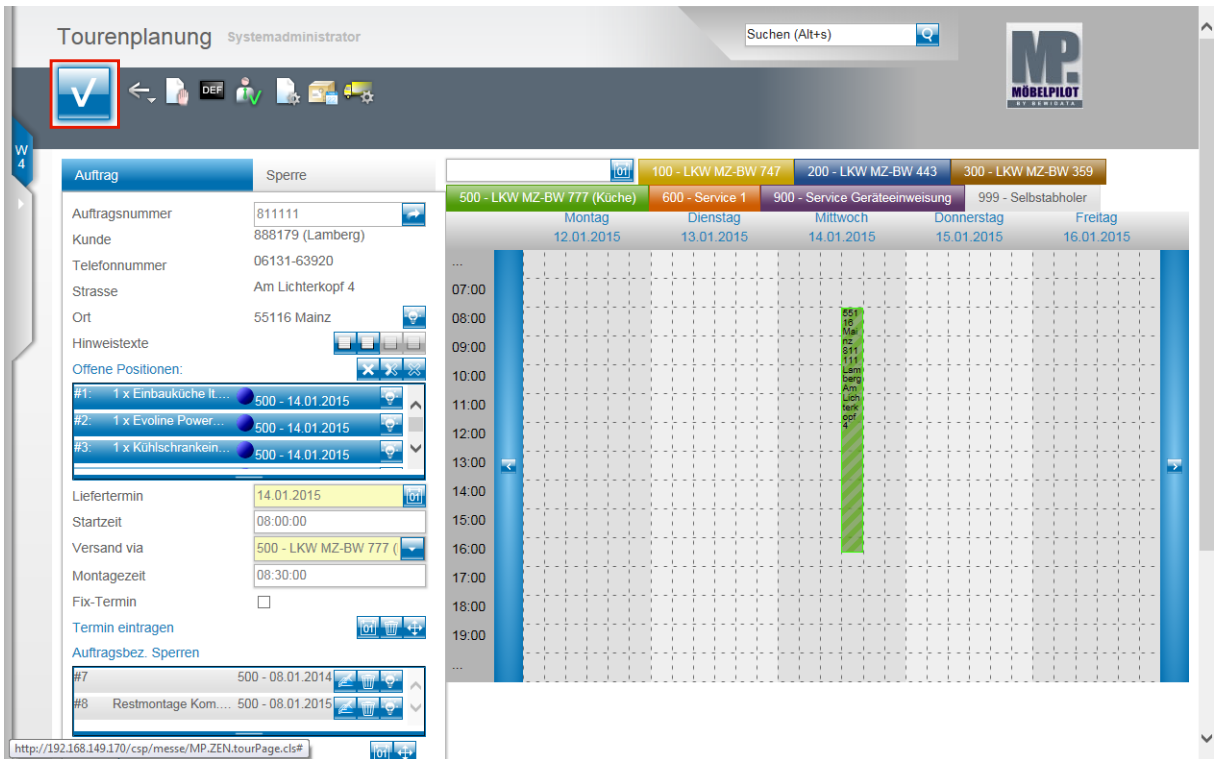

Klicken Sie auf die Schaltfläche **OK**.

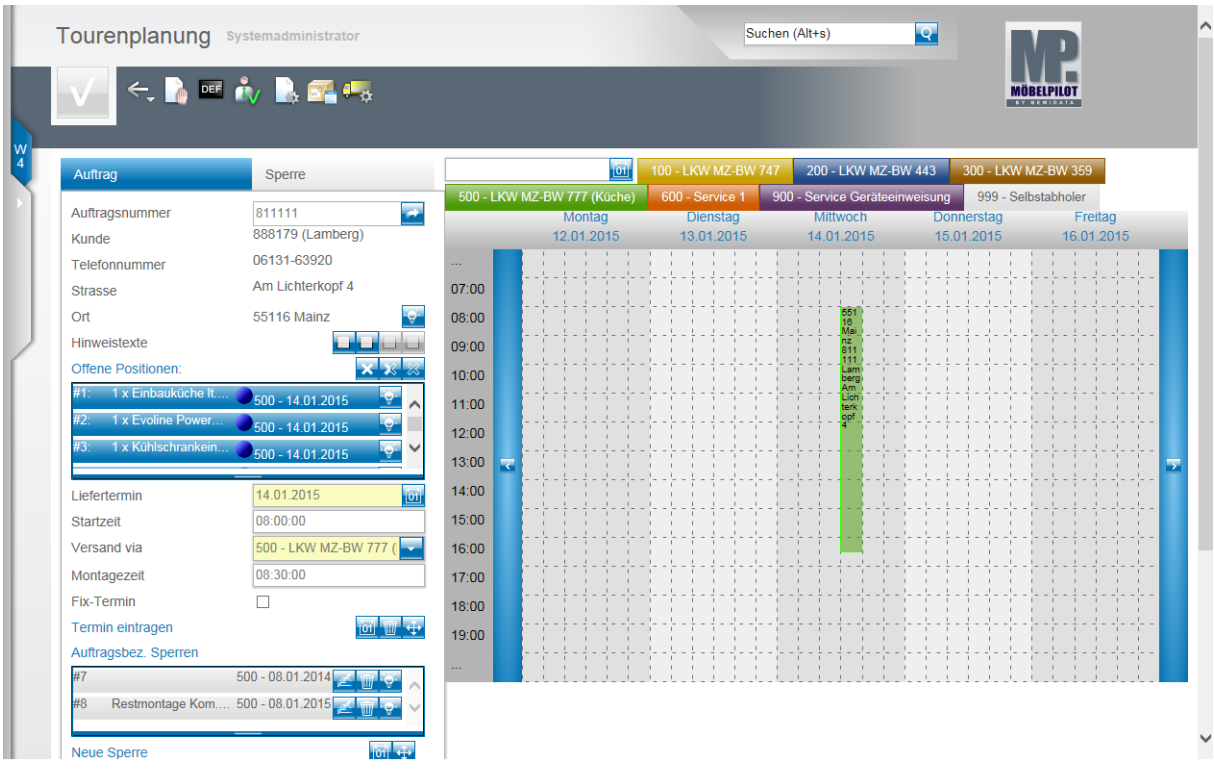

#### Die Tour wurde umgeplant.

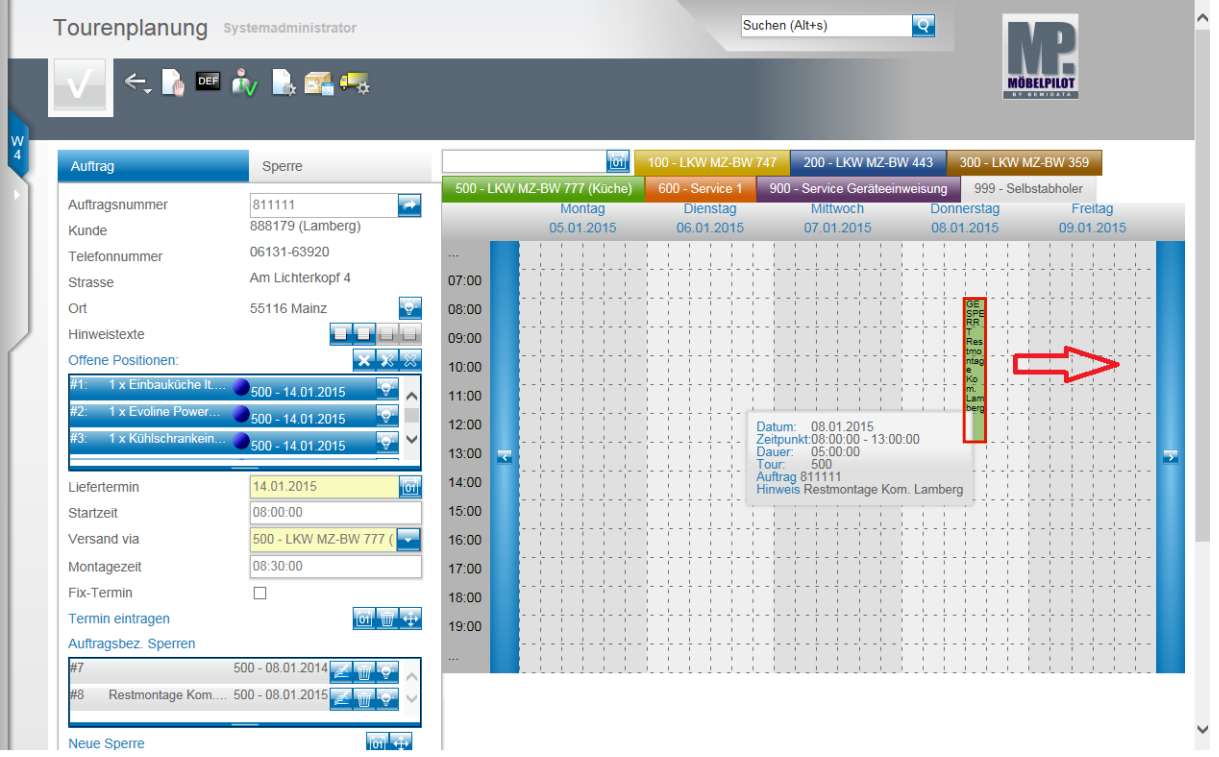

### **Lösung 2:**

 $\overline{\mathbf{H}}$ 

Ziehen Sie den entsprechenden Tourbalken bei gedrückter linker Maustaste auf den neuen Termin.

> Wenn Sie mit dem Mauszeiger über den Tourbalken fahren, wechselt der Mauszeiger seine Form.

**Kreuz** = Sie können den Balken bei gedrückter Maustaste nach links, rechts, oben oder unten verschieben.

Setzen Sie den Mauszeiger auf den oberen oder unteren Rand des Balkens.

**Pfeil** = Sie können den Balken nach oben oder unten verlängern (Zeitachse).

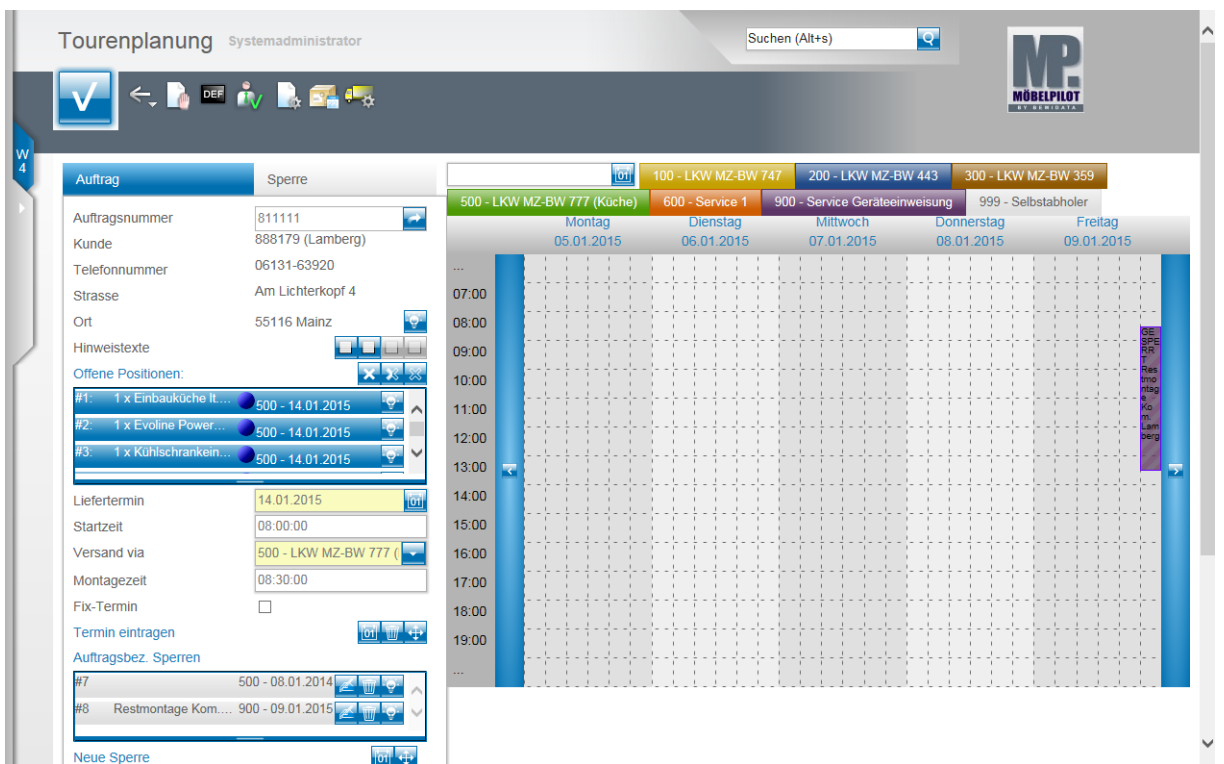

Sobald Sie mit dem Balken den seitlichen Rand der Kalenderansicht erreichen, wechselt MÖBELPILOT zur nächsten Kalenderwoche.

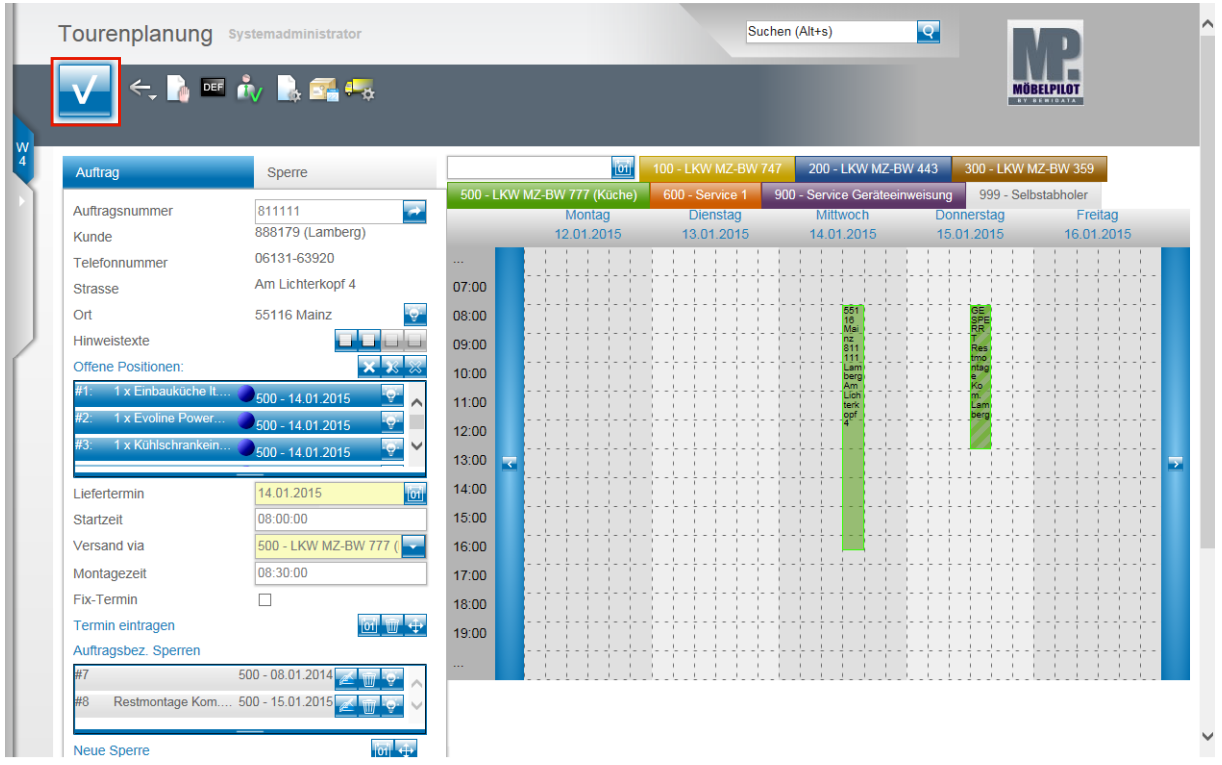

Platzieren Sie den Tourbalken an der gewünschten Stelle. Klicken Sie abschließend auf die Schaltfläche **Speichern**.

 $\Rightarrow$ 

# **Erstellen der Auslieferpapiere**

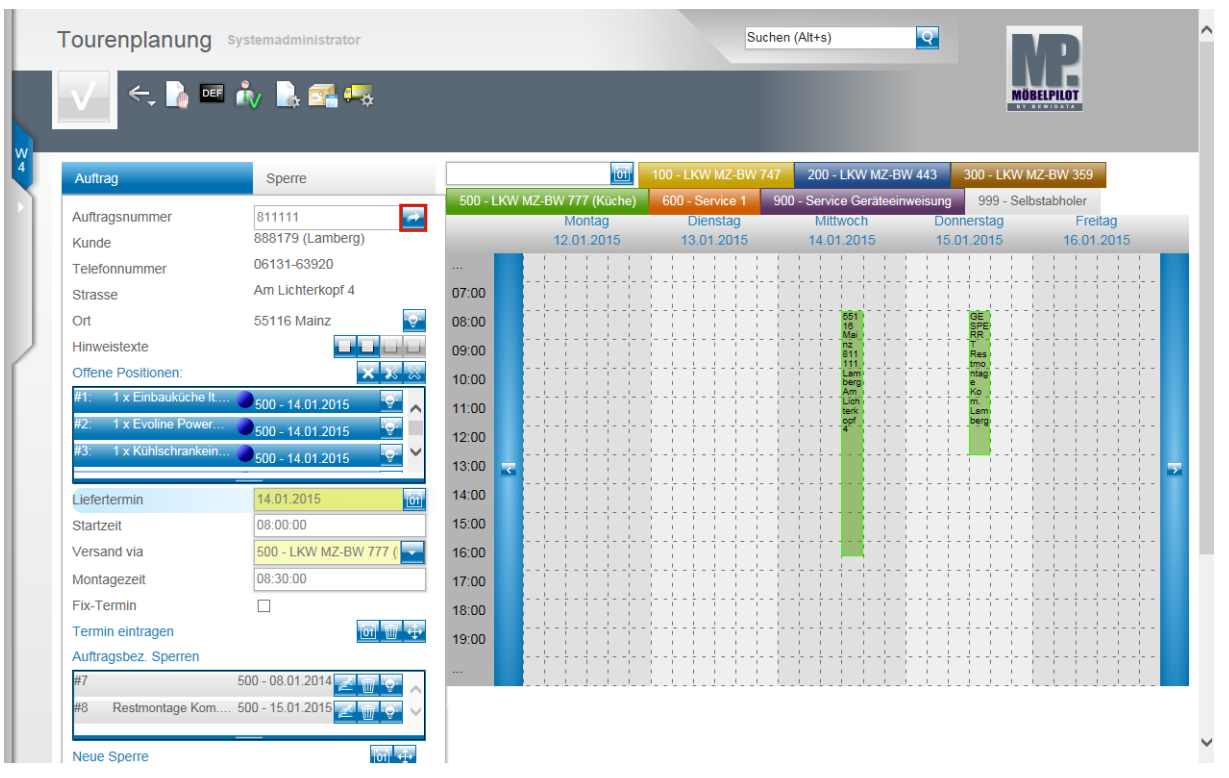

Alle Tour Informationen werden in den jeweiligen Aufträgen automatisch gespeichert.

Klicken Sie auf die Schaltfläche **Zur Auftragsbearbeitung wechseln**.

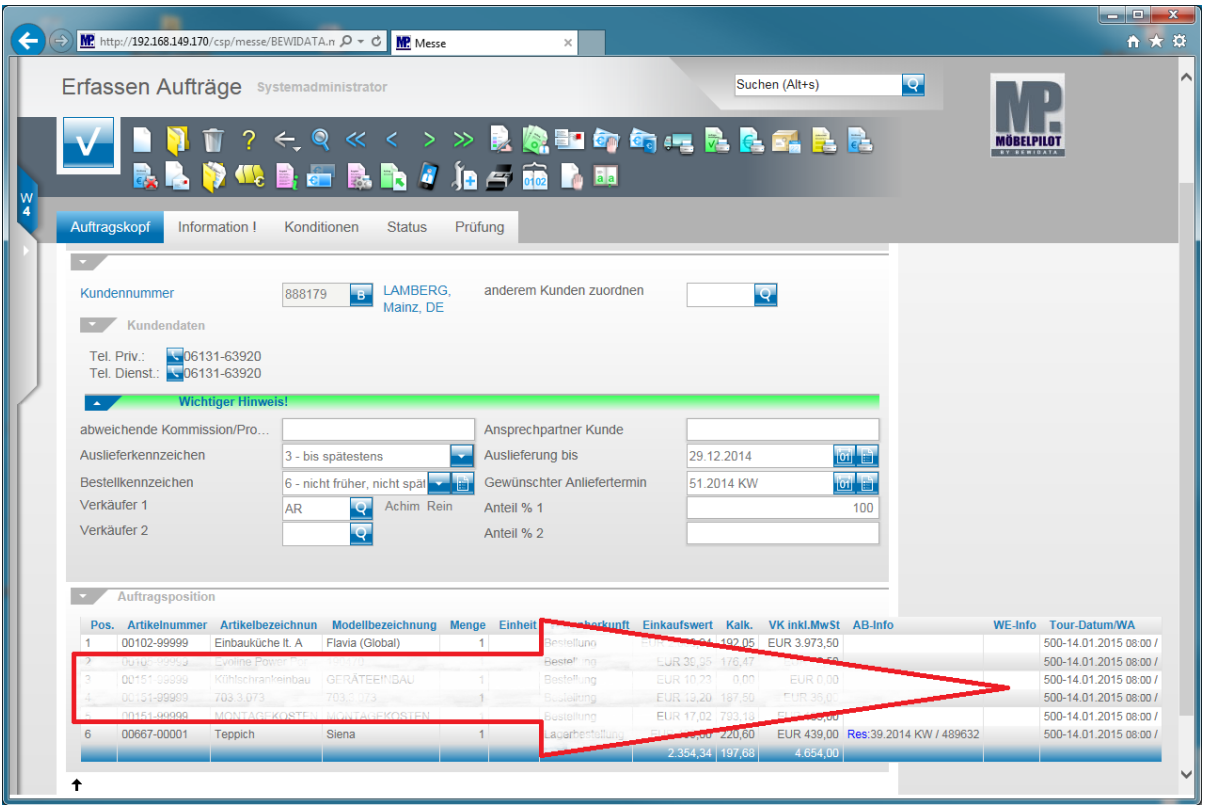

Durch diese Vorgaben wird sichergestellt, dass MÖBELPILOT die erforderlichen Auslieferpapiere termingerecht zur Verfügung stellt. Der Ausdruck der Belege, Bereitstellungsscheine, Auslieferungspapiere/Tourenliste, Lieferschein und Rechnung erfolgt dann über die zentralen **Druckprogramme**.